# **IBM Informix DB-Access**

# **User's Guide**

IBM Informix Extended Parallel Server, Version 8.4 IBM Informix Dynamic Server, Version 9.4

March 2003 Part No. CT1SKNA

#### Note:

Before using this information and the product it supports, read the information in the appendix entitled "Notices."

This document contains proprietary information of IBM. It is provided under a license agreement and is protected by copyright law. The information contained in this publication does not include any product warranties, and any statements provided in this manual should not be interpreted as such.

When you send information to IBM, you grant IBM a nonexclusive right to use or distribute the information in any way it believes appropriate without incurring any obligation to you.

© Copyright International Business Machines Corporation 1996, 2003. All rights reserved.

US Government User Restricted Rights—Use, duplication or disclosure restricted by GSA ADP Schedule Contract with IBM Corp.

#### Table of **Contents**

# **Table of Contents**

#### **[Introduction](#page-6-0)**

**Chapter 1** 

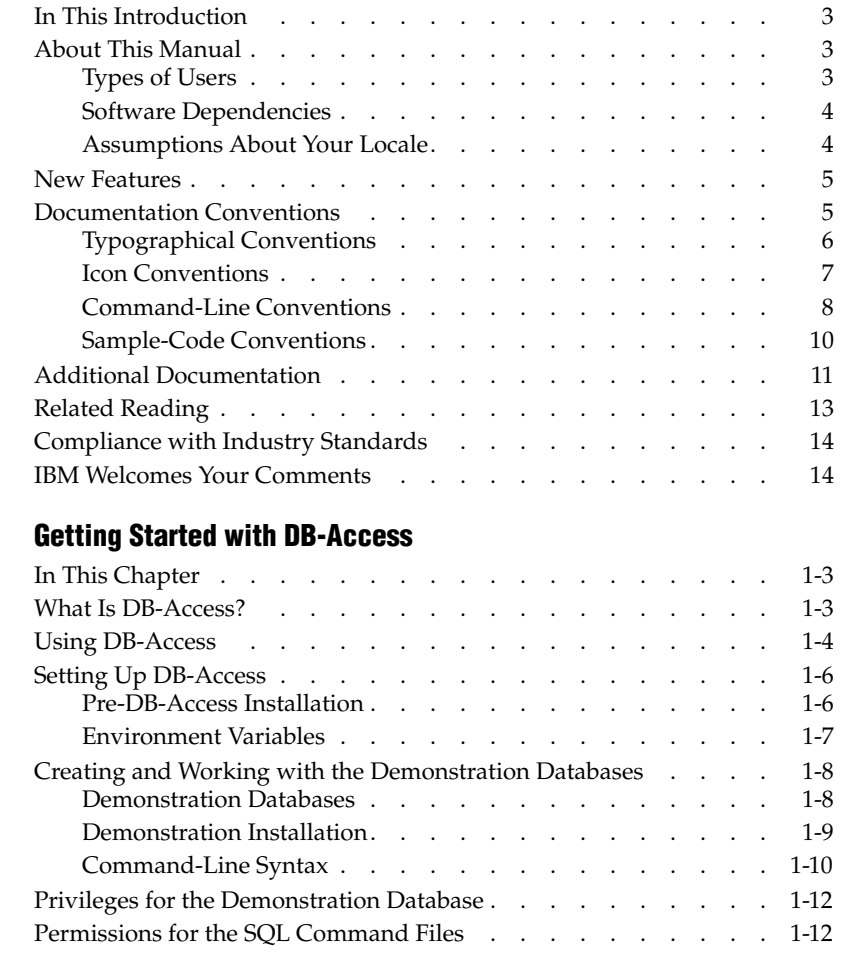

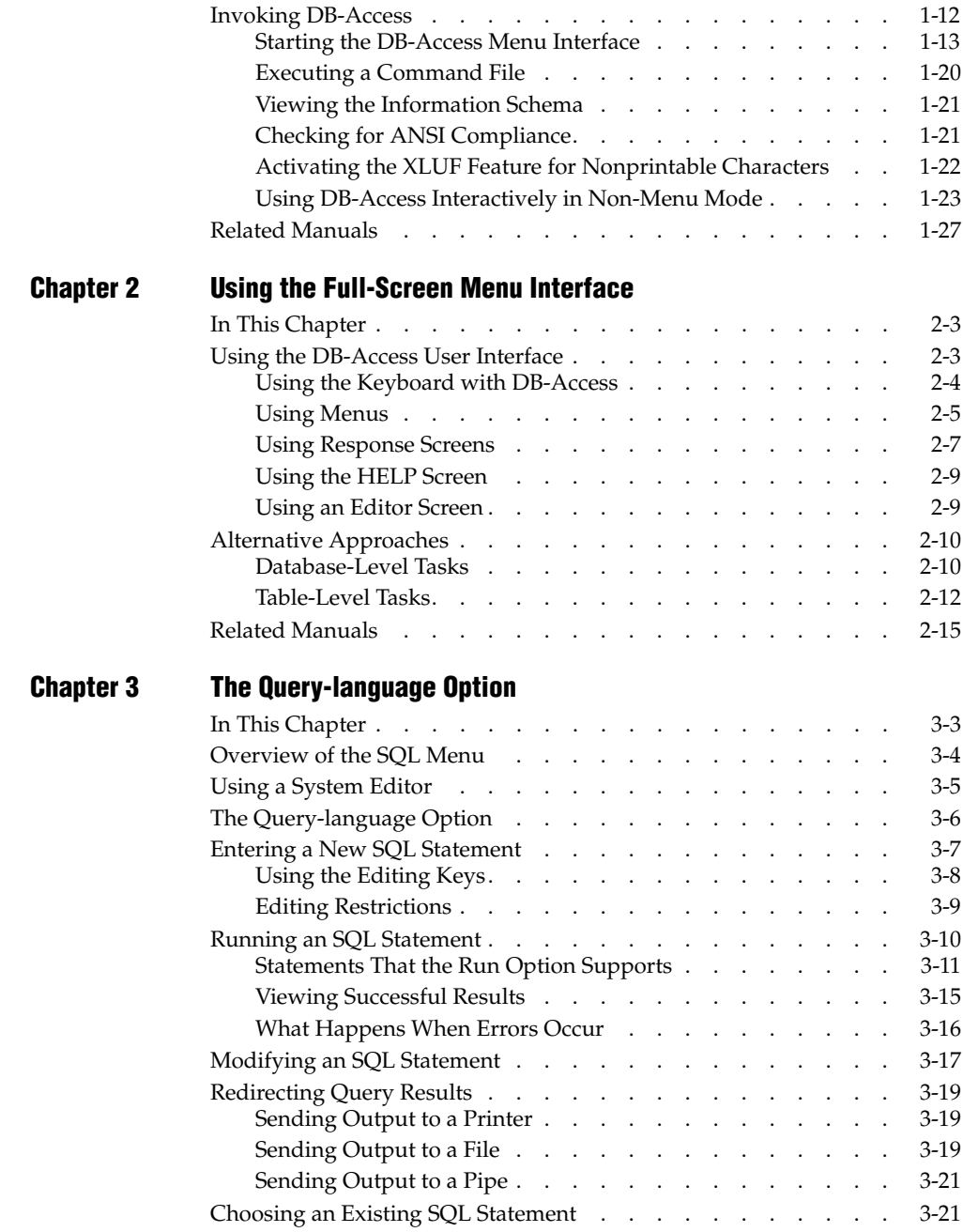

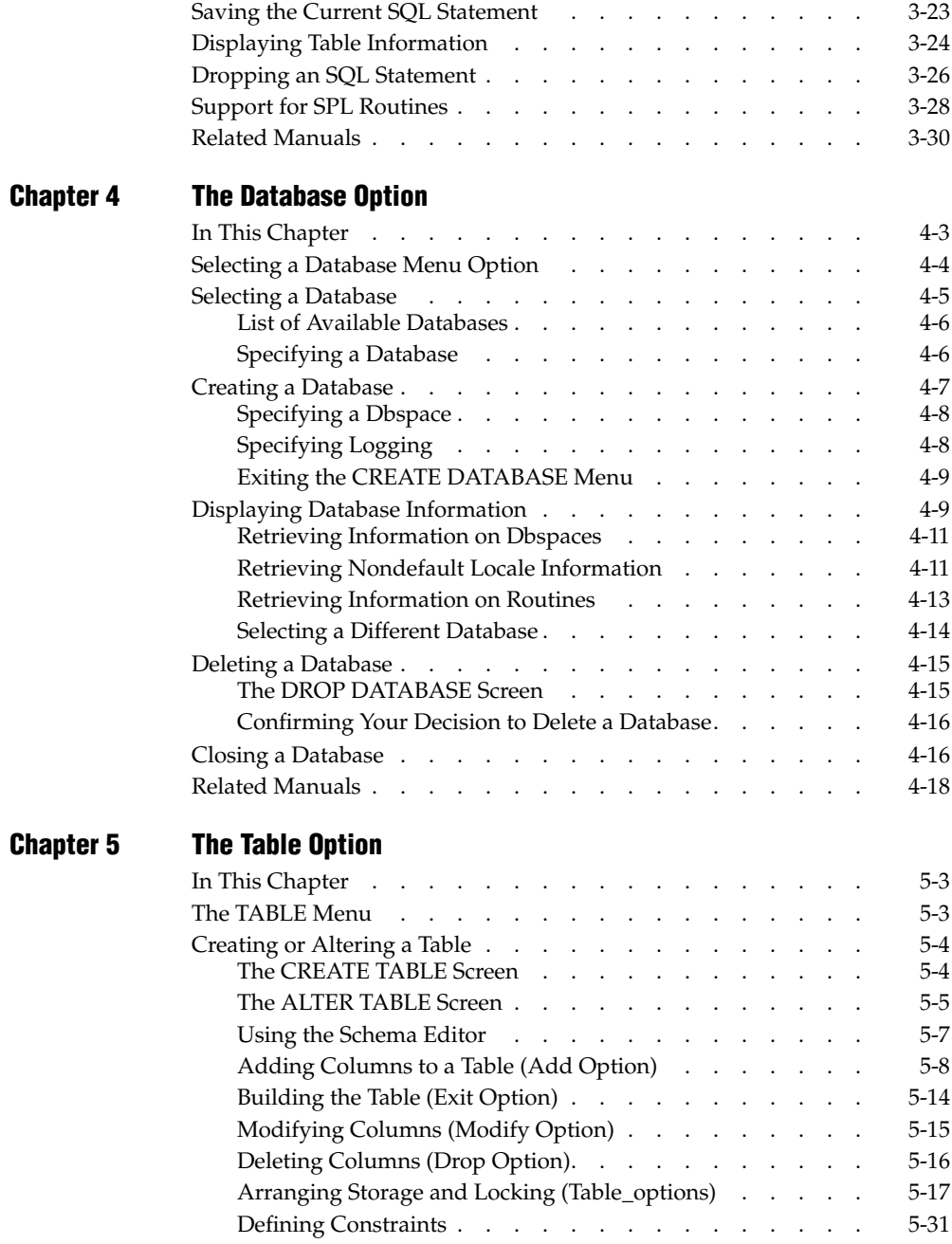

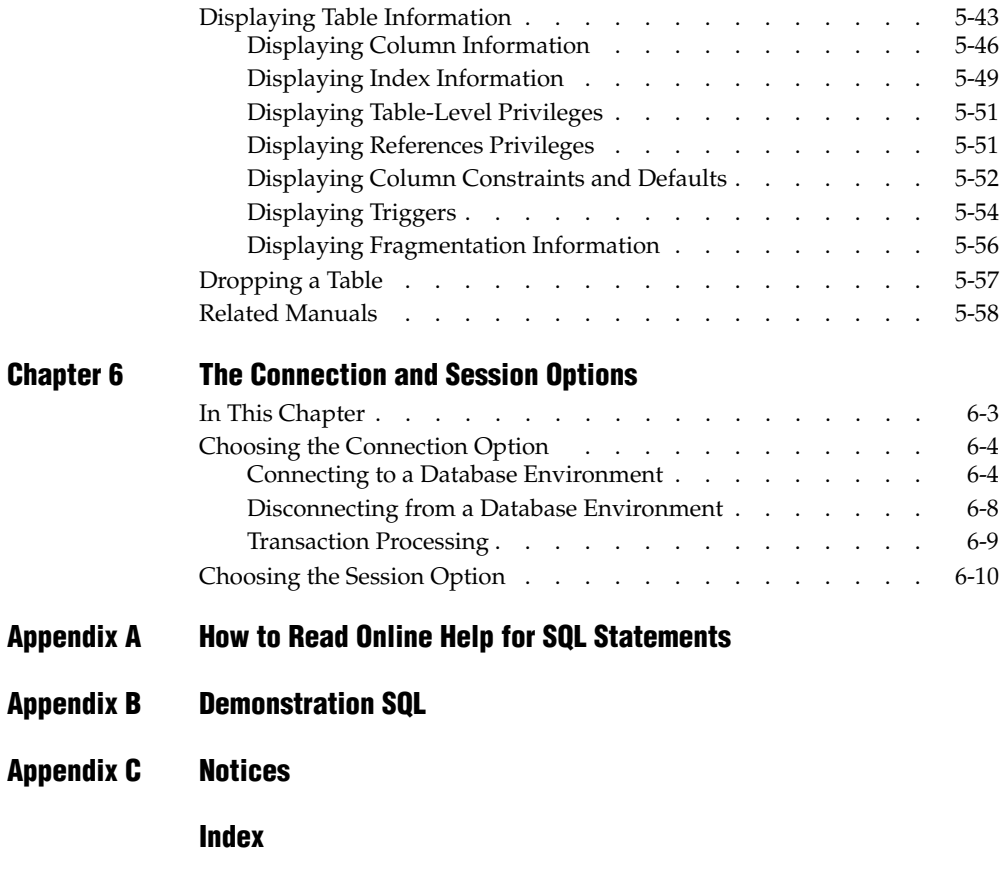

## Introduction

# <span id="page-6-0"></span>**Introduction**

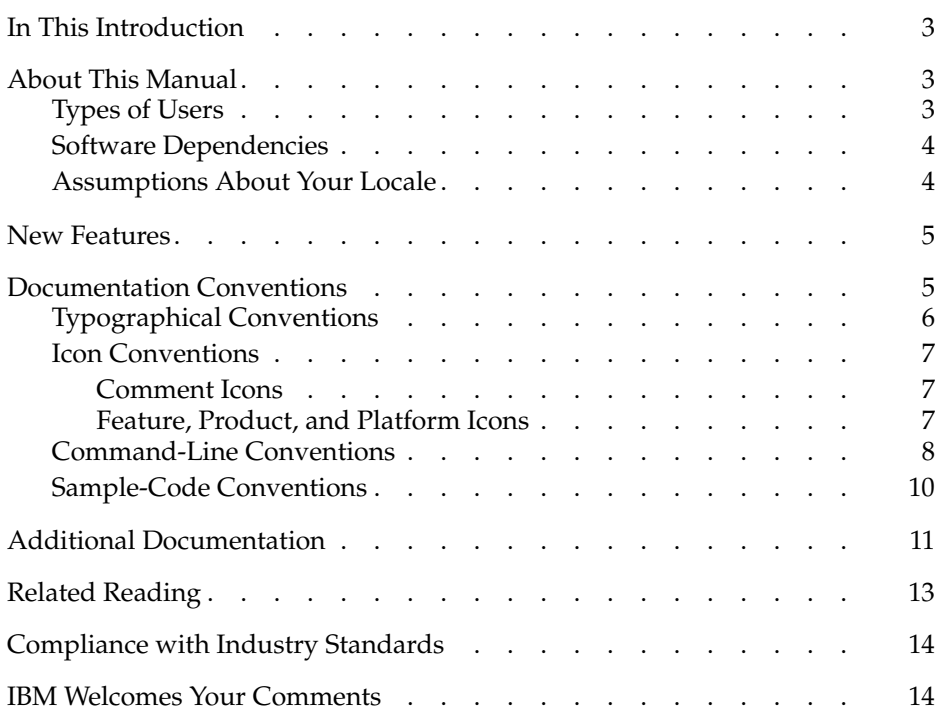

# <span id="page-8-0"></span>**In This Introduction**

This introduction provides an overview of the information in this manual and describes the conventions it uses.

# <span id="page-8-1"></span>**About This Manual**

This manual describes how to use the DB-Access utility to access, modify, and retrieve information from Informix database servers. [Chapter 1, "Getting](#page-20-1) [Started with DB-Access,"](#page-20-1) explains how to create and work with the demonstration databases provided with your Informix database server.

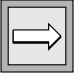

*Important: Use DB-Access with the current version of an Informix database server. If you use DB-Access with a database server from a different version, you might obtain inconsistent results, such as when you use a version that does not support long identifiers with a version that does.*

# <span id="page-8-2"></span>**Types of Users**

This manual is written for the following users:

- Database users
- Database administrators
- Database-application programmers

This manual assumes that you have the following background:

- A working knowledge of your computer, your operating system, and the utilities that your operating system provides
- Some experience working with relational databases or exposure to database concepts
- Some experience with computer programming

If you have limited experience with relational databases, SQL, or your operating system, see the following IBM Informix manuals:

- *Getting Started Guide*
- The *IBM Informix GLS User's Guide*
- The *IBM Informix Guide to SQL: Reference*
- The *IBM Informix Guide to SQL: Syntax*
- The *IBM Informix Guide to SQL: Tutorial*

### <span id="page-9-0"></span>**Software Dependencies**

This manual assumes that you are using one of the following database servers:

- IBM Informix Extended Parallel Server, Version 8.40
- IBM Informix Dynamic Server, Version 9.40

#### <span id="page-9-1"></span>**Assumptions About Your Locale**

IBM Informix products can support many languages, cultures, and code sets. All culture-specific information is brought together in a single environment, called a Global Language Support (GLS) locale.

This manual assumes that you use the U.S. 8859-1 English locale as the default locale. The default is **en\_us.8859-1** (ISO 8859-1) on UNIX platforms or **en\_us.1252** (Microsoft 1252) for Windows environments. This locale supports U.S. English format conventions for dates, times, and currency, and also supports the ISO 8859-1 or Microsoft 1252 code set, which includes the ASCII code set plus many 8-bit characters such as é, è, and ñ.

If you plan to use nondefault characters in your data or your SQL identifiers, or if you want to conform to the nondefault collation rules of character data, you need to specify the appropriate nondefault locale.

For instructions on how to specify a nondefault locale, additional syntax, and other considerations related to GLS locales, see the *IBM Informix GLS User's Guide*.

# <span id="page-10-0"></span>**New Features**

For a comprehensive list of new features for your database server, see the *Getting Started Guide*.

# <span id="page-10-1"></span>**Documentation Conventions**

This section describes the conventions that this manual uses. These conventions make it easier to gather information from this and other volumes in the documentation set.

The following conventions are discussed:

- Typographical conventions
- Icon conventions
- Command-line conventions
- Sample-code conventions

## <span id="page-11-0"></span>**Typographical Conventions**

This manual uses the following conventions to introduce new terms, illustrate screen displays, describe command syntax, and so forth.

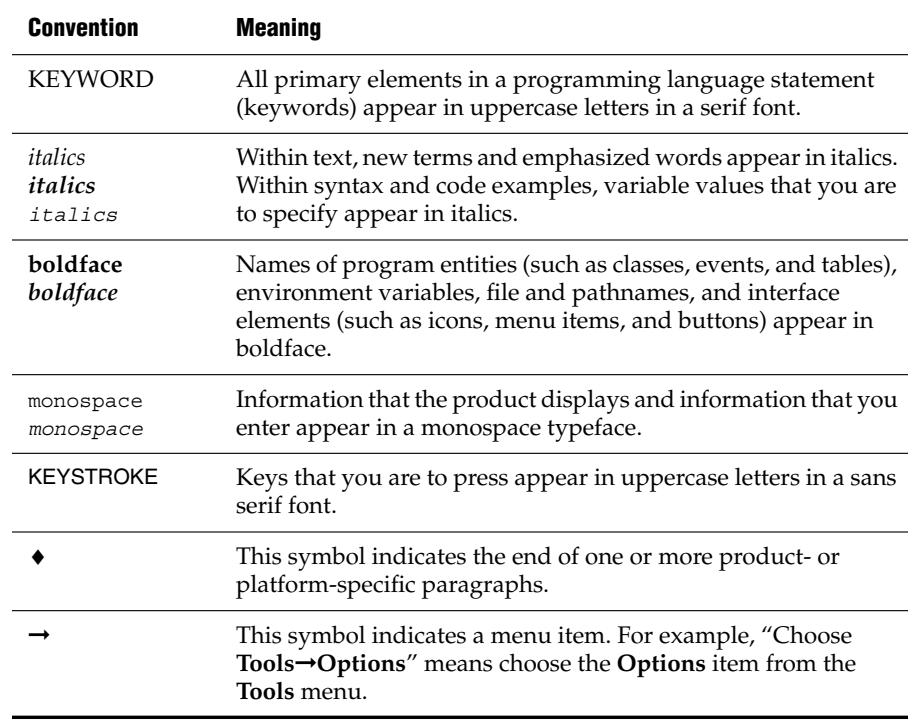

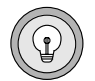

*Tip: When you are instructed to "enter" characters or to "execute" a command, immediately press* RETURN *after the entry. When you are instructed to "type" the text or to "press" other keys, no* RETURN *is required.*

### <span id="page-12-0"></span>**Icon Conventions**

Throughout the documentation, you will find text that is identified by several different types of icons. This section describes these icons.

#### <span id="page-12-1"></span>*Comment Icons*

Comment icons identify three types of information, as the following table describes. This information always appears in italics.

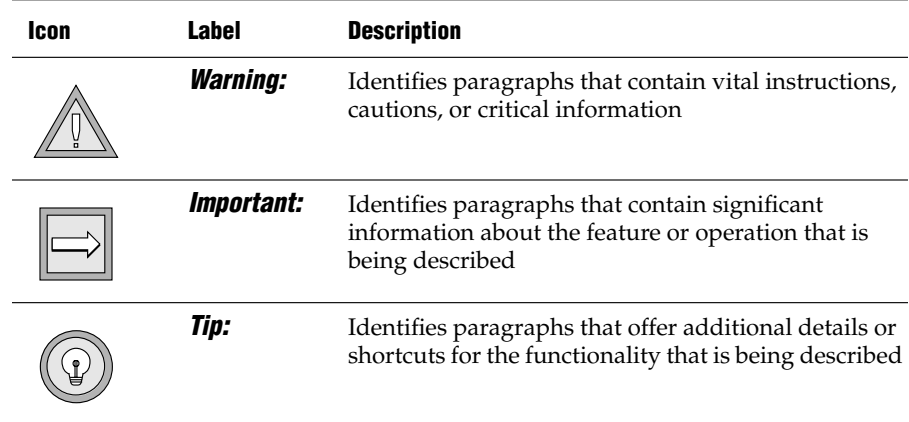

#### <span id="page-12-2"></span>*Feature, Product, and Platform Icons*

Feature, product, and platform icons identify paragraphs that contain feature-specific, product-specific, or platform-specific information.

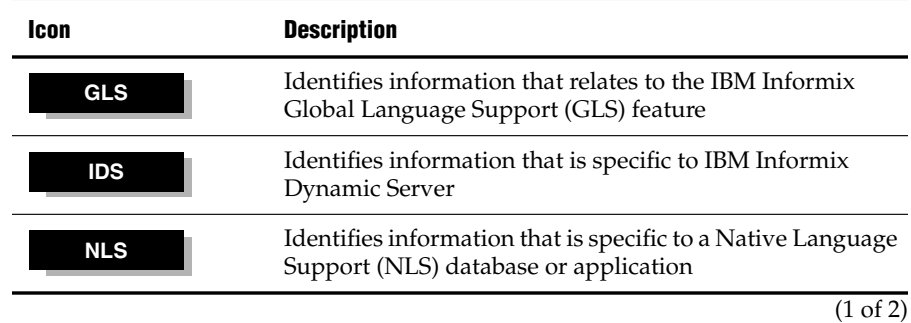

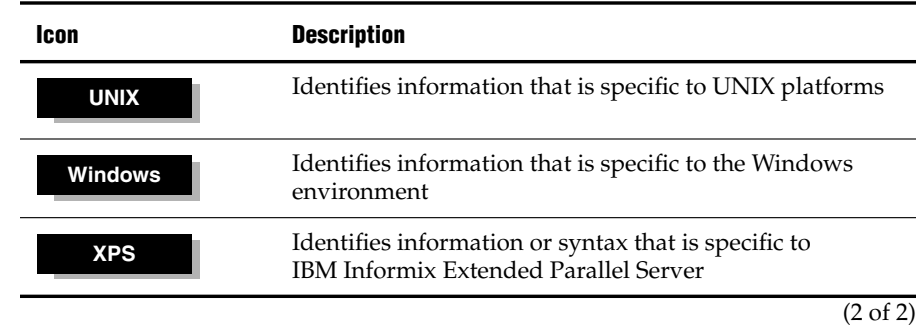

<span id="page-13-1"></span>These icons can apply to an entire section or to one or more paragraphs within a section. If an icon appears next to a section heading, the information that applies to the indicated feature, product, or platform ends at the next heading at the same or higher level. A  $\bullet$  symbol indicates the end of feature-, product-, or platform-specific information that appears within one or more paragraphs within a section.

### <span id="page-13-0"></span>**Command-Line Conventions**

This section defines and illustrates the format of commands that are available in IBM Informix products. These commands have their own conventions, which might include alternative forms of a command, required and optional parts of the command, and so forth.

Each diagram displays the sequences of required and optional elements that are valid in a command. A diagram begins at the upper-left corner with a command. It ends at the upper-right corner with a vertical line. Between these points, you can trace any path that does not stop or back up. Each path describes a valid form of the command. You must supply a value for words that are in italics.

You might encounter one or more of the following elements on a commandline path.

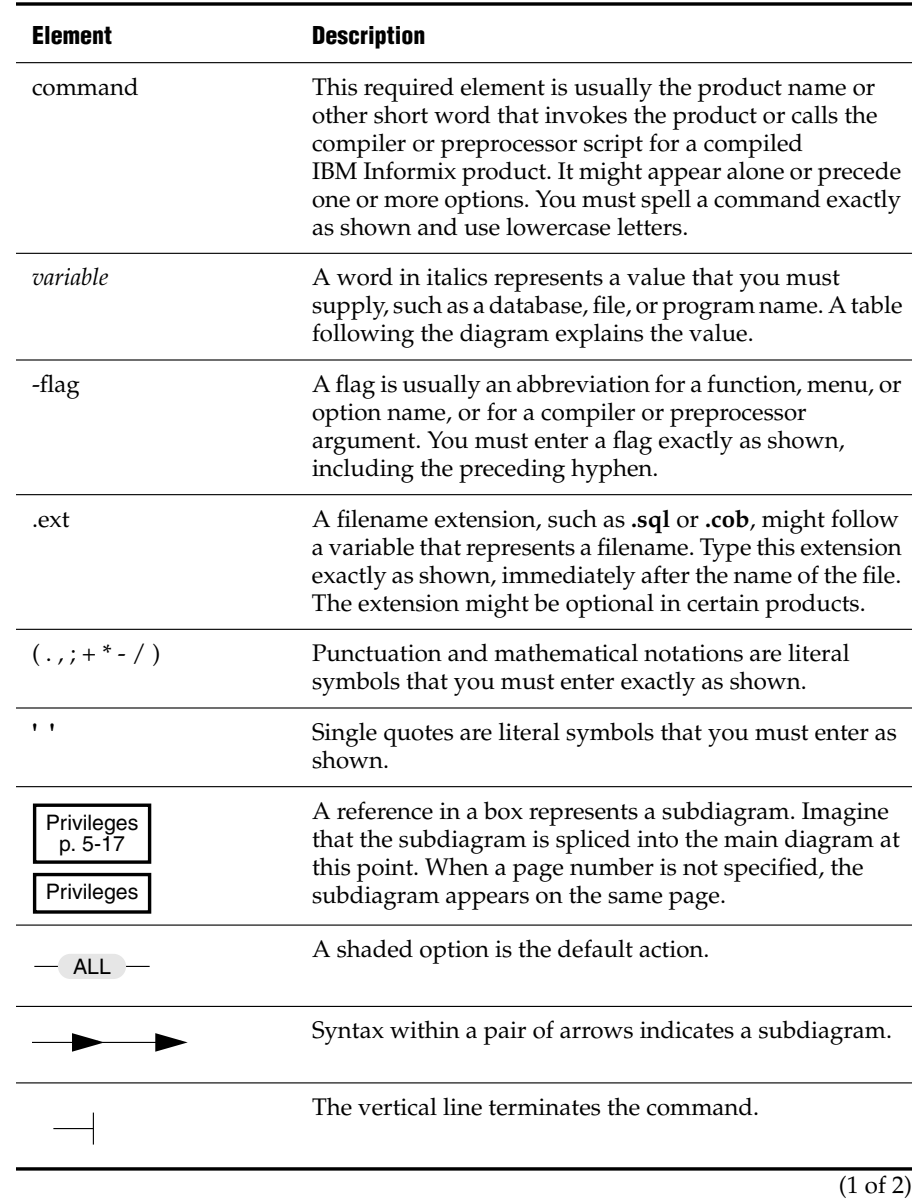

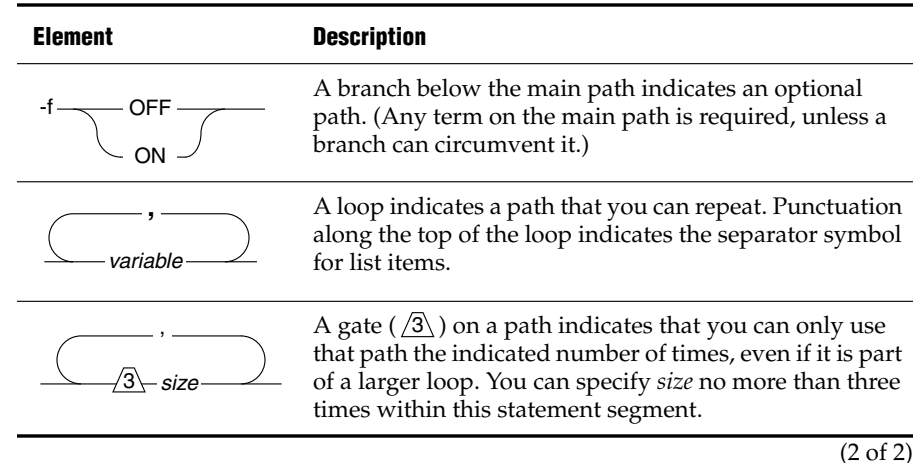

### <span id="page-15-0"></span>**Sample-Code Conventions**

Examples of SQL code occur throughout this manual. Except where noted, the code is not specific to any single IBM Informix application development tool. If only SQL statements are listed in the example, they are not delimited by semicolons. For instance, you might see the code in the following example:

```
CONNECT TO stores_demo
...
DELETE FROM customer
   WHERE customer num = 121
...
COMMIT WORK
DISCONNECT CURRENT
```
To use this SQL code for a specific product, you must apply the syntax rules for that product. For example, if you are using DB-Access, you must delimit multiple statements with semicolons. If you are using an SQL API, you must use EXEC SQL at the start of each statement and a semicolon (or other appropriate delimiter) at the end of the statement.

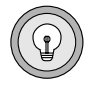

*Tip: Ellipsis points in a code example indicate that more code would be added in a full application, but it is not necessary to show it to describe the concept being discussed.*

For detailed directions on using SQL statements for a particular application development tool or SQL API, see the manual for your product.

# <span id="page-16-0"></span>**Additional Documentation**

IBM Informix Dynamic Server documentation is provided in a variety of formats:

- **Online manuals.** The documentation CD in your media pack allows you to print the product documentation. You can obtain the same online manuals at the IBM Informix Online Documentation site at http://www.ibm.com/software/data/informix/pubs/library/.
- Online help. This facility can provide context-sensitive help, an error message reference, language syntax, and more.

**UNIX**

■ **Documentation notes, release notes, and machine notes.** Documentation notes, release notes, and machine notes are located in the directory where the product is installed. The following table describes these files.

On UNIX platforms, the following online files appear in the **\$INFORMIXDIR/release/en\_us/0333** directory.

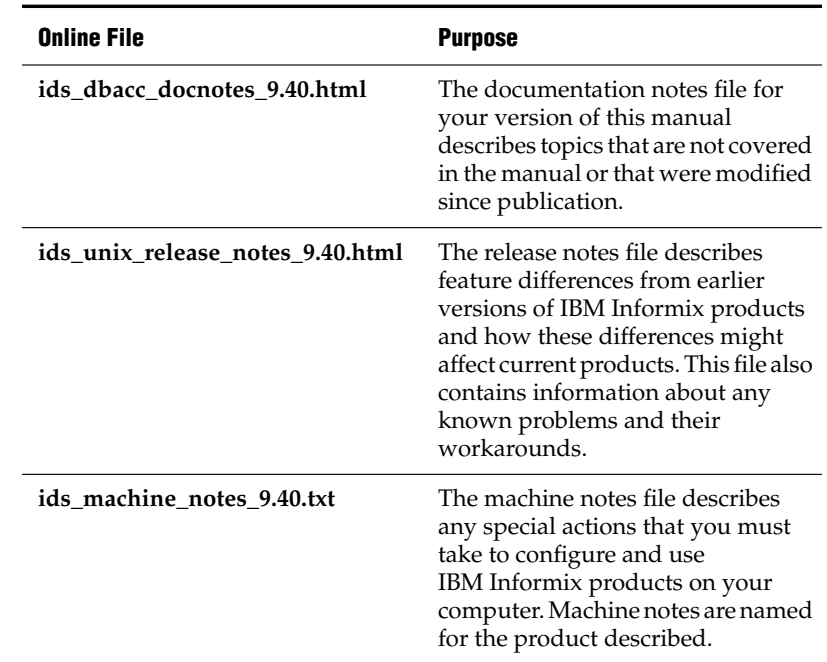

♦

#### **Windows**

The following items appear in the **Informix** folder. To display this folder, choose **Start**➞**Programs**➞**Informix**➞**Documentation Notes or Release Notes** from the taskbar.

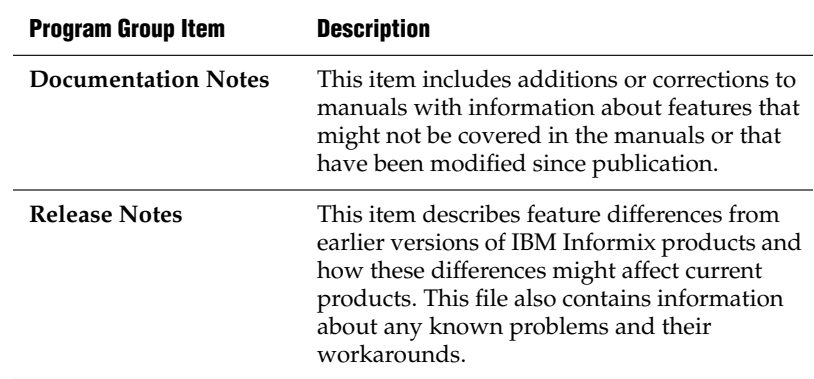

Machine notes do not apply to Windows platforms.  $\blacklozenge$ 

■ **Error message files**. Informix software products provide ASCII files that contain error messages and their corrective actions.

To read the error messages on UNIX, you can use the **finderr** command to display the error messages online. ♦

To read error messages and corrective actions on Windows, use the **Informix Error Messages** utility. To display this utility, choose **Start**➞**Programs**➞**Informix** from the task bar. ♦

# <span id="page-18-0"></span>**Related Reading**

For a list of publications that provide an introduction to database servers and operating-system platforms, refer to your *Getting Started Guide*.

**UNIX**

**Windows**

# <span id="page-19-0"></span>**Compliance with Industry Standards**

The American National Standards Institute (ANSI) has established a set of industry standards for SQL. IBM Informix SQL-based products are fully compliant with SQL-92 Entry Level (published as ANSI X3.135-1992), which is identical to ISO 9075:1992. In addition, many features of Informix database servers comply with the SQL-92 Intermediate and Full Level and X/Open SQL CAE (common applications environment) standards.

# <span id="page-19-1"></span>**IBM Welcomes Your Comments**

We want to know about any corrections or clarifications that you would find useful in our manuals that would help us with future versions. Include the following information:

- The name and version of the manual that you are using
- Any comments that you have about the manual
- Your name, address, and phone number

Send electronic mail to us at the following address:

docinf@us.ibm.com

This address is reserved for reporting errors and omissions in our documentation. For immediate help with a technical problem, contact Customer Services.

We appreciate your suggestions.

#### **Chapter**

**1**

# <span id="page-20-2"></span><span id="page-20-1"></span><span id="page-20-0"></span>**[Getting Started with DB-Access](#page-20-2)**

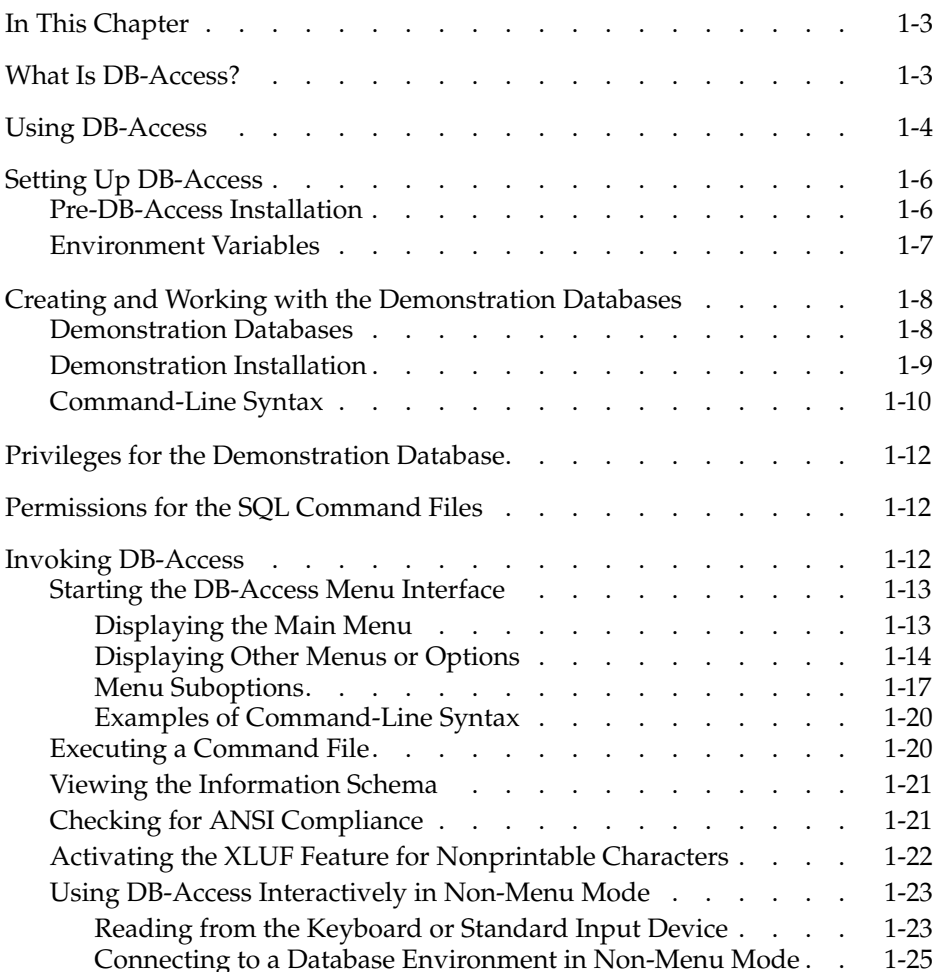

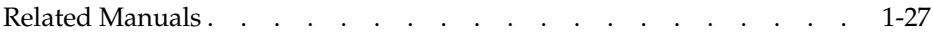

# <span id="page-22-0"></span>**In This Chapter**

This chapter introduces a new user to DB-Access. It provides information about how to set up your DB-Access environment and the demonstration database.

This chapter discusses the following topics:

- What is DB-Access?
- Setting up DB-Access
- Creating and working with the demonstration databases
- Setting the DB-Access permissions
- Invoking DB-Access

# <span id="page-22-1"></span>**What Is DB-Access?**

DB-Access provides a user interface for entering, executing, and debugging Structured Query Language (SQL) statements and Stored Procedure Language (SPL) routines.

SQL and SPL allow you to perform data-definition tasks, such as specifying the number and type of data columns in a table, and data-management tasks, such as storing, viewing, and changing table data. The DB-Access interface allows you to apply powerful Informix extensions to SQL and SPL.

You can use DB-Access for the following aspects of database processing:

- Using ad hoc queries that you execute infrequently
- Connecting to one or more databases, transferring data between the database and external text files, and displaying information about a database
- Displaying system catalog tables and the Information Schema, which are explained in the *IBM Informix Guide to SQL: Reference*
- Practicing the statements and examples provided in the *IBM Informix Guide to SQL: Tutorial* or the *IBM Informix Database Design and Implementation Guide*
- Testing applications that you intend to store for use in a production environment

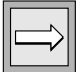

*Important: DB-Access is not intended as an application-development environment. You branch conditionally or loop through SQL statements when you run them within DB-Access.*

# <span id="page-23-0"></span>**Using DB-Access**

You can use the DB-Access user interface to:

- Run statements interactively, discarding them after you achieve the desired results, or saving them in a file for repetitive execution.
- Type statements directly in the DB-Access text-entry screen or your preferred text editor.
- Start DB-Access in menu mode and select options from the menus.

[Figure 1-1 on page 1-5](#page-24-0) illustrates the top two levels of the DB-Access menu hierarchy. The view of available options summarizes the types of database tasks that you can accomplish with DB-Access.

#### *Figure 1-1*

*The DB-Access Menu Hierarchy*

<span id="page-24-0"></span>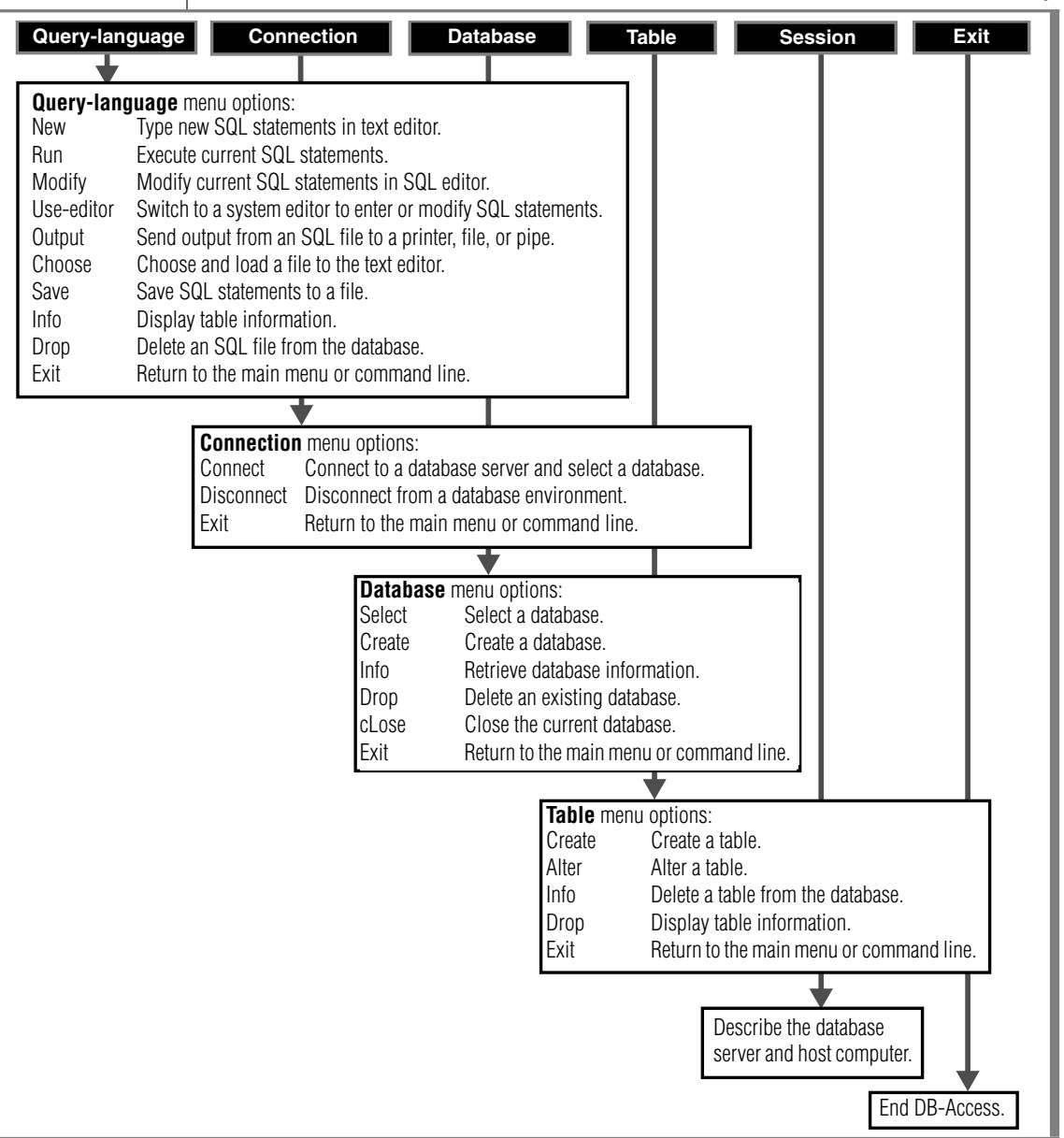

For detailed submenu instructions, see the following chapters.

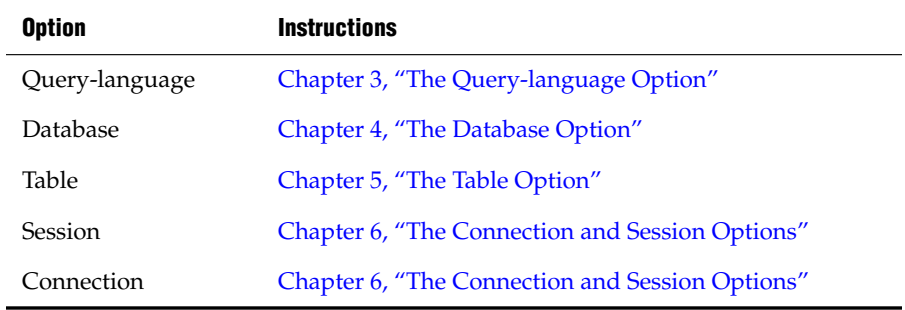

# <span id="page-25-0"></span>**Setting Up DB-Access**

This section reviews the procedure for setting up the DB-Access environment.

### <span id="page-25-1"></span>**Pre-DB-Access Installation**

Before you set up the DB-Access environment, you must perform the following preparatory steps:

- **1.** Install the database server and set environment variables.
- **2.** Set up the Global Language Support (GLS) locale, where language localization requires it. ♦
- **3.** Start the database server.

You can then run the initialization script for the demonstration database (optional) and invoke the DB-Access program, as described in ["Invoking](#page-31-2) [DB-Access" on page 1-12](#page-31-2).

#### **GLS**

### <span id="page-26-0"></span>**Environment Variables**

As part of the installation and setup process, the system or database administrator sets certain environment variables that enable IBM Informix products to work within a particular operating-system environment. This section lists the environment variables that affect your ability to use DB-Access.

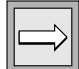

*Important: You must have \$INFORMIXDIR/bin in your path if you use DB-Access on a UNIX platform or %INFORMIXDIR%\bin in your path if you use DB-Access on a Windows platform. Your operating system uses the path to locate the initialization script and the dbaccess executable.*

In a UNIX environment, the database server must have the appropriate terminal set up from among those listed in **INFORMIXTERM.** ♦

You can set the following optional environment variables:

- **DBACCNOIGN** rolls back an incomplete transaction if you execute the LOAD command in menu mode. ♦
- **DBACCNOIGN** rolls back an incomplete transaction if an error occurs while you are in nonmenu mode. ♦
- **DBCENTURY** lets you choose the appropriate expansion for DATE and DATETIME values that have only a two-digit year, such as 04/15/98.
- **DBDATE** specifies the end-user formats of DATE values. See *IBM Informix Migration Guide* for more information on this variable.
- **DBEDIT** sets the default DB-Access text editor without changing the default text editor associated with the operating-system shell.

For more information on how DB-Access uses the text editor that you specify as default, see ["Entering a New SQL Statement" on page 3-7](#page-70-1).

■ **DBFLTMASK** sets the default floating-point values of data types FLOAT, SMALLFLOAT, and DECIMAL within a 14-character buffer.

The effect of this variable is limited to the DB-Access display size for numbers.

- **DELIMIDENT** causes the database server to interpret double quoted (") text as identifiers rather than strings.
- **IFX\_LONGID** determines whether a client application can handle long identifiers. ♦

**UNIX**

**IDS**

**XPS**

**IDS**

For more information on environment variables, see the *IBM Informix Guide to SQL: Reference*.

# <span id="page-27-0"></span>**Creating and Working with the Demonstration Databases**

You can practice using DB-Access with a demonstration database or with a database that you create. If you use an Informix demonstration database, you can add, delete, or change the provided data and scripts, then reinitialize the database to its original condition. This manual provides examples of statements run against the demonstration data, with illustrations that show the results of these statements.

#### <span id="page-27-1"></span>**Demonstration Databases**

The DB-Access utility, which is provided with your IBM Informix database server products, includes one or more of the following demonstration databases:

- The **stores\_demo** database illustrates a relational schema with information about a fictitious wholesale sporting-goods distributor. Many examples in IBM Informix manuals are based on the **stores\_demo** database.
- The **sales\_demo** database illustrates a dimensional schema for datawarehousing applications. For conceptual information about dimensional data modeling, see the *IBM Informix Database Design and Implementation Guide*. ♦
- The **superstores\_demo** database illustrates an object-relational schema. The **superstores\_demo** database contains examples of extended data types, type and table inheritance, and user-defined routines. ♦

For descriptions of the databases and their contents, see the *IBM Informix Guide to SQL: Reference*.

The scripts that you use to install the demonstration databases reside in the **\$INFORMIXDIR/bin** directory on UNIX platforms and in the **%INFORMIXDIR%\bin** directory in Windows environments.

**XPS**

**IDS**

<span id="page-28-1"></span>[Figure 1-2](#page-28-1) lists the databases available for each database server. To set up or reinitialize the demonstration database, run the corresponding initialization script that [Figure 1-2](#page-28-1) shows.

> *Figure 1-2 Demonstration Databases*

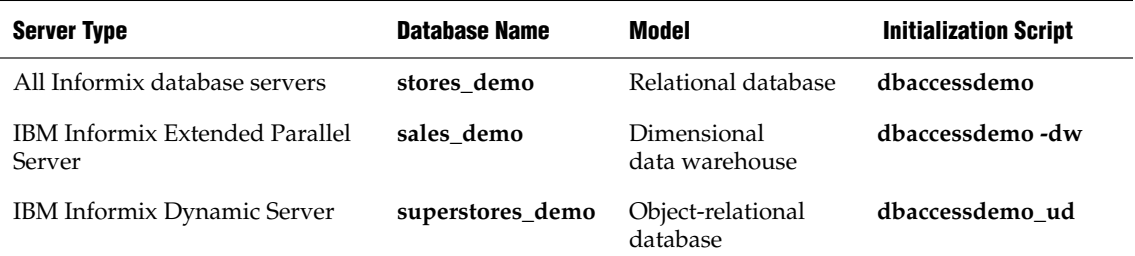

### <span id="page-28-0"></span>**Demonstration Installation**

When you run the installation script for a demonstration database, the script asks you if you would like to copy sample SQL command files. Command files that the demo includes have a **.sql** extension and contain sample SQL statements that you can use.

Always initialize or run DB-Access from the directory in which you want to store SQL command files for the following reasons:

- Each time you create or reinitialize the demonstration database, the installation script prompts you to ask if you want a copy of the sample command files provided with the demonstration database saved in the current directory.
- DB-Access lists only the files that end in the extension **.sql** in the current directory.

Command files are described in [Appendix B, "Demonstration SQL."](#page-184-1)

#### **To prepare a demonstration database**

**1.** Create a new directory.

You must have UNIX read and execute permissions for each directory in the pathname that you create. ♦

**2.** Change directories to the new directory and run the initialization script.

[Figure 1-2 on page 1-9](#page-28-1) describes the various database models available for each database server version. For options that you can use with the initialization script, see ["Command-Line Syntax" on](#page-29-0) [page 1-10.](#page-29-0)

**3.** The initialization script displays a series of messages on the screen as the database is created. The final message of the script prompts you to make a choice. If you want to copy the command files into the directory that you created, press Y.

*Tip: If you want to discard changes that you made to your database or to the command files, rerun the demonstration initialization script. When the script prompt message displays, press Y to replace the command files with the original versions.*

### <span id="page-29-0"></span>**Command-Line Syntax**

The illustrations in this section show the syntax of the initialization scripts. For assistance in reading the diagrams, see ["Command-Line Conventions"](#page-13-1) [on page 8](#page-13-1) in the introduction to this manual.

#### **To create stores\_demo**

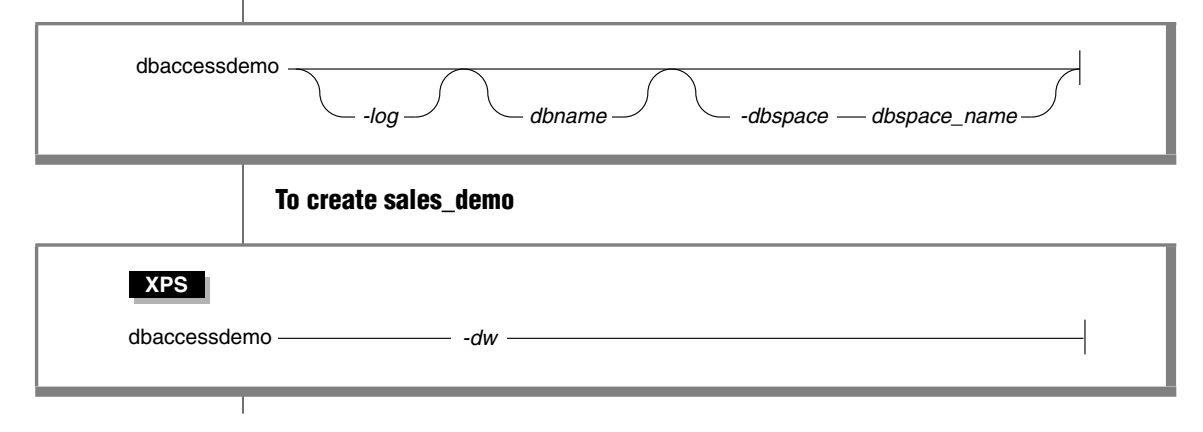

#### **UNIX**

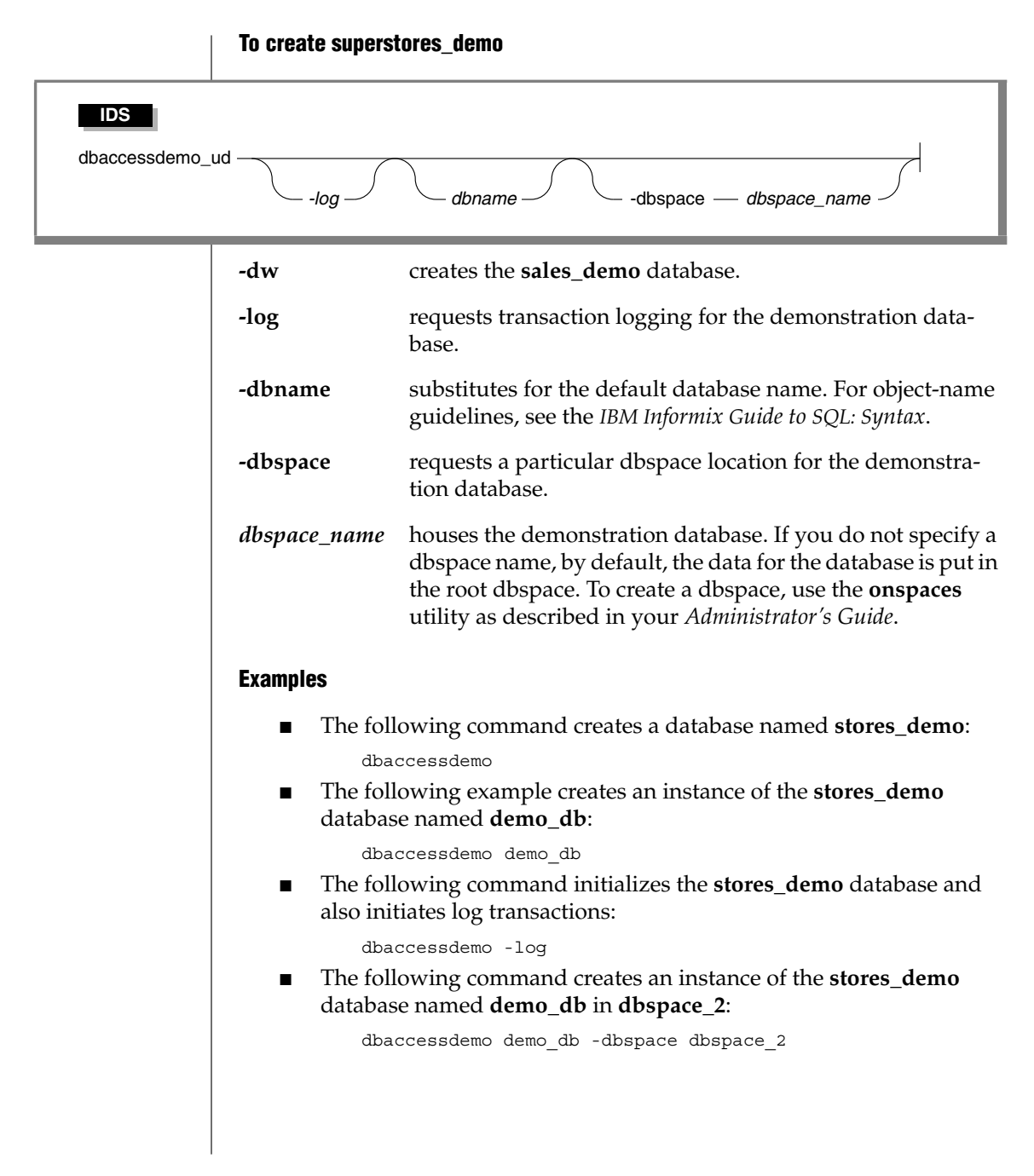

# <span id="page-31-0"></span>**Privileges for the Demonstration Database**

When you run the initialization script to create an instance of the demonstration database under your login, the database server recognizes your login as the owner and database administrator (DBA) of that database. As DBA, you automatically acquire some exclusive privileges over objects in your database. You can extend those privileges to others with the GRANT statement, which is described in the *IBM Informix Guide to SQL: Syntax*.

## <span id="page-31-1"></span>**Permissions for the SQL Command Files**

Some operating systems require that you have execute permissions to run SQL command files, read permissions to display these files or their contents in DB-Access, or write permissions to save modified or new files.

Use the UNIX **chmod** command to enable execution of the SQL files that the initialization script installed. ♦

## <span id="page-31-2"></span>**Invoking DB-Access**

For more information on how to invoke DB-Access, see the following references:

- To display all the menus, start DB-Access at its main menu. See ["Displaying the Main Menu" on page 1-13](#page-32-1).
- To start and exit from a specific DB-Access menu or screen, see ["Displaying Other Menus or Options" on page 1-14.](#page-33-0)
- To execute a file that contains SQL statements without displaying the DB-Access menus, see ["Executing a Command File" on page 1-20.](#page-39-0)
- To type DB-Access options at the command line, without the fullscreen menu interface, see ["Using DB-Access Interactively in Non-](#page-42-0)[Menu Mode" on page 1-23.](#page-42-0)
- To check the DB-Access version or transfer nonprintable characters in hexadecimal form, see ["Activating the XLUF Feature for](#page-41-0) [Nonprintable Characters" on page 1-22](#page-41-0).

#### **UNIX**

#### **Windows**

**UNIX**

You can set up the DB-Access program icon to perform any of the commands that this chapter shows. ♦

If the **TERM**, **TERMCAP**, or **TERMINFO** environment variables do not enable DB-Access to recognize the type of terminal you use, the main menu does not appear. Instead, a message similar to the following text appears:

Unknown terminal type.

♦

#### **Windows**

If you use a Windows terminal to run DB-Access on a UNIX database server, the terminal-emulation window must emulate a terminal type that DB-Access can recognize, or the database server displays an unknown terminal-type message in the terminal-emulation window.

For more information about **INFORMIXTERM** and the appropriate terminal setup, see your *Installation Guide* or the *IBM Informix Guide to SQL: Reference*. ♦

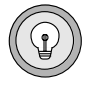

*Tip: If your operating system cannot find dbaccess, place the full path before the program name, as follows:*

\$INFORMIXDIR/bin/dbaccess

#### <span id="page-32-0"></span>**Starting the DB-Access Menu Interface**

For information on how to read the diagrams in this section, see ["Command-](#page-13-1)[Line Conventions" on page 8](#page-13-1) in the introduction to this manual. To familiarize yourself with the DB-Access menu structure, see [Figure 1-1 on page 1-5](#page-24-0).

#### <span id="page-32-1"></span>*Displaying the Main Menu*

Typically, you start DB-Access with the main menu as the top-level menu from which you reach submenus and their options.

If you use a window interface, such as OpenWindows, on a UNIX terminal, issue the dbaccess command from a nonscrolling console window. ♦

If your path includes **\$INFORMIXDIR/bin**, the following command shows the simplest way to start DB-Access:

dbaccess

Without arguments, the single word **dbaccess** starts the main menu with no database selected and no options activated. You can then select submenus from the main menu.

#### <span id="page-33-0"></span>*Displaying Other Menus or Options*

You can specify the options shown in the following diagram to access menus directly.

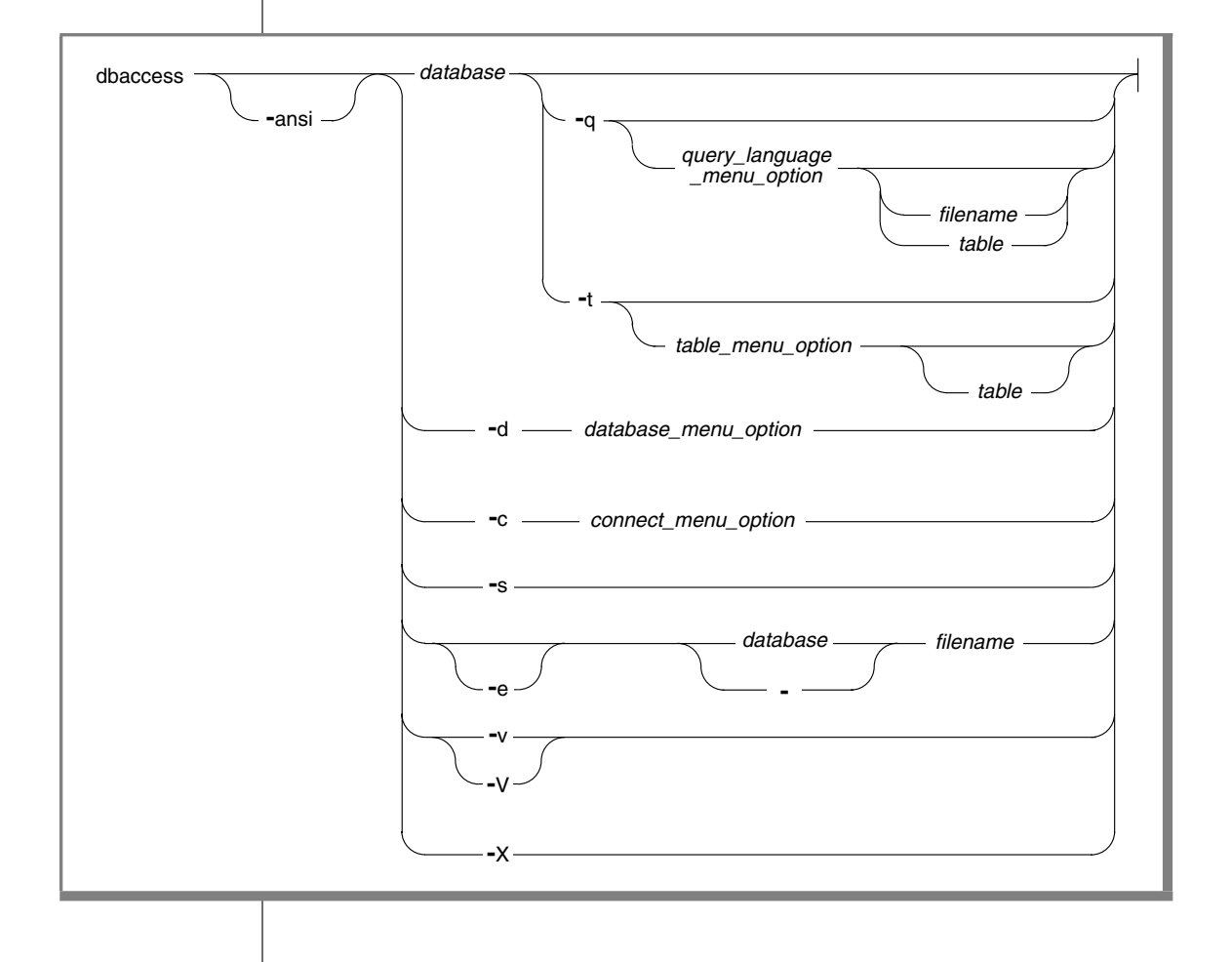

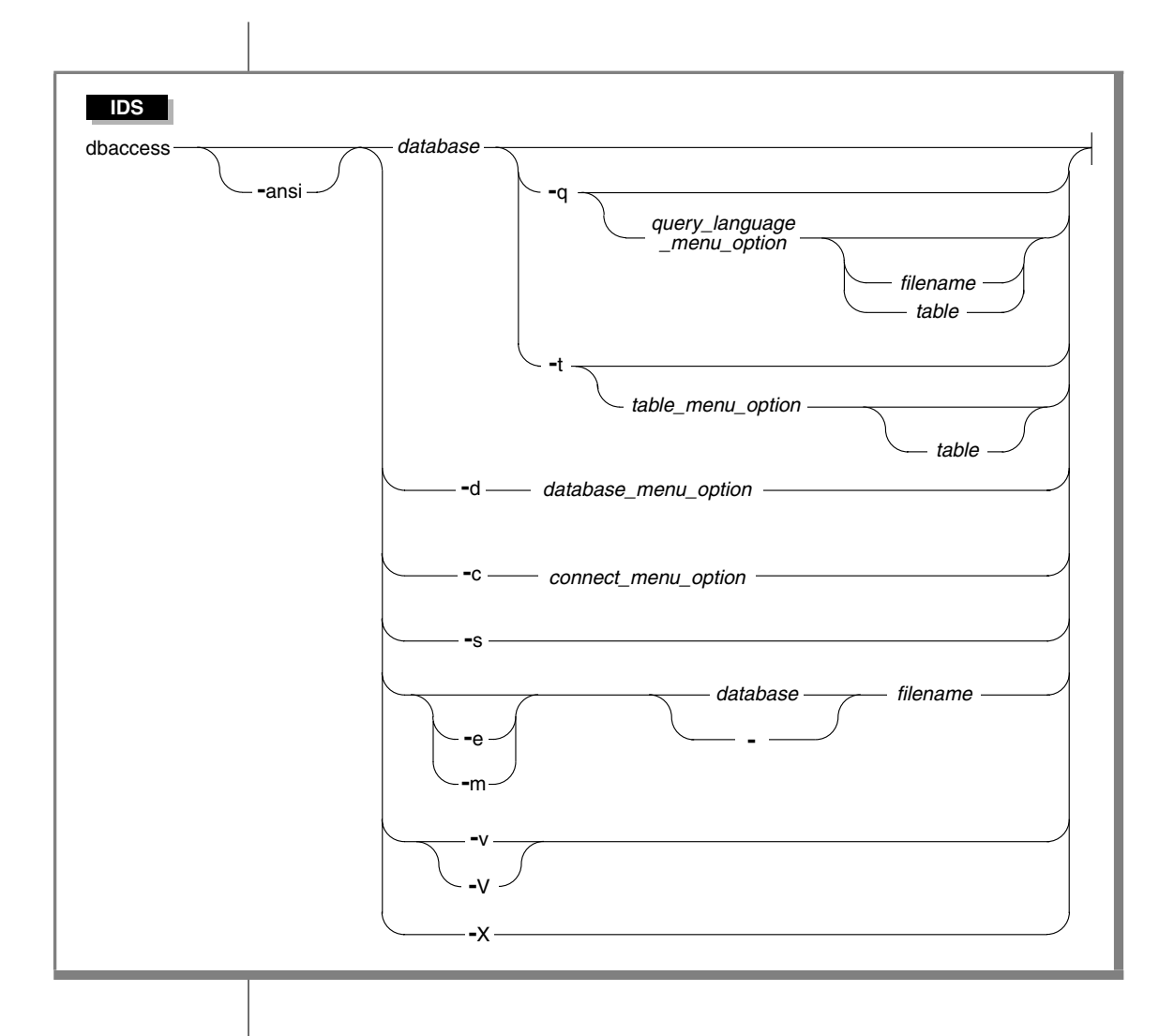

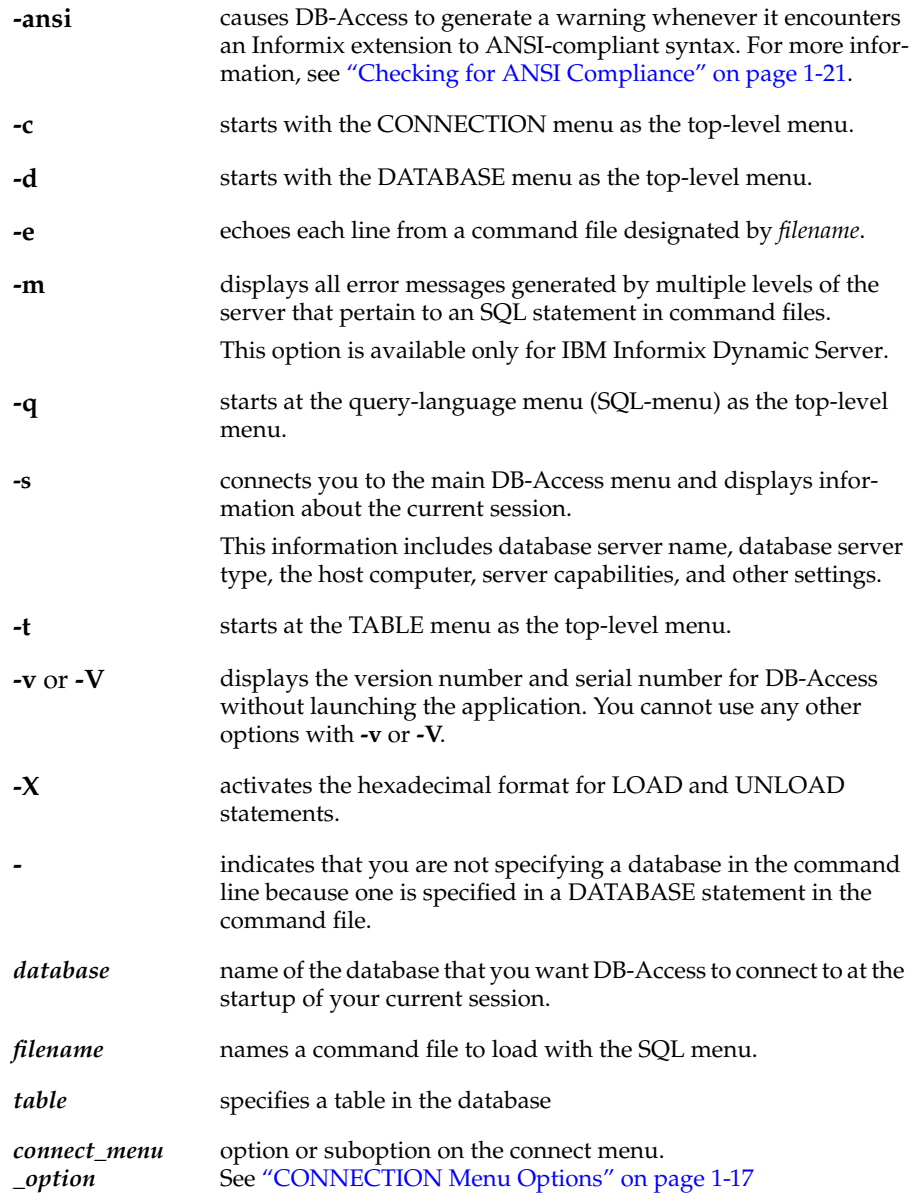
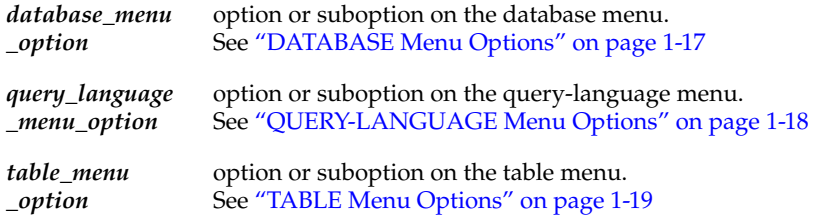

If you exit from a submenu or option that you specified from the command line, you will exit directly to the operating-system command line.

#### *Menu Suboptions*

The following menu suboptions allow you to access submenus directly.

#### *CONNECTION Menu Options*

- **-cc** chooses the Connect option on the CONNECTION menu.
- **-cd** chooses the Disconnect option on the CONNECTION menu.

#### <span id="page-36-0"></span>*DATABASE Menu Options*

**-dc** chooses the Create option on the DATABASE menu.

- **-dcl** takes you to the LOG option on the CREATE DATABASE menu
- **-dd** chooses the Drop option on the DATABASE menu.

**-di** chooses the Info option on the DATABASE menu. With this option, you can add another letter as follows to go to the next menu level and view:

- **-dib** dbspaces information for the current database (OnLine only)
- **-din** NLS information for the current database
- **-dip** stored procedures in the current database

If you do not include a database name before any **-di** option, you must choose a current database from the SELECT DATABASE screen.

- **-dl** chooses the cLose option on the DATABASE menu.
- **-ds** chooses the Select option on the DATABASE menu.

#### <span id="page-37-0"></span>*QUERY-LANGUAGE Menu Options*

- **-qc** chooses the Choose option on the SQL menu.
- **-qd** chooses the Drop option on the SQL menu.
- **-qi** chooses the Info option on the SQL menu. With this option, you can add another letter as shown in the following list (and specify a table) to go to the next menu level and view:
	- **-qic** columns in the table
	- **-qif** information on fragmentation strategy for the table
	- **-qig** information on triggers in the table
	- **-qii** indexes on the table
	- **-qio** table constraints
	- **-qip** access privileges on the table
	- **-qir** table-level references privilege on the table
	- **-qis** table status information

If you do not include a table name with the **-qi** option, you must choose one from the INFO FOR TABLE screen.

- **-qm** chooses the Modify option on the SQL menu.
- **-qn** chooses the New option on the SQL menu.
- **-qs** chooses the Save option on the SQL menu.
- **-qu** chooses the Use-editor option on the SQL menu.

If you do not include a database name before a **-q** option, you must choose a current database from the SELECT DATABASE screen.

When you select the Modify option on the QUERY-LANGUAGE menu, you must first select a command file to modify from the CHOOSE menu. The MODIFY screen then appears and displays the text.

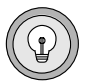

*Tip: You cannot go directly to the Run or Output option on the SQL menu. Trying to do so results in an error message.*

#### <span id="page-38-0"></span>*TABLE Menu Options*

- **-ta** chooses the Alter option on the TABLE menu.
- **-tc** chooses the Create option on the TABLE menu.
- **-td** chooses the Drop option on the TABLE menu.
- **-ti** chooses the Info option on the TABLE menu. With this option, you can add another letter as shown in the following list (and specify a table) to go to the next menu level and view:
	- **-tic** columns in the table
	- **-tif** information on fragmentation strategy for the table
	- **-tig** information on triggers in the table
	- **-tii** indexes on the table
	- **-tio** table constraints
	- **-tip** access privileges on the table
	- **-tir** table-level references privilege on the table
	- **-tis** table status information

If you do not include a table name with the **-ti** option, you must choose one from the INFO FOR TABLE screen.

If you do not include a database name before a **-t** option, you must choose a current database from the SELECT DATABASE screen.

#### *Examples of Command-Line Syntax*

Assume that the database server that you have online contains a database named **mystores**. To make the **mystores** database the current database, start DB-Access with the following command:

dbaccess mystores

You can specify a database on a database server that is not online. For example, either of the following commands selects the **newstores** database on the **xyz** database server:

```
dbaccess newstores@xyz
dbaccess //xyz/newstores
```
When DB-Access starts, the database and database server name that you specify appear on the dashed line, as [Figure 1-3](#page-39-0) shows.

DB-Access: Query-language Connection Database Table Session Exit ---------------- newstores@xyz ---------------------Press CTRL-W for Help --- *Figure 1-3*

<span id="page-39-0"></span>*The DB-Access Main Menu with Database and Database Server Name*

## **Executing a Command File**

When you invoke DB-Access from the command line, you can specify a database as current, execute a file that contains one or more SQL statements, and display multilevel error messages.

The following sample command executes the SQL statements in a file named **sel\_stock.sql** on the **mystores** database:

dbaccess mystores sel\_stock

The following sample command executes the SQL statements in the **sel\_all.sql** file on the database that file specifies:

dbaccess - sel\_all.sql

## **Viewing the Information Schema**

Use DB-Access to execute the **xpg4\_is.sql** file in the **\$INFORMIXDIR/etc** directory. This SQL file creates the Information Schema and installs the views for a specified database. The following command creates the Information Schema for database **mystores**:

```
dbaccess mystores $INFORMIXDIR/etc/xpg4_is.sql
```
The Information Schema adds to the database four information-only views that conform to X/Open XPG4 with Informix extensions. After you run **xpg4\_is.sql**, use DB-Access to retrieve information about the tables and columns that you have access to in the specified database. For more information on Information Schema views, see the *IBM Informix Guide to SQL: Reference*.

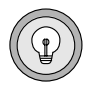

*Tip: It is not recommended that you install these XPG4-compliant views on an ANSI database, because their format differs considerably from that of the ANSI-compliant Information Schema views that the SQL standards committee has defined.*

## **Checking for ANSI Compliance**

To check your SQL statements for compliance with ANSI standards, include the **-ansi** option or set the **DBANSIWARN** environment variable. Use the **-ansi** option with other **dbaccess** options such as **-dc** (to create a database), **-tc** or **-ta** (to create or alter a table), or **-qc** *filename* (to choose a command file). The following command checks for ANSI compliance while DB-Access creates the database **research**:

dbaccess -ansi -dc research

You do not need to specify the **-ansi** option on the command line if the **DBANSIWARN** environment variable is set.

DB-Access displays the SQLSTATE value with the warning under the following circumstances:

- You include the **-ansi** option or set the **DBANSIWARN** environment variable.
- You access or create an ANSI database.
- You run DB-Access in line mode or specify a **.sql** input file.
- Execution of a SQL statement generates a warning rather than an error.

For more information on ANSI-compliant databases, see the *IBM Informix Guide to SQL: Reference* and the *IBM Informix Guide to SQL: Tutorial*. For more information on SQLSTATE values, see the GET DIAGNOSTICS statement in the *IBM Informix Guide to SQL: Syntax*. The *IBM Informix Guide to SQL: Syntax* also provides information about ANSI compliance in Informix SQL syntax.

## **Activating the XLUF Feature for Nonprintable Characters**

You can use the **-X** option to activate the hexadecimal load and unload format (XLUF) feature in DB-Access at the command line. When you invoke DB-Access with the **-X** option, the LOAD and UNLOAD SQL statements can format nonprintable ASCII signs in hexadecimal format. A **.unl** file that the UNLOAD statement produces contains the hexadecimal format changes.

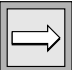

*Important: The .unl files that contain data in a hexadecimal format are not compatible with Informix database servers prior to Version 6.0. However, .unl files generated without the XLUF functionality are fully compatible with Version 6.0 or later database servers.*

For more information, see the descriptions of the LOAD and UNLOAD statements in the *IBM Informix Guide to SQL: Syntax*. Also see the discussion of the various SQL utilities in the *IBM Informix Migration Guide* and the data types information in the *IBM Informix Guide to SQL: Reference*.

#### **Using DB-Access Interactively in Non-Menu Mode**

If you do not want to use the menus and do not have a prepared SQL file, use your keyboard or standard input device to enter SQL statements.

#### *Reading from the Keyboard or Standard Input Device*

When you invoke DB-Access without a menu argument (such as **-q**) and with a hyphen as the final argument, DB-Access processes commands from the standard input device (on UNIX platforms) or the keyboard (on Windows platforms). DB-Access reads what you type until you indicate that the input is complete. Then DB-Access processes your input and writes the results to the standard output device (on UNIX platforms), or the command window (on Windows).

#### *Interactive Input*

DB-Access reads and executes SQL statements from the terminal keyboard interactively. While DB-Access runs interactively, the *greater than* (>) prompt marks the line where you type your next SQL statement.

When you type a semicolon (;) to end a single SQL statement, DB-Access processes that statement. When you press CTRL-D to end the interactive session, DB-Access stops running. The following example shows user input and results in an interactive session:

```
dbaccess - -
>database stores_demo;
Database selected.
>select count(*) from systables;
(count(*))
```

```
 21
1 row(s) retrieved.
>^D
dbaccess - -
>database stores_demo;
Database selected.
>select count(*) from systables;
(count(*))
      21
1 row(s) retrieved.
>^D
```
#### **UNIX**

#### *Batch Command Input on UNIX Platforms*

You can use an in-line shell script to supply one or more SQL statements. For example, you can use the UNIX C, Bourne, or Korn shell with in-line standard input files:

```
dbaccess mystores- <<EOT!
select avg (customer num) from customer
where fname matches \sqrt{[A-G]*'};
EOT!
```
You can use a pipe to supply SQL statements:

```
echo 'select count(*) from systables' | dbaccess mystores
```
DB-Access interprets any line that begins with an exclamation mark (!) as a shell command. You can mix shell escape lines with SQL statements and put them in SQL statements, as follows:

```
dbaccess mystores
>select
!echo hello
>hello
count(*) from systables;
>
```

```
(count (*)) 21
1 row(s) retrieved.
>
```
#### *Connecting to a Database Environment in Non-Menu Mode*

You can use the CONNECT ... USER syntax in SQL statements that you issue in interactive mode. However, DB-Access does not support the USER clause of the CONNECT statement when you connect to a default database server.

#### *Connecting in Interactive Non-Menu Mode*

When you include the USER '*user identifier'* clause in a CONNECT statement in interactive mode, DB-Access prompts you to enter a password. You can either enter a user identifier or press the RETURN key. If you enter a user identifier, follow the syntax guidelines described in *IBM Informix Guide to SQL: Syntax*. If you enter a password, it does not appear on the screen.

The following two command examples show how to connect to a database server in interactive mode. The first example uses the CONNECT statement without specifying a user identifier.

```
dbaccess - -
> connect to '@starfish';
  Connected.
```
If you include the USER clause in a CONNECT statement, as the second example shows, DB-Access uses echo suppression to prompt you for a password:

```
> connect to '@starfish' user 'marae';
  ENTER PASSWORD:
  Connected.
```
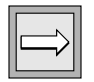

*Important: For security reasons, do not enter the password on the screen where it can be seen. Also, do not include the USING password clause in a CONNECT statement when you use DB-Access interactively. If you are in interactive mode and attempt to enter a password before the prompt, an error message appears.*

#### *Connecting with a File or Shell File in Background Mode*

You can execute the USER clause of a CONNECT statement in a DB-Access file that includes the USER clause. The following example uses a command file that contains a CONNECT statement with a USING clause to connect to a database server:

dbaccess - connfile.sql

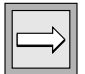

*Important: An SQL command file that contains the statement*

CONNECT USER *user\_id* USING *password*

*should be protected from access by anyone other than the user\_id that the USER clause identifies.*

**UNIX**

The following example uses a shell file to connect to a database server. DB-Access prompts you for a password.

```
dbaccess - - \lll!
   connect to '@starfish' user 'marae';
   !
   ENTER PASSWORD:
♦
```
## **Related Manuals**

<span id="page-46-0"></span>For information on how to install the database server, set environment variables, and put the database server online, see the manuals for your database server listed in [Figure 1-4.](#page-46-0)

> *Figure 1-4 Related Manuals*

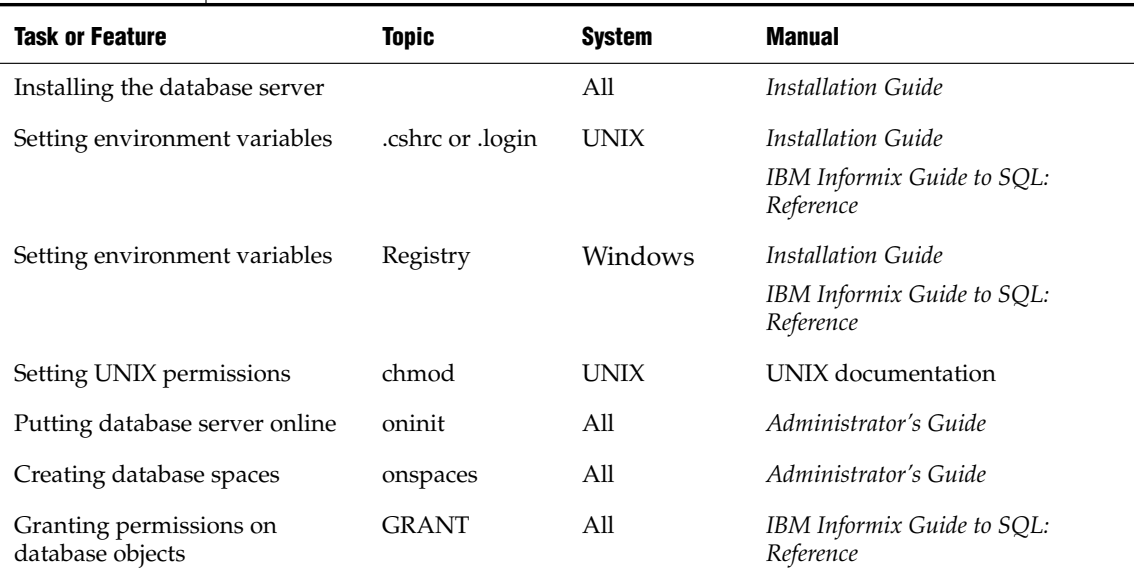

**Chapter** 

**2**

## <span id="page-48-0"></span>**[Using the Full-Screen Menu](#page-48-0) [Interface](#page-48-0)**

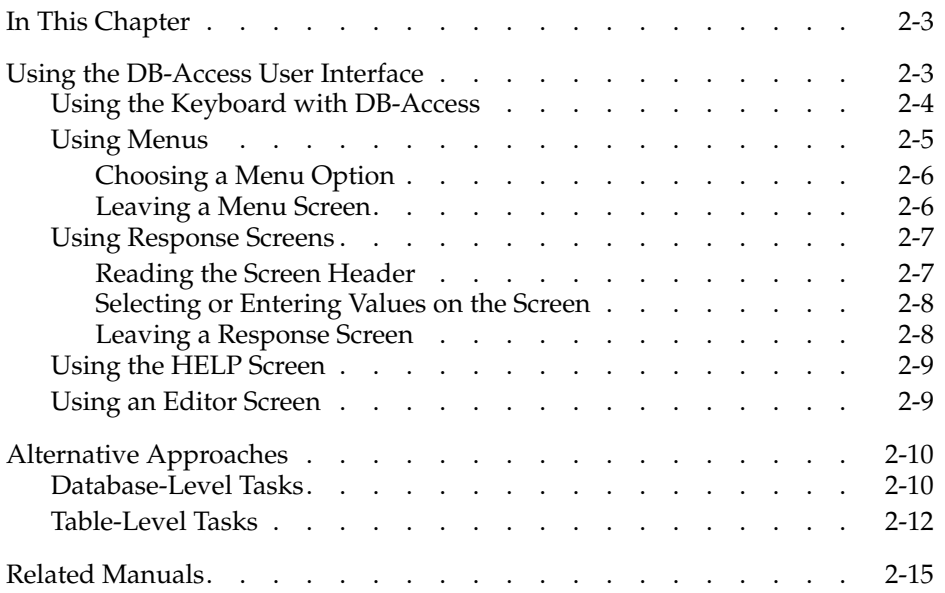

## <span id="page-50-0"></span>**In This Chapter**

This chapter provides introductory information about the following topics:

- Using the DB-Access user interface
- Alternative approaches
- Related manuals

If you are familiar with DB-Access, you might prefer to skip this introductory chapter.

## <span id="page-50-1"></span>**Using the DB-Access User Interface**

The DB-Access user interface combines the following features:

- A hierarchy of menus
- Screens that prompt you for brief responses and choices from selection lists
- Contextual HELP screens
- The interactive Schema Editor, which helps you structure tables
- An SQL programmer environment, which includes the following features:
	- ❑ The built-in SQL editor where you enter and modify SQL and SPL statements
	- ❑ An option to use another editor of your choice
	- ❑ The database server syntax checker and runtime debugger
	- ❑ Storage, retrieval, and execution of SQL and SPL routines
- A choice of output for database queries and reports

<span id="page-51-1"></span>Nonprogrammers build their databases with the interactive Schema Editor described in [Chapter 5, "The Table Option."](#page-112-0) Programmers use the SQL programmer environment described in [Chapter 3, "The Query-language](#page-64-0) [Option."](#page-64-0)

The remainder of this chapter summarizes how to navigate through menus and screens.

## <span id="page-51-0"></span>**Using the Keyboard with DB-Access**

The terminal keyboard has special keys that you use to instruct DB-Access. Before you begin to use DB-Access, locate the following keys:

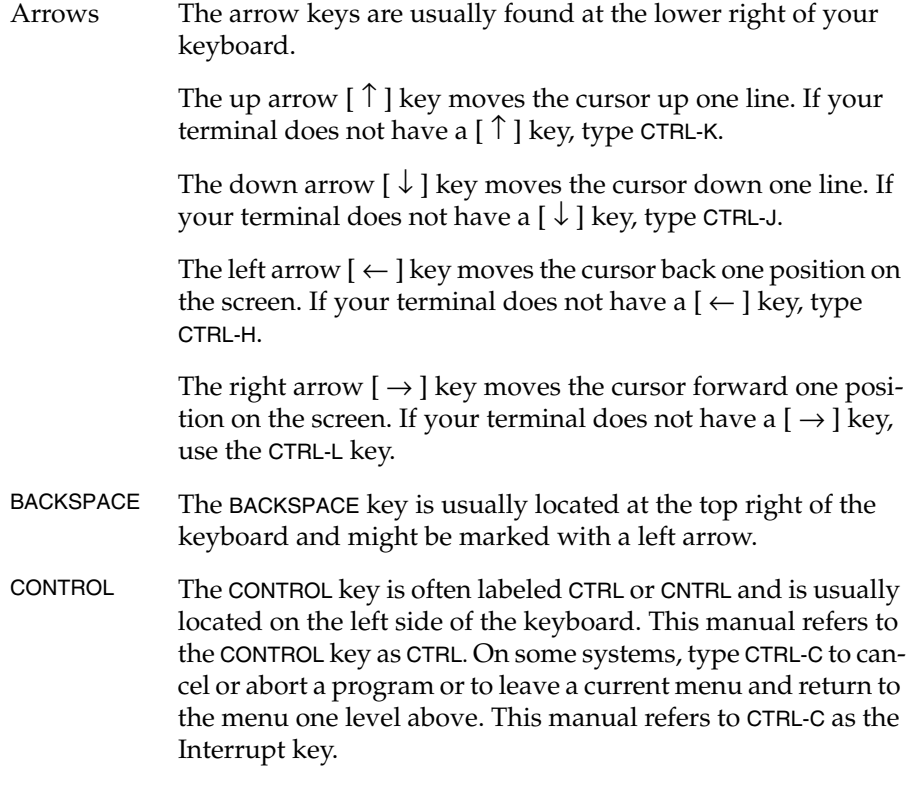

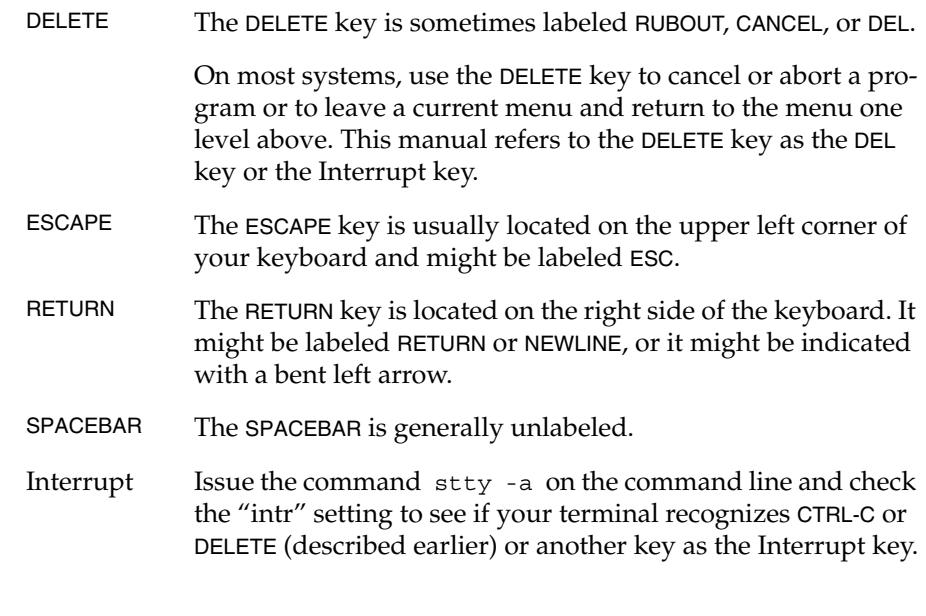

#### <span id="page-52-0"></span>**Using Menus**

Menus appear at the top of each screen. Generally, the DB-Access main menu, as [Figure 2-1](#page-52-1) shows, is the top level of the menu hierarchy. You can select a submenu as the top level if you invoke DB-Access with a submenu option, such as those described in ["Executing a Command File" on page 1-20.](#page-39-1)

```
DB-Access: Query-language Connection Database Table Session Exit
Use SQL Query Language.
                                              Press CTRL-W for Help
```
<span id="page-52-1"></span>*Figure 2-1 The DB-Access Main Menu*

A *message* below the option menu briefly describes the function of the highlighted option. If you highlight another option, the description changes. To find out what an option does, simply highlight it and read the description.

The dashed line at the bottom of the header displays the name of the *current database*, if one is selected, and a reminder to press CTRL-W for Help.

#### <span id="page-53-0"></span>*Choosing a Menu Option*

In [Figure 2-1](#page-52-1), the box, or highlight, indicates that Query-language is the current option. Press RETURN to choose the highlighted option or choose another option as follows:

Use the SPACEBAR or the left and right arrow keys to move the highlight. Options are arranged in a ring. If you move the highlight to the right, past the end of the list, the first option becomes current again.

Press RETURN to choose the highlighted option.

■ Type the shortcut letter shown in *uppercase* in the name of the option that you want to select. (You can type the shortcut letter in either uppercase or lowercase.)

Because some menus have multiple options that start with the same letter, the shortcut key is not always the first letter of an option name. For example, in [Figure 2-2,](#page-53-2) the DATABASE menu, both **Create** and **cLose** start with the letter "c." As indicated by the uppercase shortcut keys, press the C key to select the Create option and press the L key to select the cLose option.

```
DATABASE: Select Create Info Drop cLose Exit
Select a database to work with.
        ------------------------------------------------ Press CTRL-W for Help ---
```
<span id="page-53-2"></span>*Figure 2-2 A Sample Menu Screen*

DB-Access displays the screen for the menu option that you select.

#### <span id="page-53-1"></span>*Leaving a Menu Screen*

If the menu has an Exit option, press the E key to exit the menu. If no Exit option exists, use the Interrupt key (usually DEL or CTRL-C) to exit the menu. You then return to the menu, screen, or command line from which you selected the exit menu.

#### <span id="page-54-0"></span>**Using Response Screens**

Select a database with the Arrow keys, or enter a name, then press Return.

-------------------------------------------- Press CTRL-W for Help -----

Some screens, such as the SELECT DATABASE screen in [Figure 2-3,](#page-54-2) prompt you for a name or value.

> <span id="page-54-2"></span>*Figure 2-3 A Sample Response Screen*

```
mystores@dbserver1
```
SELECT DATABASE >>

```
sysmaster@dbserver1
```
**GLS**

If Global Language Support (GLS) is enabled, the listed items are sorted according to the code-set collation order of the current locale. ♦

#### <span id="page-54-1"></span>*Reading the Screen Header*

The top line of a response screen displays a prompt as the screen name followed by double angle brackets (>>) and the cursor. A message below the prompt gives brief instructions, such as Press CTRL-W for Help. The dashed line identifies the database that you select as current.

#### <span id="page-55-0"></span>*Selecting or Entering Values on the Screen*

Where you enter your response depends on the operation, as the following two choices show:

You might type a value in the header of a entry screen, after the double angle brackets (>>) at the top of the screen. For example, you could type a valid database name after SELECT DATABASE>>, as [Figure 2-3](#page-54-2) shows.

Press RETURN when you finish typing, and DB-Access displays the next screen or takes other appropriate action.

■ Some screens have a list on the lower part of the screen from which you can choose an item instead of typing your selection in the header. For example, the SELECT DATABASE screen in [Figure 2-3](#page-54-2) lists the databases available on the current database server.

Use the arrow keys to highlight the item that you want and then press RETURN. DB-Access displays the next screen or takes other appropriate action.

#### <span id="page-55-1"></span>*Leaving a Response Screen*

Without a menu, a screen cannot have an Exit option. Press the Interrupt key (usually DEL or CTRL-C) to return to the previous menu or screen.

#### <span id="page-56-0"></span>**Using the HELP Screen**

Press CTRL-W to display a HELP screen that provides information about the current menu option or screen function. [Figure 2-4](#page-56-2) shows some of the text that appears when you press CTRL-W for information about the Run option on the SQL menu.

```
HELP: Screen Resume
Displays the next page of Help text.
   ---------------------------------------------------------------------------
The Run option runs the current SQL statements and displays the
        output on your terminal.
         If there are errors:
         If there are errors, an error message will appear on the
         bottom of the screen and the Modify option will be highlighted.
```
<span id="page-56-2"></span>*Figure 2-4 A Partial HELP Screen with Text*

If the Help text is longer than one page, the Screen option is highlighted. Press RETURN to view the next screen. To select the Resume option, highlight it with the SPACEBAR or the right arrow key and then press RETURN or the R key.

If the Help text is only one page, the Resume option is highlighted, and you need only press RETURN.

For an illustration of how to read the syntax diagrams that appear when you request online Help for creating, modifying, or editing an SQL statement, see [Appendix A.](#page-180-0)

#### <span id="page-56-1"></span>**Using an Editor Screen**

You need to use a text editor to prepare and modify SQL statements and command files when you select the Query-language option on the main menu. DB-Access provides two ways to edit the text of SQL statements and command files before you run them: the *SQL editor* and a *system editor*. Because you only use these screens with the Query-language option, refer to [Chapter 3, "The Query-language Option,"](#page-64-0) for detailed instructions.

## <span id="page-57-0"></span>**Alternative Approaches**

This section illustrates some common database tasks and lists alternative procedures to use them. This section can help you determine your preferred method of using the DB-Access interface.

For each task listed in this section, the number in the last column indicates which chapter to consult for detailed instructions. You also need the companion documents listed in ["Related Manuals" on page 2-15.](#page-62-0)

## <span id="page-57-1"></span>**Database-Level Tasks**

The database you use is called the *current* database. To select an existing database as current, you can:

Use the following command line syntax:

dbaccess *databasename*

For more information about using DB-Access from the command line, see ["Invoking DB-Access" on page 1-12](#page-31-0).

■ Use any method from within DB-Access that is described in the following list.

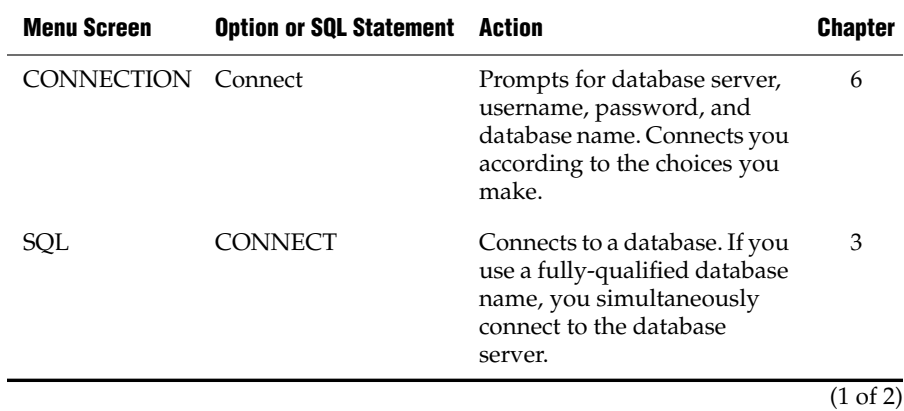

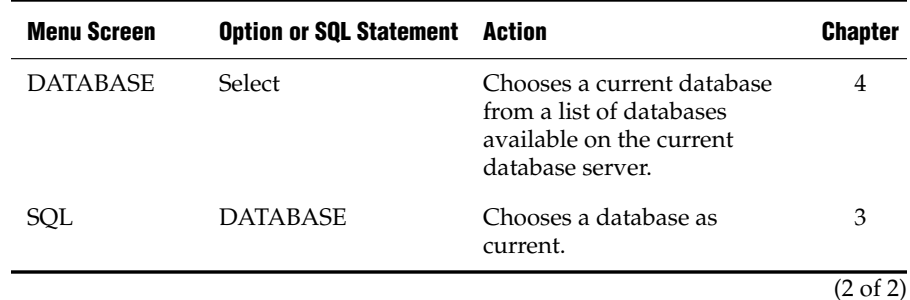

To create your own database, use one of the following methods.

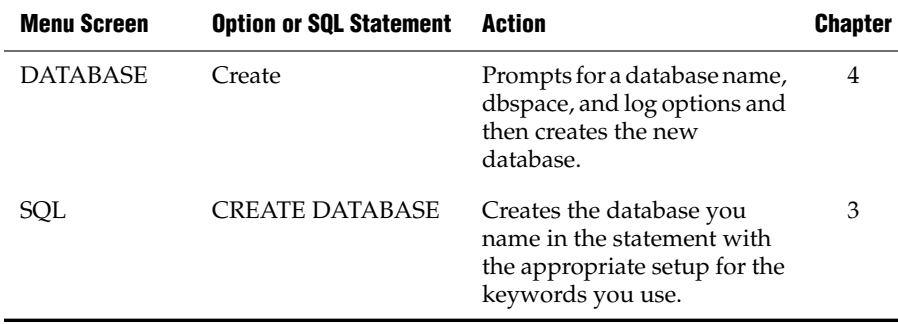

To drop a database, use one of the following methods.

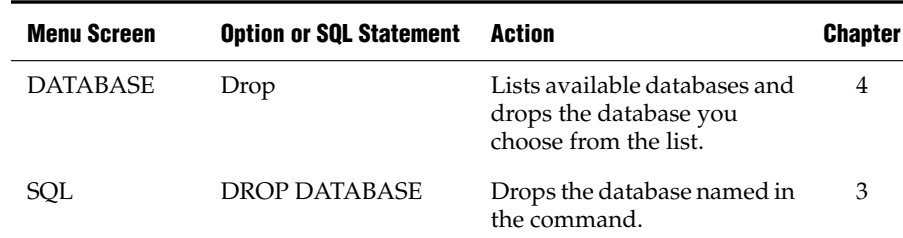

To close a database, use one of the following methods.

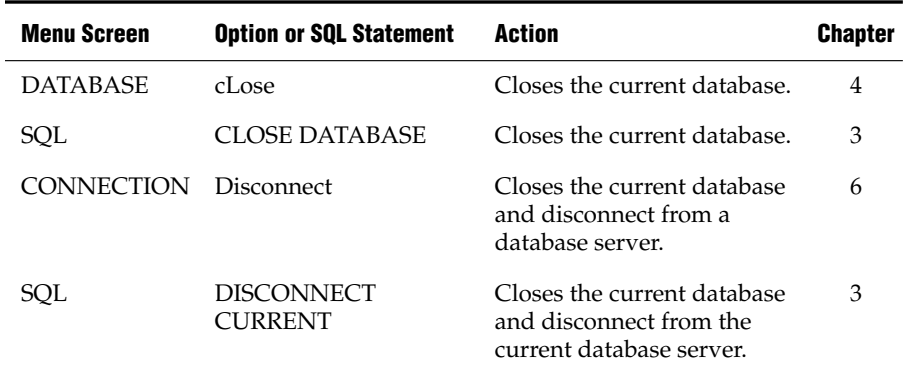

To display information about a database, such as the dbspaces that contain it, choose the Info option on the DATABASE menu.

## <span id="page-59-0"></span>**Table-Level Tasks**

To create a table, allocate storage, or apply fragmentation, use one of the following methods.

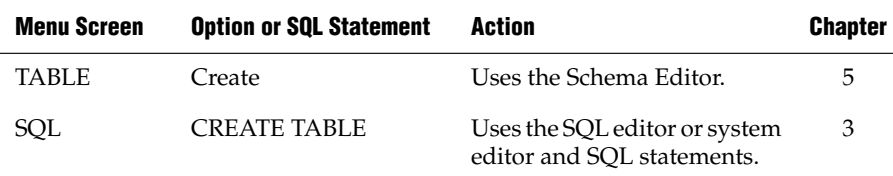

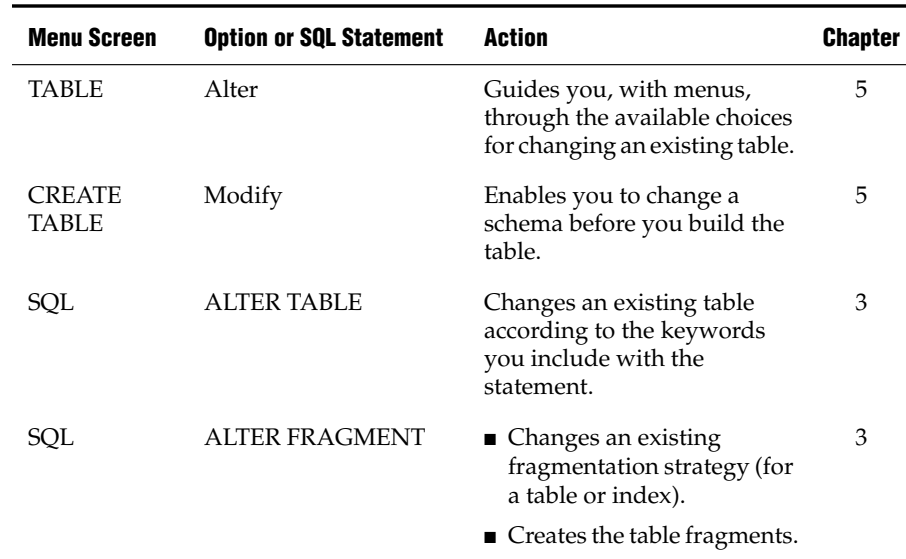

To make changes to the structure of a table, use one of the following methods.

To drop a table from a database, use one of the following methods.

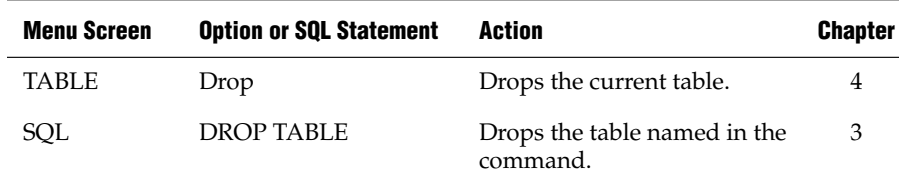

To display information about the structure and characteristics of a table, use one of the following methods.

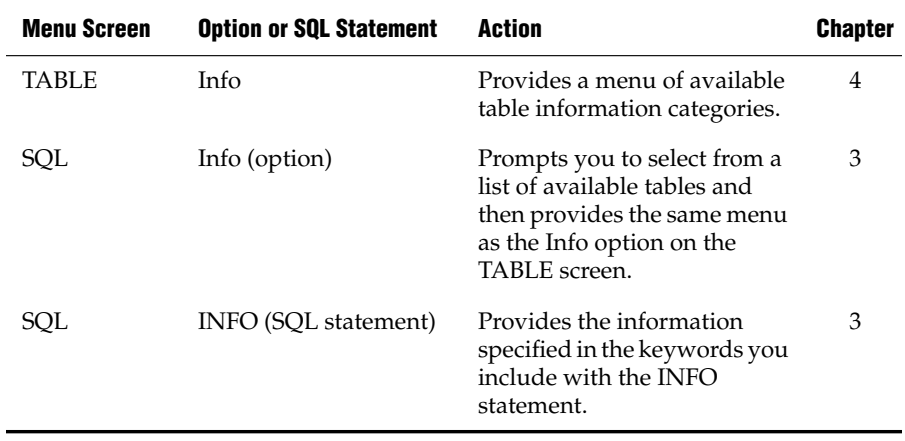

To display the data stored in a table, run a SELECT statement from the SQL editor. Use the procedures described in [Chapter 3, "The Query-language](#page-64-0) [Option."](#page-64-0)

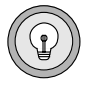

*Tip: Several command files are included with DB-Access that contain sample practice SELECT statements. [Appendix B](#page-184-0) lists the demonstration files that are supplied with the stores\_demo database.*

## <span id="page-62-0"></span>**Related Manuals**

As you work with any of the following IBM Informix companion documents, you might find reasons to use DB-Access:

- The *IBM Informix Database Design and Implementation Guide*introduces database-definition fundamentals for a variety of objectives, strategies, and Informix database servers.
- The *IBM Informix Guide to SQL: Tutorial* introduces data-manipulation fundamentals and explains how to design SQL and other language applications to select, combine, report, and alter data.
- The IBM Informix Client Software Developer's Kit contains programmer's guides for developers whose data resides on an Informix database server.

For more information on topics related to DB-Access see:

- The *IBM Informix Guide to SQL: Syntax*, which describes the syntax for all SQL and SPL statements available through DB-Access.
- The *IBM Informix Guide to SQL: Reference*, which contains information about:
	- ❑ The Informix system catalog and Information Schema views
	- ❑ The structure and contents of the demonstration database
	- ❑ Environment variables
- The *IBM Informix GLS User's Guide*, which provides information on GLS features.

#### **Chapter**

# <span id="page-64-1"></span><span id="page-64-0"></span>**[The Query-language Option](#page-64-1)**

# **3**

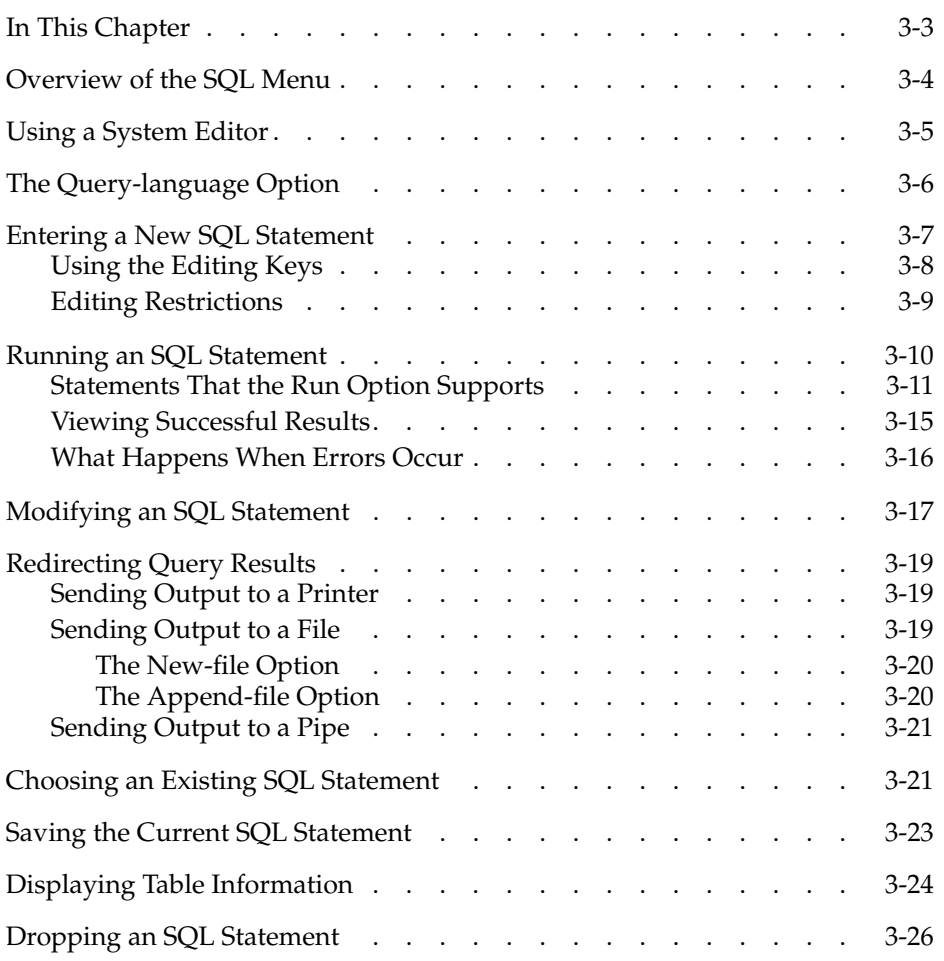

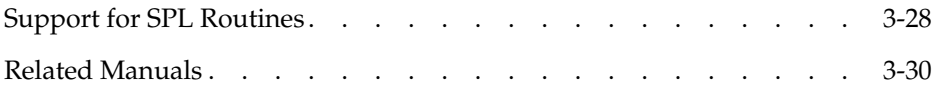

## <span id="page-66-0"></span>**In This Chapter**

This chapter describes how to use the Query-language option on the DB-Access main menu. When you select the Query-language option, DB-Access displays the SQL menu. Use the various SQL menu options to enter, modify, save, retrieve, and run SQL statements.

Use the Query-language option to:

■ Learn SQL and SPL.

For example, use the Query-language option to practice the examples in the *IBM Informix Guide to SQL: Tutorial*.

- Create and alter table structures as an alternative to the DB-Access Schema Editor.
- Select, display, add, update, and delete data.

DB-Access has no menu options for data manipulation.

This chapter also describes support for SPL routines.

## <span id="page-67-0"></span>**Overview of the SQL Menu**

As you use the various SQL menu options, DB-Access retains the statements, if any, in the editor. These statements are called the *current* statements.

Use the following steps to create and test SQL:

To enter a new SQL statement or to enter multiple statements separated by semicolons, use the New option.

If you prefer to enter or modify a query with an editor of your choice, use the Use-editor option. This option provides an alternative to the New and Modify options.

To execute your statements, use the Run option.

When you choose the Run option, a message appears or the data retrieved by a query appears with the number of rows retrieved.

To send the query results to an output file or printer instead of your terminal, use the Output option.

■ If a syntax error occurs when you run the query, or if you want to change the query, use the Modify or Use-editor option to revise the text of the query.

To reexecute the query, use the Run option.

■ To save the text of the query in a command file, use the Save option.

To run or modify a query that you saved in a command file, use the Choose option to select the file.

To delete a command file in which you saved a query, use the Drop option.

## <span id="page-68-0"></span>**Using a System Editor**

When you want to enter or modify a long SQL statement or series of statements, you might prefer the flexibility and familiarity of a system editor to the SQL editor. Select the Use-editor option from the SQL menu to use the system editor.

If you have not set the **DBEDIT** environment variable, you must select a text editor to use for the session. If you select Use-editor, DB-Access prompts you to accept or override the default system editor once each session, as [Figure 3-1](#page-68-1) shows.

```
USE-EDITOR >>vi
Enter editor name. (RETURN only for default editor)
    --------------- mystores@dbserver1 ------------ Press CTRL-W for Help -----
```
<span id="page-68-1"></span>*Figure 3-1 Sample System*

*Editor Screen for Entering and Modifying SQL Statements*

The default editor that DB-Access displays depends on the preference that you establish for your operating system:

#### **UNIX WIN NT**

- Common UNIX system editors are **vi** and **ex**. ♦
- If you use a text-formatting program, such as **Write** or **WordPad**, as the system default, you must save the **.sql** files as text. ♦

Press RETURN to select the default editor you named after the USE-EDITOR prompt. To use a different editor, type the name of that editor and press RETURN.

## <span id="page-69-0"></span>**The Query-language Option**

To select SQL, choose the Query-language option from the main menu. Press the Q key or highlight the Query-language option and press RETURN. The Query-language option displays the SQL menu, as [Figure 3-2](#page-69-1) shows.

```
SQL: New Run Modify Use-editor Output Choose Save Info Drop Exit The SQL Menu
Enter new SQL statements using the SQL editor.
```
<span id="page-69-1"></span>*Figure 3-2*

If you select the Query-language option on the main menu and have not selected a database, the SELECT DATABASE screen appears. Specify a database at the prompt or press the Interrupt key to display the SQL menu. From the SQL menu, create or choose and run an SQL statement to specify the current database.

------------------- Press CTRL-W for Help -----

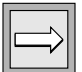

*Important: In the SELECT DATABASE screen, the names of databases are limited to 18 characters. If a database name is longer than 18 characters, you will see the first 17 characters of the name followed by a '+' sign. Enter a '+' sign to display the complete long name in vi. To exit from vi, press* ESC ZZ*.*

The SQL menu has the following options.

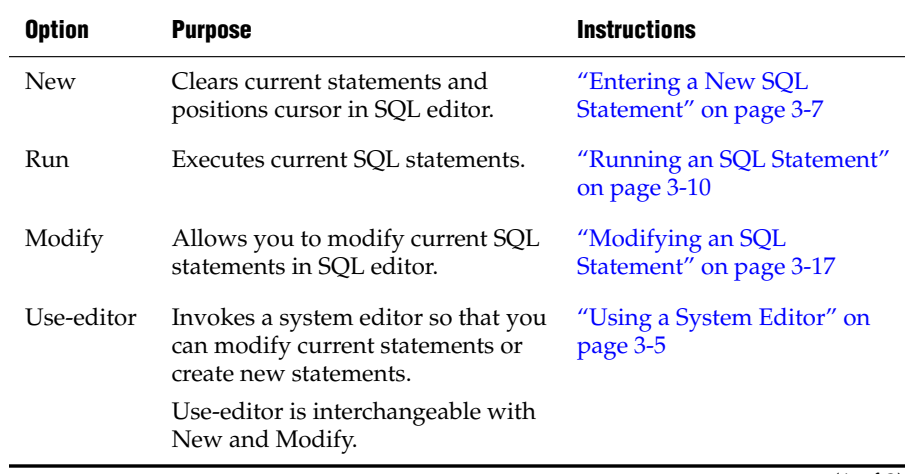

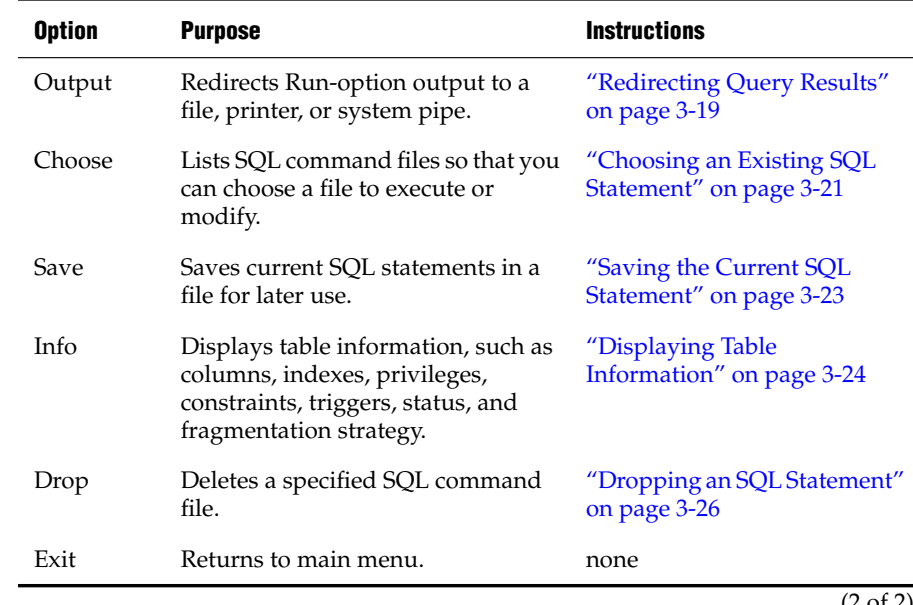

(2 of 2)

<span id="page-70-1"></span>*Figure 3-3 The NEW Screen for Entering New SQL Statements*

## <span id="page-70-0"></span>**Entering a New SQL Statement**

To enter an SQL statement, perform one of the following actions:

Select the New option on the SQL menu. The NEW screen appears and indicates that you are using the SQL editor, as [Figure 3-3](#page-70-1) shows.

```
NEW: ESC = Done editing CTRL-A = Typeover/Insert CTRL-R = Redraw
     CTRL-X = Delete character CTRL-D = Delete rest of line
-------------- mystores@dbserver1 ----------- Press CTRL-W for Help -----<br> \Box
```
■ If you prefer to work with a different editor from the one that is installed on your system, select the Use-editor option. This option is described in ["Using a System Editor" on page 3-5.](#page-68-0)

As [Figure 3-3](#page-70-1) shows, the NEW screen starts with the cursor positioned below the header, which indicates where you enter text on the screen. Use the editor to enter statements and edit them before you run them. To string several SQL statements together, separate them with a semicolon.

## <span id="page-71-0"></span>**Using the Editing Keys**

The editing keys listed at the top of the SQL editor screen perform the following special functions when you enter SQL statements:

- CTRL-A switches between *insert* mode and *typeover* mode. You are automatically in typeover mode when you begin to use the SQL editor.
	- In insert mode, the text beneath the cursor shifts to the right as you enter new characters.
	- In typeover mode, characters you enter replace the text beneath the cursor.
- CTRL-D deletes characters from the current cursor position through the end of the line.
- CTRL-R redraws the current screen. Use it when you receive an electronic message or some other interference that makes it difficult to read the SQL statement text that you enter.
- CTRL-X deletes a character beneath the cursor.
- ESC returns you to the SQL menu when you finish entering or editing the SQL statement. You can then run or modify the statement or select the system editor for more extensive editing.

For more information on arrow and cursor-positioning keys, see ["Using the](#page-51-1) [Keyboard with DB-Access" on page 2-4](#page-51-1).
## **Editing Restrictions**

The SQL editor does not display more than 80 characters on a line and does not wrap lines, as the following two such restrictions show:

- If you choose an existing command file in which the characters in a line extend beyond the 80th column, DB-Access displays a percent sign (%) in the 80th column to indicate an overflow. You cannot see all the characters beyond the percent sign, but the statement should run correctly.
- If you type characters in a new command file so that a line extends beyond the 80th column, DB-Access overwrites all the characters in the 80th column. You cannot see the overflow, and the statement does not run correctly.

To make the full text appear on the screen, press RETURN at a logical place in the first 80 characters of each line. If you need to type a quoted character string that exceeds 80 characters, such as an insert into a long CHAR column, use a system editor instead of the SQL editor.

If you want to include comments in the text:

- Use double dashes for ANSI-compliant databases.
- Preface each comment line with a double dash (--) comment indicator. The comment indicator spans the entire line.
- Use curly brackets ({ }) for databases that are not ANSI-compliant. Enclose the entire comment indicator between the curly brackets.

When you use the SQL editor, you can type as many lines of text as you need. You are not limited by the size of the screen, although you might be limited by the memory constraints of your system or the maximum SQL statement size of 64 kilobytes.

If you insert more lines than one screen can hold, the SQL editor scrolls down the page with the additional text. The beginning and ending line numbers of the current page are displayed on the fourth line of the text-entry screen, as [Figure 3-4](#page-73-0) shows.

```
NEW: ESC = Done editing CTRL-A = Typeover/Insert CTRL-R = Redraw
    CTRL-X = Delete character CTRL-D = Delete rest of line-- 3 to 20 of 20 ---- mystores@dbserver1 ------- Press CTRL-W for Help ----
```
<span id="page-73-0"></span>*Figure 3-4 SQL Statement Text-Entry Screen with Scrolling*

When you finish entering a new SQL statement or statements, press ESC to return to the SQL menu.

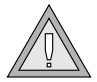

*Warning: If you do not use the Save option to save your typed statements, they will be deleted the next time you select an option that clears the SQL editor* (s*uch as New or Choose).*

# **Running an SQL Statement**

After you exit the editor screen, the SQL menu reappears with the Run option highlighted and the statement text displayed in the bottom of the screen, as [Figure 3-5](#page-73-1) shows.

```
SQL: New Run Modify Use-editor Output Choose Save Info Drop Exit
Run the current SQL statements.
--------------- mystores@dbserver1 ----------- Press CTRL-W for Help -----
CREATE TABLE mystock
  (stock num SMALLINT,
  manu code CHAR(3),
  description CHAR(15),
  unit price MONEY(6),
  unit CHAR(4),
  unit descr CHAR(15),
  PRIMARY KEY (stock num, manu code) CONSTRAINT stock man primary,
  FOREIGN KEY (manu code) REFERENCES manufact
  )
```
*Figure 3-5*

<span id="page-73-1"></span>*The SQL Menu with SQL Statement Text Ready to Run*

Press RETURN or the R key to select the Run option. DB-Access first checks each statement to ensure that it conforms to the SQL syntax and usage rules. If your statements contain no syntax mistakes, DB-Access processes them.

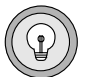

*Tip: You can check your SQL statements for ANSI compatibility if you set the DBANSIWARN environment variable or invoke DB-Access with the -ansi option.*

# **Statements That the Run Option Supports**

<span id="page-74-0"></span>[Figure 3-6](#page-74-0) lists the statements that you can execute with the Run option.

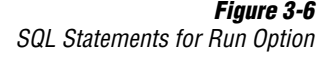

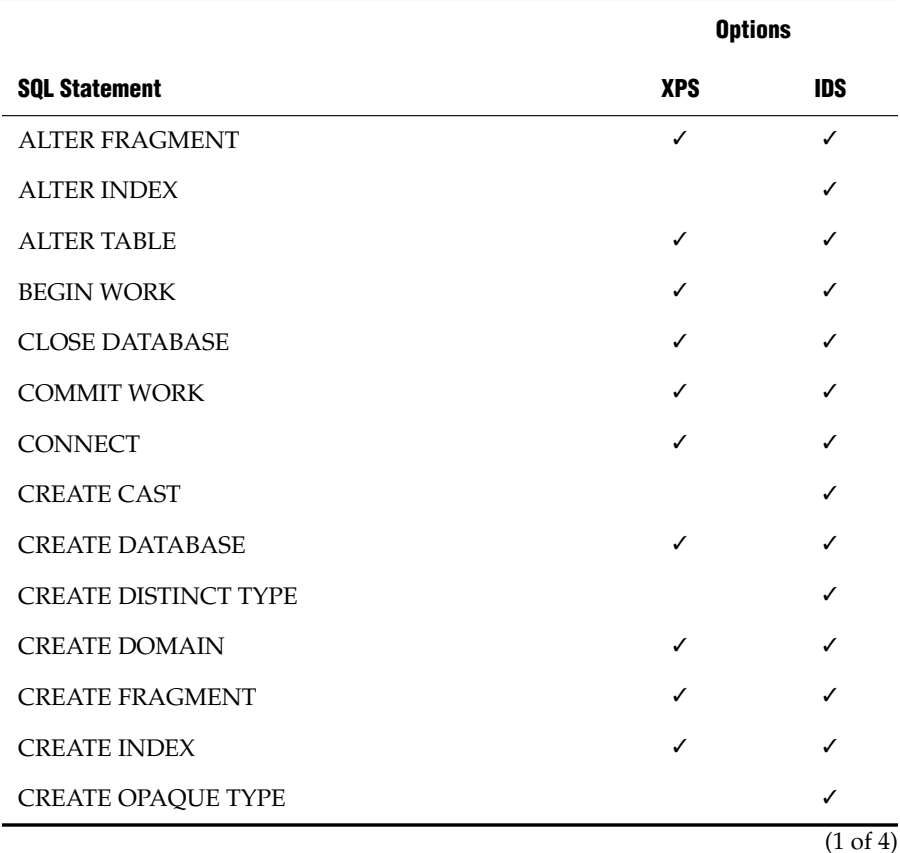

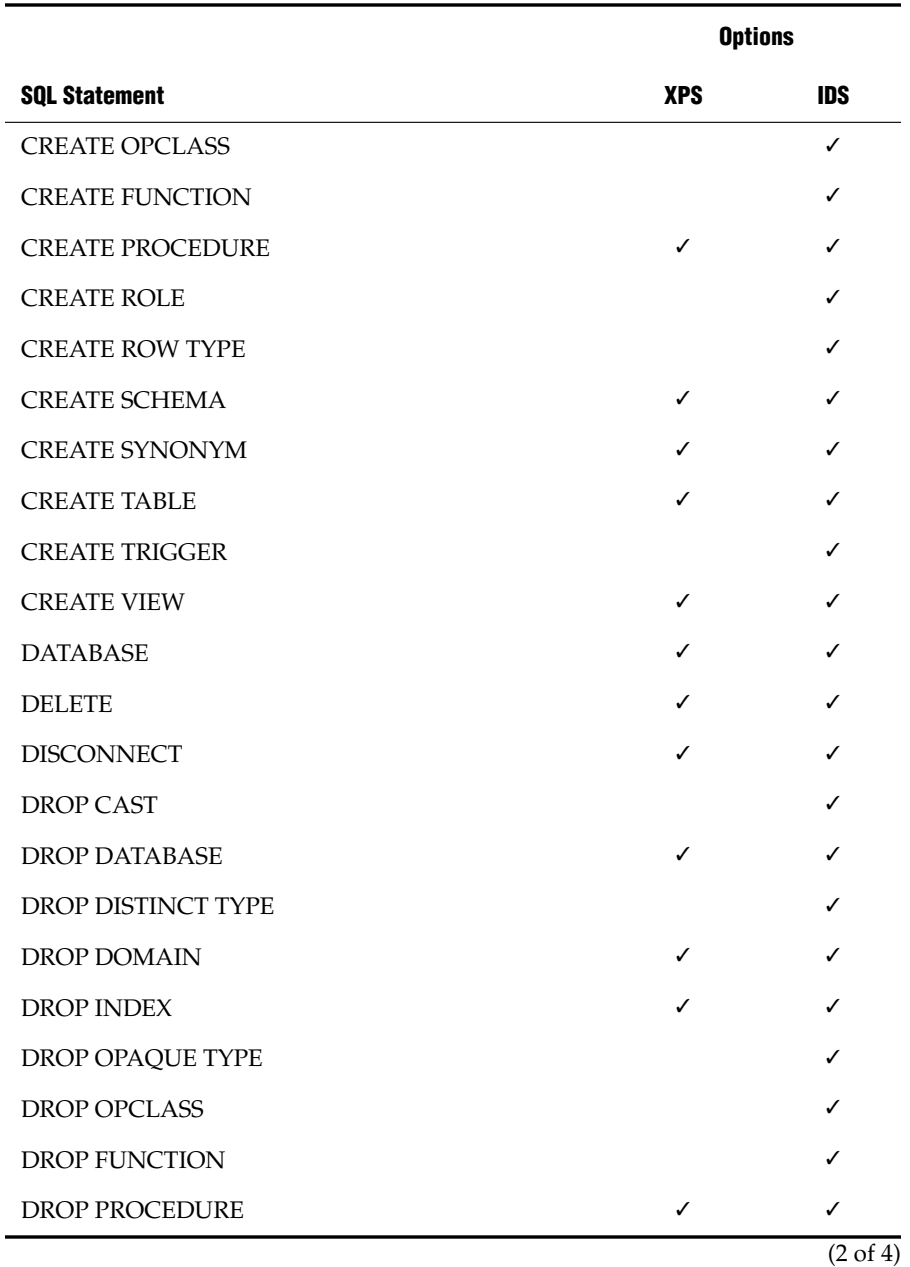

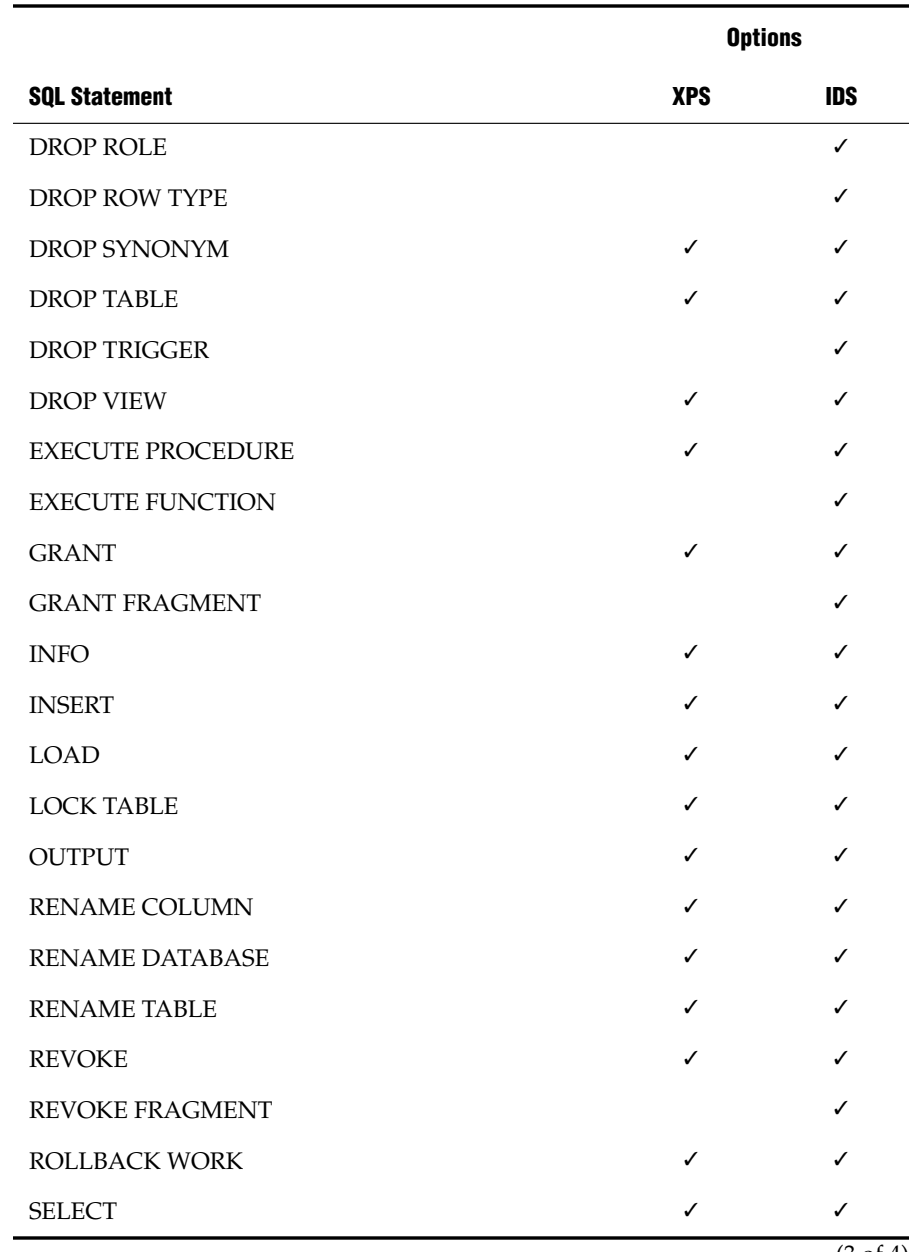

(3 of 4)

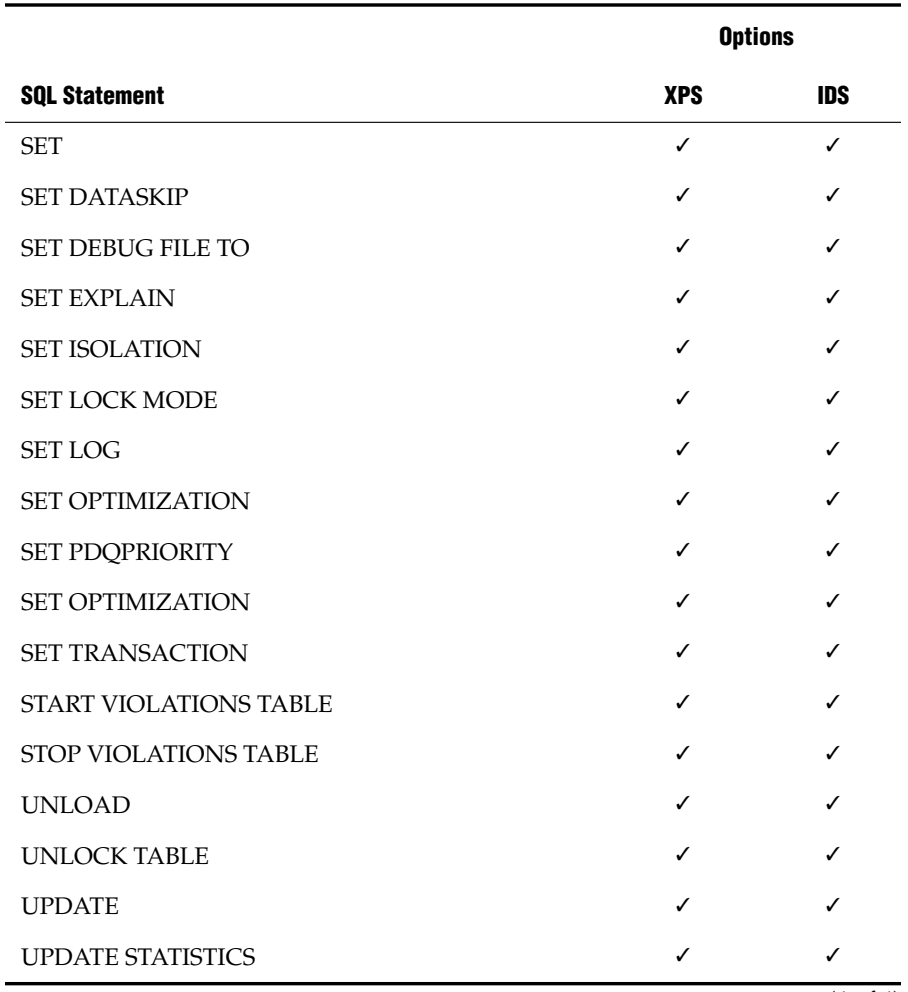

(4 of 4)

For information about additional statements for Optical Subsystem, see the *IBM Informix Optical Subsystem Guide*.

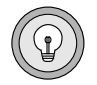

*Tip: To execute statements that are not listed, use the SQL menu options New (or Use-editor) and Save to enter and save them, and then run the saved file from the command line.*

#### **Viewing Successful Results**

If a statement other than a query completes successfully, a message appears at the bottom of the screen. For the statement that [Figure 3-5](#page-73-1) shows, the following message appears:

Table created.

If you use the Run option with a SELECT statement and that SELECT statement runs correctly, DB-Access displays the requested results below the header. If your query retrieves more rows than can fit on a single screen, the results screen has a menu at the top, as [Figure 3-7](#page-78-0) shows.

> *Figure 3-7 The Menu for Displaying Additional Query Results*

```
RUN: Next Restart Exit
Display the next page of query results.
------------------ mystores@dbserver1 -------------- Press CTRL-W for Help ------
customer_num 106
call_dtime 1997-06-12 08:20
user id maryj
call code D
call_descr Order was received, but two of the cans of ANZ tennis balls within
 the case were empty
res_dtime 1997-06-12 08:25
res_descr Authorized credit for two cans to customer, issued apology. Called
            ANZ buyer to report the QA problem.
customer_num 110
call_dtime 1997-07-07 10:24
user_id richc
call_code L
call descr Order placed one month ago (6/7) not received.
res_dtime 1997-07-07 10:30
res descr Checked with shipping (Ed Smith). Order sent yesterday- we were
            waiting for goods from ANZ. Next time will call with delay if
             necessary.
```
Advance through the output as follows:

- With the Next option highlighted, press RETURN to advance the display through the selected rows. The last screen of data has a message at the bottom that indicates the number of rows that the query returned.
- Select Restart to return to the first screen of query output.
- Select Exit to exit the output display and return to the SQL menu. If you exit before you reach the last output screen, a message at the bottom of the screen indicates that you interrupted the query.

## **What Happens When Errors Occur**

If you make any syntax or typing mistakes in an SQL statement, DB-Access does not process the statement. Instead, it continues to display the text of the statement with a message that describes the error. For example, if a syntax error occurs, the following message appears at the bottom of the screen:

201: A syntax error has occurred.

If an execution or runtime error occurs, DB-Access continues to process the statement and returns an error message. For example, if you try to create a table that was already created, the following message appears at the bottom of the screen:

```
310: Table (mavis.mystock) already exists in database.
```
If you try to execute a statement that contains more than one SQL statement, you might not see the error message immediately. If, for example, the first statement is a SELECT statement that runs correctly and the next statement contains a typing error, the data that the first statement retrieved appears on the screen before the error message appears for the second statement.

When DB-Access detects an error, it gives you an opportunity to edit the statement that caused the error. Processing stops when the Modify option on the SQL menu is highlighted. Select one of the following methods to correct the statement:

- Press RETURN to choose Modify, which returns you to the SQL editor.
- Select the Use-editor option to use the default editor of your choice.

# **Modifying an SQL Statement**

When DB-Access finds an error in an SQL statement that you are trying to run, the Modify option is highlighted on the SQL menu, and the current statement text and error message are displayed, as [Figure 3-8](#page-80-0) shows.

*Figure 3-8*

*The SQL Menu with SQL Statement Text to Be Modified*

```
SQL: New Run Modify Use-editor Output Choose Save Info Drop Exit
Modify the current SQL statements using the SQL editor.
------------------ mystores@dbserver1 -------------- Press CTRL-W for Help ------
CREATE TABLE mystock
  \sqrt{ }stock num SMALLINT,
   manu code CHAR(3),
   description CHAR(15)
   unit price MONEY(6),
   unit CHAR(4),
  unit_descr CHAR(15),
  PRIMARY KEY (stock num, manu code) CONSTRAINT stock man primary,
  FOREIGN KEY (manu_code) REFERENCES manufact
  )
201: A syntax error has occurred.
```
If you press RETURN, DB-Access calls the SQL editor and positions the cursor on the line with the first error. You can correct the error with the SQL editor, or you can press ESC to exit to the SQL menu and select the Use-editor option to edit the statement with your system editor. To exit, perform one of the following steps:

- If you use the SQL editor to make changes, press ESC when you finish editing the statement.
- If you use the system editor to make changes, exit the file according to the convention for that editor.

You then return to the SQL menu, where you can press RETURN to run the statement again.

If the SQL statement is new, the screen is blank. If you want to change or call up this statement with the Choose option, the text of the SQL statement appears on the screen.

If an error occurs while you run an SQL statement, the edit screen contains the error message with a pointer to the likely cause. [Figure 3-9](#page-81-0) shows how an editor screen might look after a syntax error. The editor used in this example displays the name of the temporary file assigned to the SQL statement.

> <span id="page-81-0"></span>*Figure 3-9 A Temporary Text-Editing File with SQL Statement Text to Be Corrected*

```
CREATE TABLE mystock
  (
   stock num SMALLINT,
   manu code CHAR(3),
   description CHAR(15)
   unit price MONEY(6),
    \hat{\phantom{1}}#
#201:A syntax error has occurred
#
   unit CHAR(4),
   unit descr CHAR(15),
  PRIMARY KEY (stock num, manu code) CONSTRAINT stock man primary,
  FOREIGN KEY (manu_code) REFERENCES manufact
   )
"tmp/rsqa02775.err" 11 lines, 132 characters
```
Make your corrections to the text. When you finish entering or modifying your SQL statement or statements, exit the editor as you normally do. The SQL menu reappears with the Run option highlighted. The statement text appears in the bottom half of the screen.

Press RETURN to run the statement or select another menu option to save the statement in a command file or direct its output.

# **Redirecting Query Results**

The output from a SELECT statement normally appears on the screen. You can, instead, use the Output option on the SQL menu to route query results to the printer, store them in a system file, or pipe them to a program. This option has the same purpose as the SQL statement OUTPUT.

The SELECT statement must be on the screen as the current statement. Then you can select the Output option from the SQL menu, which displays the OUTPUT menu, as [Figure 3-10](#page-82-0) shows.

```
OUTPUT: Printer New-file Append-file To-pipe Exit
Send query results to a printer.
---------------- mystores@dbserver1 ---------- Press CTRL-W for Help -----
SELECT * FROM customer
```
<span id="page-82-0"></span>*Figure 3-10 The OUTPUT Menu for Redirecting Query Results*

To return to the SQL menu without redirecting query results from an OUTPUT screen, press the Interrupt key.

## **Sending Output to a Printer**

To send your query results directly to a printer, select the Printer option from the OUTPUT menu. DB-Access sends the results to your default printer and displays a message on the bottom of the screen that indicates how many rows were retrieved. The query results do not appear on the screen. You can set the **DBPRINT** environment variable to specify a default printer.

# **Sending Output to a File**

You can write query results to a new file or append the results to an existing file. If you do not specify a path when DB-Access prompts you for a filename, the file will be stored in the directory that you were in when you invoked DB-Access.

#### *The New-file Option*

To create a new file to store query results, select the New-file option on the OUTPUT menu. The OUTPUT NEW-FILE screen appears, as [Figure 3-11](#page-83-0) shows.

```
OUTPUT NEW-FILE >>Enter the name you want to assign to the new file, then press Return.
---------------- mystores@dbserver1 ----------- Press CTRL-W for Help ------
SELECT * FROM customer
```
<span id="page-83-0"></span>*Figure 3-11 The OUTPUT NEW-FILE Screen*

Type a name for the file and press RETURN. DB-Access forwards the results of the query to that file and displays a message that indicates how many rows were retrieved. The query results do not appear on the screen.

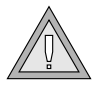

*Warning: If you enter the name of an existing file, this procedure overwrites the existing file with the query results.*

#### *The Append-file Option*

To add your query results to the end of an existing file without replacing its contents, select the Append-file option on the OUTPUT menu. The OUTPUT APPEND-FILE screen appears, as [Figure 3-12](#page-83-1) shows.

```
OUTPUT APPEND-FILE >>
Enter the name of the file you want to append results to, then press Return.
---------------- mystores@dbserver1 ------------- Press CTRL-W for Help ------
SELECT * FROM customer
```
<span id="page-83-1"></span>*Figure 3-12 The OUTPUT APPEND-FILE Screen*

Type the name of an existing file where you want to append the query results and press RETURN. DB-Access appends the query results to the end of that file and displays a message that indicates how many rows were retrieved. The query results do not appear on the screen.

### **Sending Output to a Pipe**

If you want to send query results to a pipe, select the To-pipe option on the OUTPUT menu. The OUTPUT TO-PIPE screen appears, as [Figure 3-13](#page-84-0) shows.

```
OUTPUT TO-PIPE >>
Enter the name of the pipe you want to send results to, then press Return.
----------------- mystores@dbserver1 ------------- Press CTRL-W for Help -----
SELECT * FROM customer
```
<span id="page-84-0"></span>*Figure 3-13 The OUTPUT TO-PIPE Screen*

Specify a target program, such as **more**, through which to pipe output. DB-Access sends the results to that pipe.

**UNIX**

On a UNIX operating system, you must have permission to run the target program. ♦

# **Choosing an Existing SQL Statement**

When you save SQL statements in a command file, as described in ["Saving](#page-86-0)" [the Current SQL Statement" on page 3-23,](#page-86-0) you can retrieve the command file and run or edit the SQL statements at any time.

Select the Choose option on the SQL menu to display the CHOOSE screen with a list of the command files that you can access. These files have the extension **.sql**, although the extension is not shown. For example, [Figure 3-14 on](#page-85-0) [page 3-22](#page-85-0) lists the command files included in the demonstration database.

#### *Choosing an Existing SQL Statement*

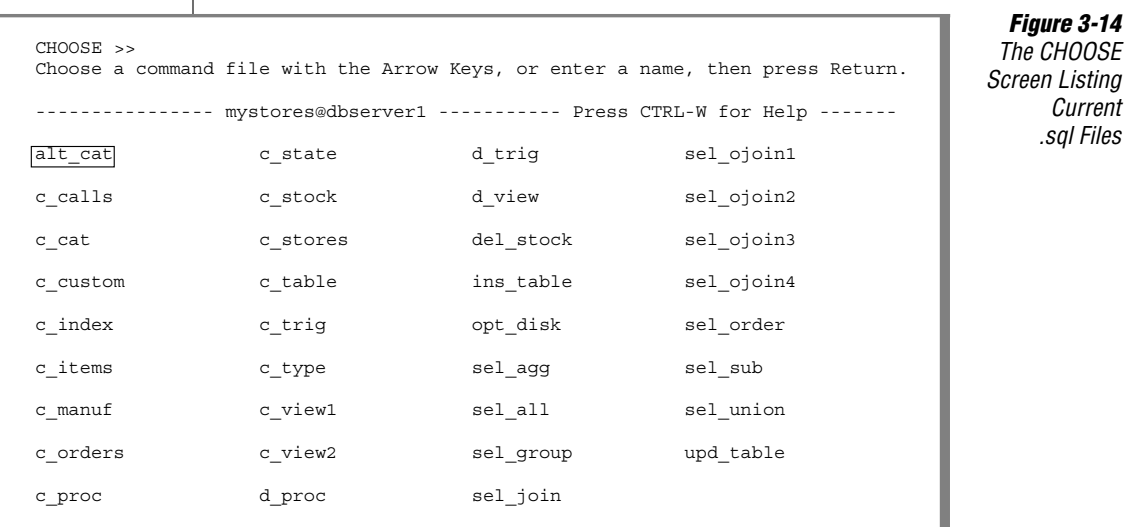

<span id="page-85-0"></span>If no current database exists, the list includes all the command files located in the current directory and in any directories that the **DBPATH** environment variable specifies.

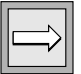

*Important: This list includes only those filenames that have the.sqlextension. If you create a new SQL file outside of DB-Access and save it without the .sql extension, it will not appear in the list of files to choose. Add the .sql extension to the filename and then select Choose again.*

*DB-Access can only recognize files that are stored in the directory from which you started DB-Access. If the Choose command results in an empty list, and you know you have command files, exit DB-Access, change directories to the directory that contains your .sql files, and restart DB-Access.*

To select a command file, use the arrow keys to highlight its name or enter the name of the file at the prompt.

When the SQL menu reappears, it displays the command file statements on the screen as the current statements. To modify, run, edit, or output these statements, choose the appropriate menu option.

To leave the CHOOSE screen without selecting a command file, press the Interrupt key, which returns you to the SQL menu.

# <span id="page-86-0"></span>**Saving the Current SQL Statement**

You can save SQL statements in a file for later use, such as to invoke the statements from the command line (see ["Executing a Command File" on](#page-39-0) [page 1-20](#page-39-0)) or retrieve the saved statements with the Choose option on the SQL menu.

To save the current SQL statement or statements in a file, select the Save option on the SQL menu. The SAVE screen appears and prompts you to enter a name for the command file, as [Figure 3-15](#page-86-1) shows.

```
SAVE \rightarrow \squareEnter the name you want to assign to the command file.
-------------------mystores@dbserver1 --------- Press CTRL-W for Help -----
select max (ship_charge), min (ship_charge)
        from orders;
```
<span id="page-86-1"></span>*Figure 3-15 The SAVE Screen for Saving Statements in a File*

You assign the left portion of the filename. Use 1 to 10 characters. Start with a letter, then use any combination of letters, numbers, and underscores (\_). Press RETURN to save the file.

#### **UNIX**

You can use uppercase and lowercase letters in the name. However, remember that UNIX operating systems are case sensitive. The file **orders** is not the same as **Orders** or **ORDERS**. ♦

DB-Access appends the extension **.sql** to the name that you assign when it stores the statements in a file. For example, if you name your file **cust1**, DB-Access stores the file with the name **cust1.sql**. The CHOOSE screen still lists **cust1,** but the operating system identifies the same file as **cust1.sql** if you list the directory files from the command line.

To leave the SAVE screen without assigning a name to a command file, press the Interrupt key, and you return to the SQL menu.

# **Displaying Table Information**

Use the Info option on the SQL menu to display information about the columns, indexes, access privileges, reference privileges, constraints (referential, primary-key, check, unique, and defaults), triggers, status, and fragmentation strategy of a table. The Info option has the same purpose as the SQL statement INFO.

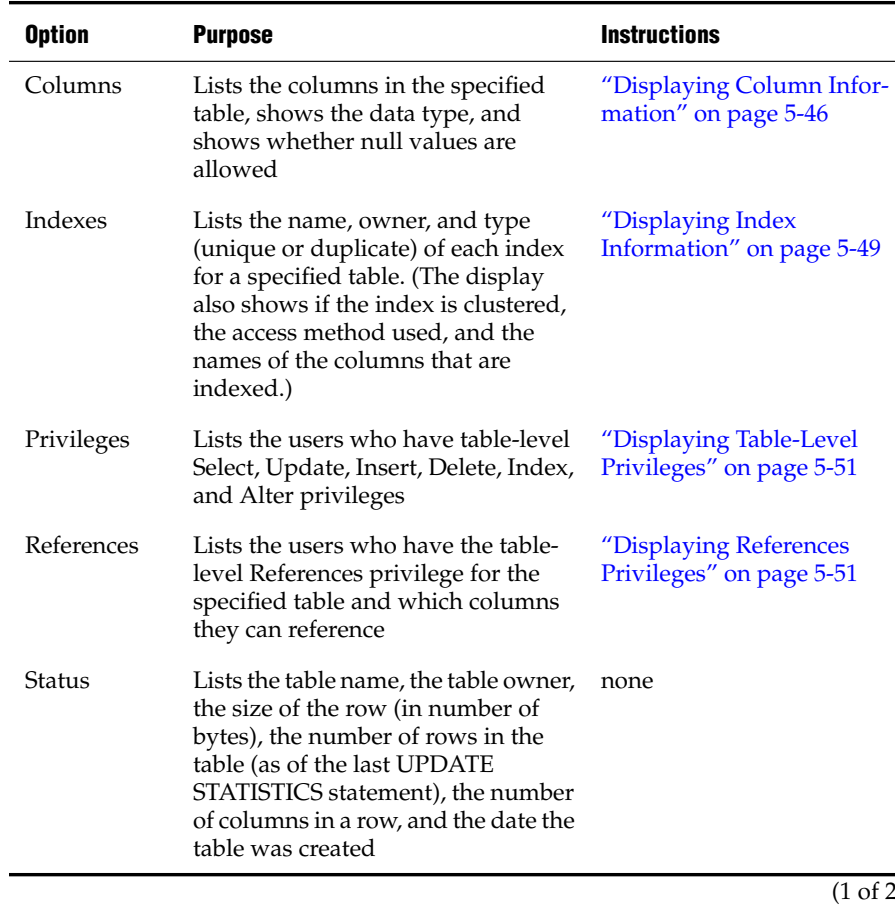

The INFO menu displays the following options.

 $\overline{1}$ 

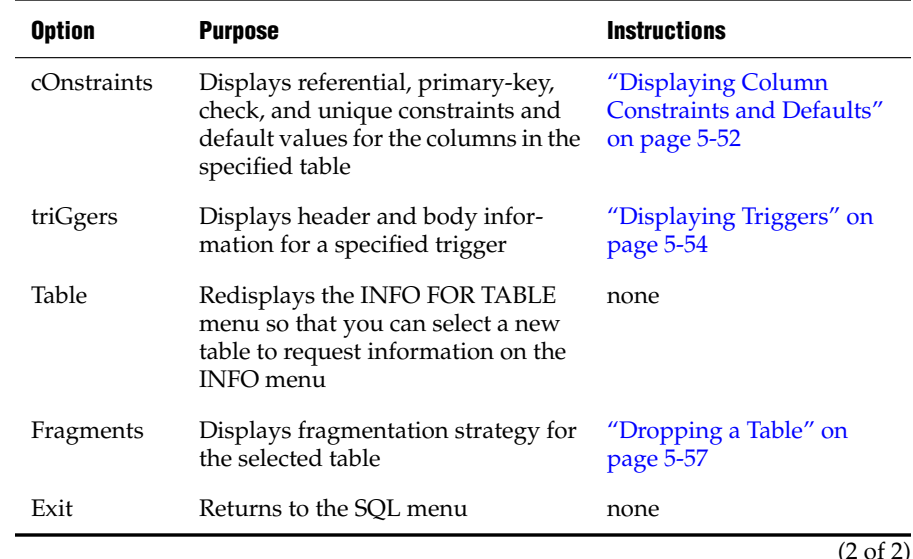

The Table option on the main menu displays a TABLE menu, which in turn has an Info option. The Info option screens are the same for both the SQL menu and TABLE menu. For more information on the Info option, see ["Displaying Table Information" on page 5-43.](#page-154-0)

To leave the INFO FOR TABLE screen without requesting table information, press the Interrupt key.

# **Dropping an SQL Statement**

Your current database directory stores files that contain SQL statements. You might have installed some of these files with the demonstration database. You might have created other files and put them in the directory with the Save option on the SQL menu. Additional files might have become available when you installed a language supplement with DB-Access.

To remove command files from the current database directory, select the Drop option on the SQL menu. The DROP COMMAND FILE screen appears with an alphabetical list of command files in the current database, as [Figure 3-16](#page-89-0) shows.

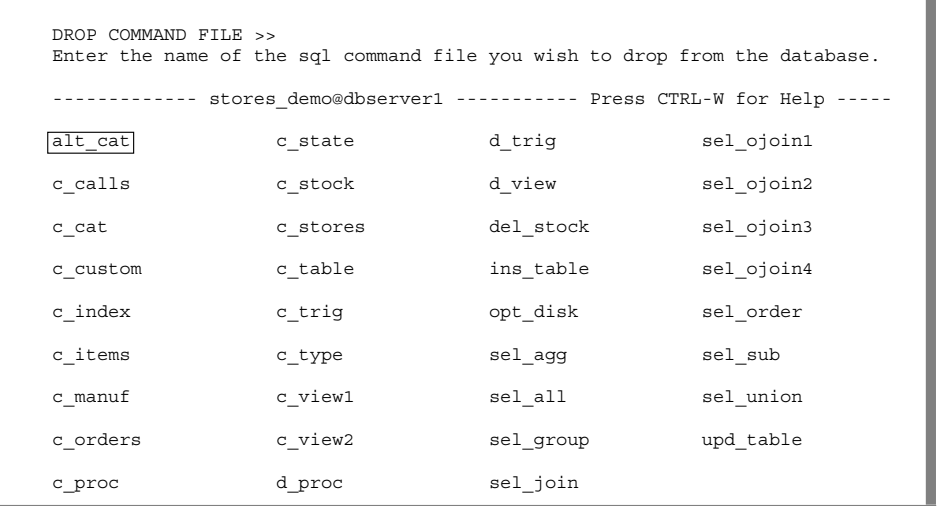

<span id="page-89-0"></span>*Figure 3-16 The DROP COMMAND FILE Screen with Sample Files*

#### **GLS**

If GLS is enabled, the order in which DB-Access lists the names of command files might vary, depending on the locale you use. ♦

<span id="page-90-0"></span>Type the name of the command file that you want to drop or highlight it with the arrow keys and press RETURN. A special menu appears that asks for confirmation before it drops the command file as [Figure 3-17](#page-90-0) shows.

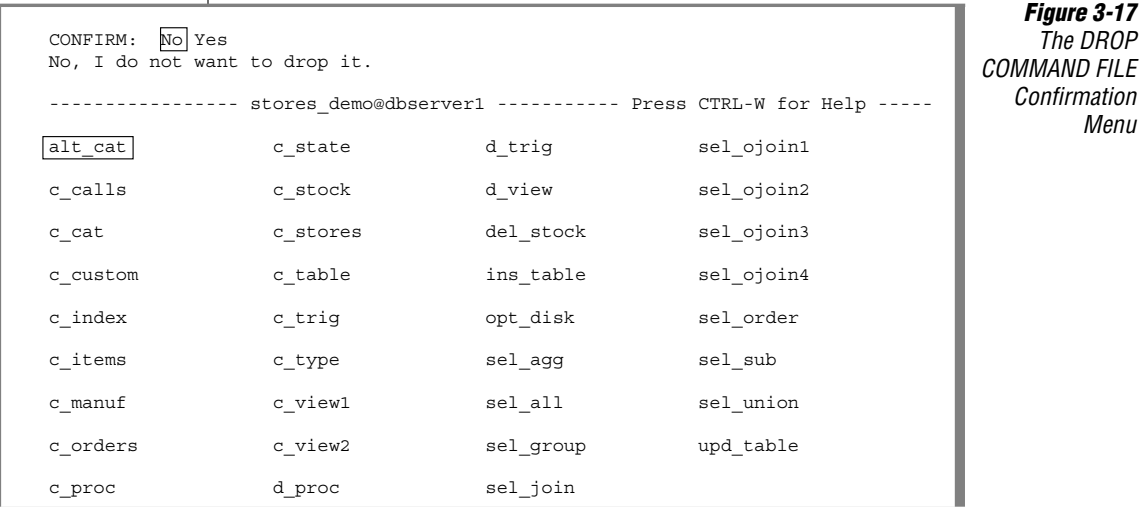

The default is No to help prevent you from deleting a command file by mistake. To drop the highlighted command file, press the Y key or use the right arrow key to highlight Yes and press RETURN. DB-Access drops the command file and returns you to the SQL menu.

To leave the DROP COMMAND FILE screen without dropping a command file, press the N key, RETURN, or the Interrupt key. You then return to the SQL menu.

# **Support for SPL Routines**

You can create and execute routines written in SPL from the SQL menu.

You can store the SPL routine in a separate command file and then call it from an application or execute it as a stand-alone program. After you create the SPL routine, you can execute it within DB-Access with the appropriate SQL statement. The following example details the steps.

#### **To create and execute an SQL routine**

**1.** To create the text of the routine, type directly in the NEW screen or the Use-editor screen. Enter the SPL and SQL statements for your routine in the statement block of a CREATE PROCEDURE statement.

If you use Dynamic Server, use the CREATE FUNCTION statement if the routine returns values.

For more information on the CREATE FUNCTION statement, see the *IBM Informix Guide to SQL: Syntax*. ♦

- **2.** Use the Run option to create the routine and register it in the **sysprocedures** system catalog table.
- **3.** Use the NEW screen to enter an EXECUTE PROCEDURE statement that names the routine that you want to run.

If you use Dynamic Server and created your routine with the CREATE FUNCTION statement, enter an EXECUTE FUNCTION statement to run the function. ♦

**4.** Use the Run option to execute the routine and display the results.

[Figure 3-18](#page-92-0) shows the text of the routine in the **c\_proc.sql** command file, which is supplied with the demonstration database. To try this routine, use the Choose option and then select **c\_proc**.

If you use Dynamic Server, change the word *procedure* in **c\_proc.sql** to *function* because the routine returns a value. ♦

**IDS**

**IDS**

To register the routine in the database, select the Run option, as [Figure 3-18](#page-92-0) shown.

#### *Figure 3-18*

*Displaying the Text of an SPL Routine on the SQL Menu*

```
SQL: New Run Modify Use-editor Output Choose Save Info Drop Exit
Run the current SQL statements.
  ----------------------- mydata@mynewdb ------- Press CTRL-W for Help --------
create procedure read_address (lastname char(15))
       returning char(15), char(15), char(20), char(15), char(2), char(5);
       define p fname, p city char(15);
       define p add char(20);
       define p_state char(2);
       define p zip char(5);
       select fname, address1, city, state, zipcode
               into p_fname, p_add, p_city, p_state, p_zip
               from customer
               where lname = lastname;
       return p_fname, lastname, p_add, p_city, p_state, p_zip;
end procedure;
```
DB-Access displays a message to indicate that the database server created the routine. To execute the routine, select New from the SQL menu and then enter the appropriate EXECUTE statement. In the following example, the user requests the address of a customer whose last name is Pauli:

```
EXECUTE PROCEDURE read_address ("Pauli")
```
**IDS**

If you use Dynamic Server, enter:

EXECUTE FUNCTION read\_address("Pauli")

♦

After you enter the EXECUTE PROCEDURE or EXECUTE FUNCTION statement on the NEW screen, press ESC to return to the SQL menu. Select Run from the SQL menu to execute the routine. [Figure 3-19](#page-93-0) shows the result of executing the routine.

*Figure 3-19*

*Result of Executing an SPL Routine on the SQL Menu*

```
SQL: New Run Modify Use-editor Output Choose Save Info Drop Exit
Run the current SQL statements.
----------------------- mydata@mynewdb ------- Press CTRL-W for Help --------
Ludwig
Pauli
213 Erstwild Court
Sunnyvale
CA
94086
```
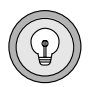

*Tip: SPL routines are stored in the system catalog tables in executable format. Use the Routines option on the DATABASE INFO menu to display a list of the routines in the current database or to display the text of a specified routine.*

# **Related Manuals**

The following companion manuals provide details for the Informix implementation of SQL statements and SPL programming logic:

- For tutorial information on SQL statements and SPL routines, see the *IBM Informix Guide to SQL: Tutorial*.
- For reference information on the syntax and usage of SQL and SPL statements, see the *IBM Informix Guide to SQL: Syntax*.
- For reference information on SQL system catalog tables, data types, and environment variables, see the *IBM Informix Guide to SQL: Reference*.
- For additional information on extended data types and user-defined routines, see *IBM Informix User-Defined Routines and Data Types Developer's Guide*. ♦

**IDS**

## **Chapter**

# <span id="page-94-0"></span>**[The Database Option](#page-94-0)**

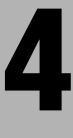

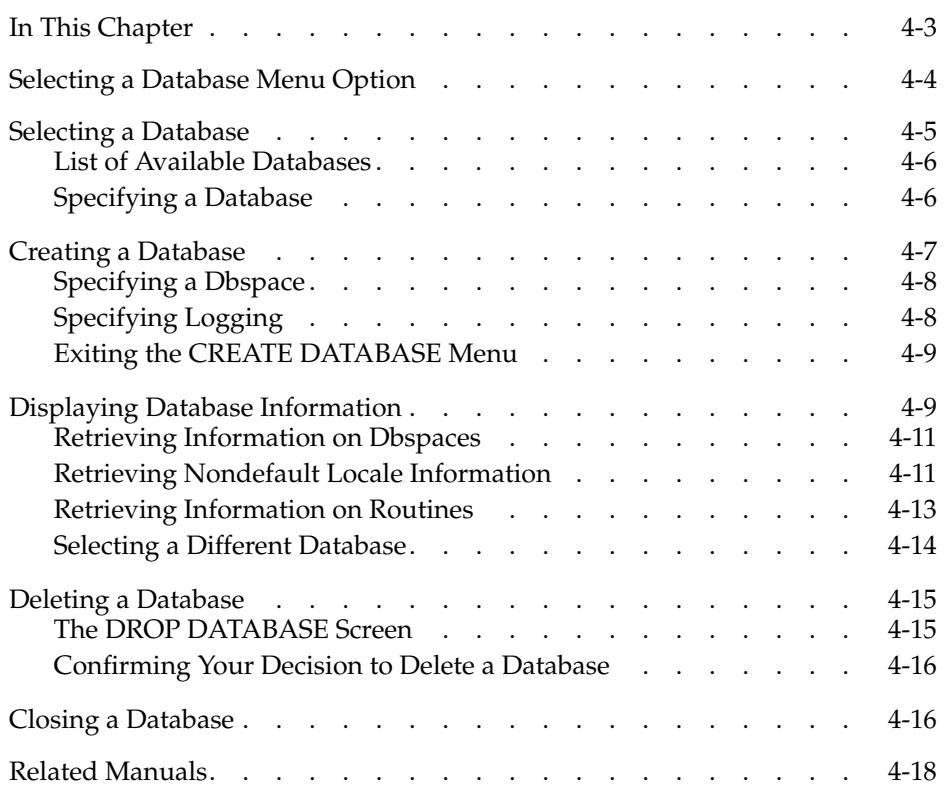

# <span id="page-96-0"></span>**In This Chapter**

This chapter describes how to use the Database option. To perform any of the following actions, select the Database option from the main menu.

■ Create a database or select a database.

The database you work with is called the *current* database.

- Retrieve and display information about a database, such as available dbspaces and the text of routines.
- Delete an existing database or close the current database.
- Commit or rollback transactions.

You can only access databases that reside on the current database server. To select a database server as current, you can specify a database server when you invoke DB-Access, you can use the Connection menu, or you can run a CONNECT statement from the SQL menu. If you do not explicitly select a database server, DB-Access uses the default database server that the **\$INFORMIXSERVER** environment variable specifies as the current database.

# <span id="page-97-0"></span>**Selecting a Database Menu Option**

[Figure 4-1](#page-97-1) shows the DATABASE menu. To reach the DATABASE menu from the main menu, press the D key or highlight the Database option and press RETURN.

```
DATABASE: Select Create Info Drop cLose Exit
Select a database to work with.
    ------------------------------------------------- Press CTRL-W for Help -----
```
<span id="page-97-1"></span>*Figure 4-1 The DATABASE Menu*

The DATABASE menu displays the following options.

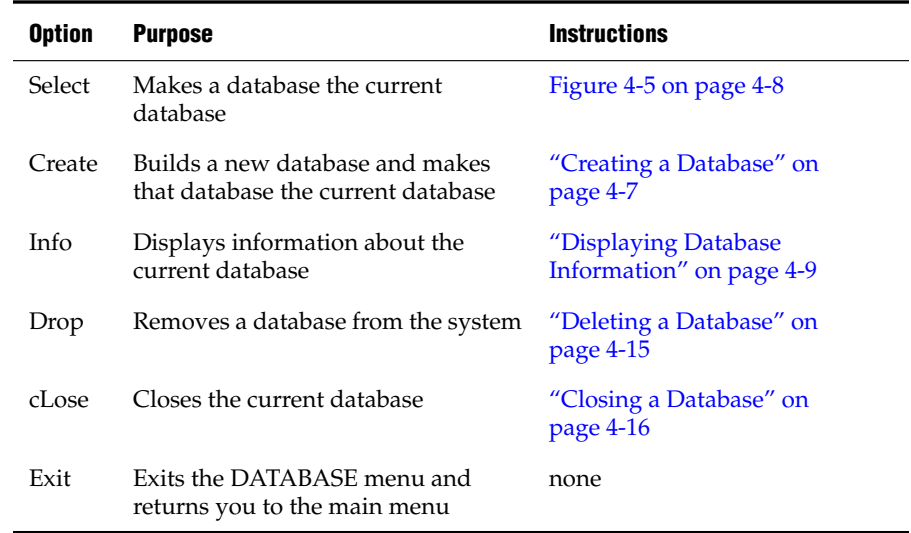

If you select or create a database when another database is already open, DB-Access closes that database before it makes your selection the current or new database. [Figure 4-17 on page 4-16](#page-109-2) shows the TRANSACTION menu that appears if you attempt to open a new database without first terminating a transaction.

If you enter the name of a nonexistent database or a database that DB-Access cannot locate, DB-Access displays an error message.

# <span id="page-98-0"></span>**Selecting a Database**

To work with an existing database, choose the Select option from the DATABASE menu. The SELECT DATABASE screen appears, as [Figure 4-2](#page-98-1) shows.

```
SELECT DATABASE >>
Select a database with the Arrow Keys, or enter a name, then press Return.
                  -------------------------------------------- Press CTRL-W for Help --------
demodb@dbserver1
mydata@dbserver1
```
<span id="page-98-1"></span>*Figure 4-2 The SELECT DATABASE Screen*

productn@factory

The SELECT DATABASE screen also appears whenever you need to specify a database, such as when you choose the Table or Query-language option without specifying a database on the DB-Access command line.

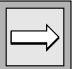

*Important: In the SELECT DATABASE screen, the names of databases are limited to 18 characters. If a database name is longer than 18 characters, you will see the first 17 characters of the name followed by a '+' sign. Enter a '+' sign to display the complete long name in vi. To exit from vi, press* ESC ZZ*.*

To leave the SELECT DATABASE screen and return to the DATABASE menu without selecting a database, press the Interrupt key.

# <span id="page-99-0"></span>**List of Available Databases**

When the SELECT DATABASE screen appears, the first database in the list of available databases is highlighted, accompanied by the names of database servers. The list is organized alphabetically by database server and then by database for each database server. You can display a maximum of 512 database names on the SELECT DATABASE screen.

The list of available databases that is displayed depends on the settings of certain environment variables. For example:

- DB-Access displays the names of all databases on the current database server and in your **DBPATH** setting.
- If you use multiple database servers, the **ONCONFIG** environment variable determines the current database server.

The list of available databases displayed also depends on the current connection. For example:

- If no current connection exists or the current connection is an implicit default connection, all databases in the **DBPATH** appear.
- If a current explicit connection exists, all databases in the **DBPATH** setting that pertain to the current database server appear.

# <span id="page-99-1"></span>**Specifying a Database**

You can select a database name on the SELECT DATABASE screen in any of the following ways:

- To select the first database on the list, which is already highlighted, press RETURN.
- Use the arrow keys to highlight the name of the database and press RETURN.
- Type the database name and press RETURN.

For example, to select the **demodb** database on the current database server, type **demodb** or highlight **demodb@dbserver1** and press RETURN.

To specify a database on another database server, include the database server with the database name. For example, to select the **productn** database on the **factory** database server, type the name or highlight **productn@factory** and press RETURN.

The name of the database that you select appears on the dashed line below the screen header.

# <span id="page-100-0"></span>**Creating a Database**

To create a new database instead of selecting an existing one, select the Create option from the DATABASE menu. The CREATE DATABASE screen appears, as [Figure 4-3](#page-100-1) shows.

```
CREATE DATABASE >>Enter the name you want to assign to the new database, then press Return.
                              ----------- Press CTRL-W for Help --------
```
<span id="page-100-1"></span>*Figure 4-3 The CREATE DATABASE Screen*

Enter a name for the database that you want to create and press RETURN.

You can assign any name to your database, as long as you follow the syntax guidelines described in the *IBM Informix Guide to SQL: Syntax*.

To create a database on another database server, specify the server name with the database name. Follow the syntax guidelines described in the *IBM Informix Guide to SQL: Syntax*.

After you name the new database, the CREATE DATABASE menu appears as [Figure 4-4](#page-100-2) shows.

```
CREATE DATABASE : Dbspace Log Exit
Select a dbspace for storing the database's data.
                              ----------- Press CTRL-W for Help -------
```
<span id="page-100-2"></span>*Figure 4-4 The CREATE DATABASE Menu*

You can specify that a database be stored in a nonroot dbspace or create a database with or without buffered transaction logging or create an ANSI-compliant database.

pers\_dbs empl<sup>dbs</sup>

### <span id="page-101-0"></span>**Specifying a Dbspace**

Select the Dbspace option and the SELECT DBSPACE screen appears, as [Figure 4-5](#page-101-2) shows.

```
SELECT DBSPACE >>
Select a dbspace with the Arrow Keys, or enter a name, then press Return.
    --------------------------------------------- Press CTRL-W for Help -------
rootdbs
```
<span id="page-101-2"></span>*Figure 4-5 The SELECT DBSPACE Screen*

From the list of dbspaces, select an available dbspace in which to store database data. The default is **rootdbs** or a dbspace that you create as the default. You then return to the CREATE DATABASE menu.

# <span id="page-101-1"></span>**Specifying Logging**

To specify the type of transaction logging, select the Log option. The LOG menu appears, as [Figure 4-6](#page-101-3) shows.

```
LOG : None Log Buffered_log log_Mode_ansi Exit
Do not activate transaction logging.
```
-------------------------------------------- Press CTRL-W for Help -------

<span id="page-101-3"></span>*Figure 4-6 The LOG Menu*

The LOG menu displays the following options.

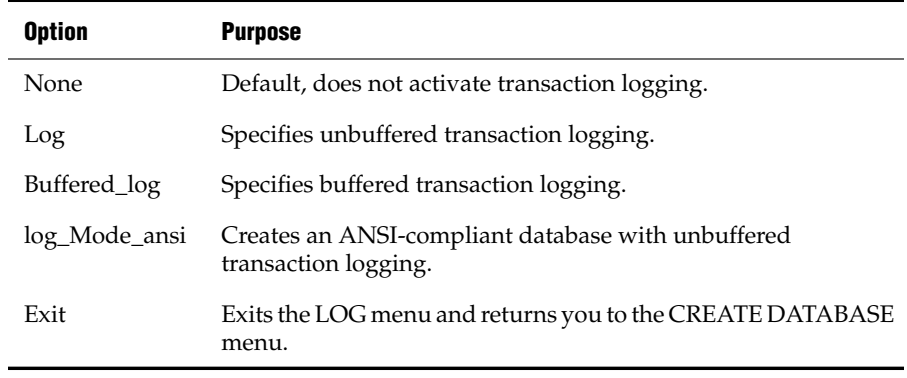

# <span id="page-102-0"></span>**Exiting the CREATE DATABASE Menu**

When you exit the CREATE DATABASE menu, you must confirm or discard the new database, as [Figure 4-7](#page-102-2) shows.

```
EXIT : Create-new-database Discard-new-database
Create new database
```
------------------------------------------------- Press CTRL-W for Help ---

<span id="page-102-2"></span>*Figure 4-7 The CREATE DATABASE Confirmation Screen*

The default is Create-new-database. Press RETURN to create a database with the specified parameters, make it the current database, and return to the DATABASE menu. If you do not want to create the new database, press the D key or use the right arrow key to move the cursor to the Discard-newdatabase option and press RETURN. DB-Access does not create a new database.

If you exit without specifying a value for dbspace or logging, the defaults apply to the database.

# <span id="page-102-1"></span>**Displaying Database Information**

Use the Info option on the DATABASE menu to display information about dbspaces and nondefault locale settings and to read the body of routines in the current database.

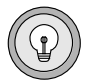

*Tip: This menu option provides information about the database that the SQL statement INFO does not display.*

When you select the Info option on the DATABASE menu, the SELECT DATABASE screen appears, as [Figure 4-2](#page-98-1) shows.

After you select a database, the DATABASE INFO menu appears, with the database you selected identified in the dashed line.

[Figure 4-8](#page-103-0) shows the DATABASE INFO menu for Extended Parallel Server and IBM Informix Dynamic Server.

```
DATABASE INFO: dBspace Nls Procedures Databases Exit
Display DBSPACE information for a database.
```

```
------------ demodb@dbserver1 ------- Press CTRL-W for Help -----
```
<span id="page-103-0"></span>*Figure 4-8 The DATABASE INFO Menu*

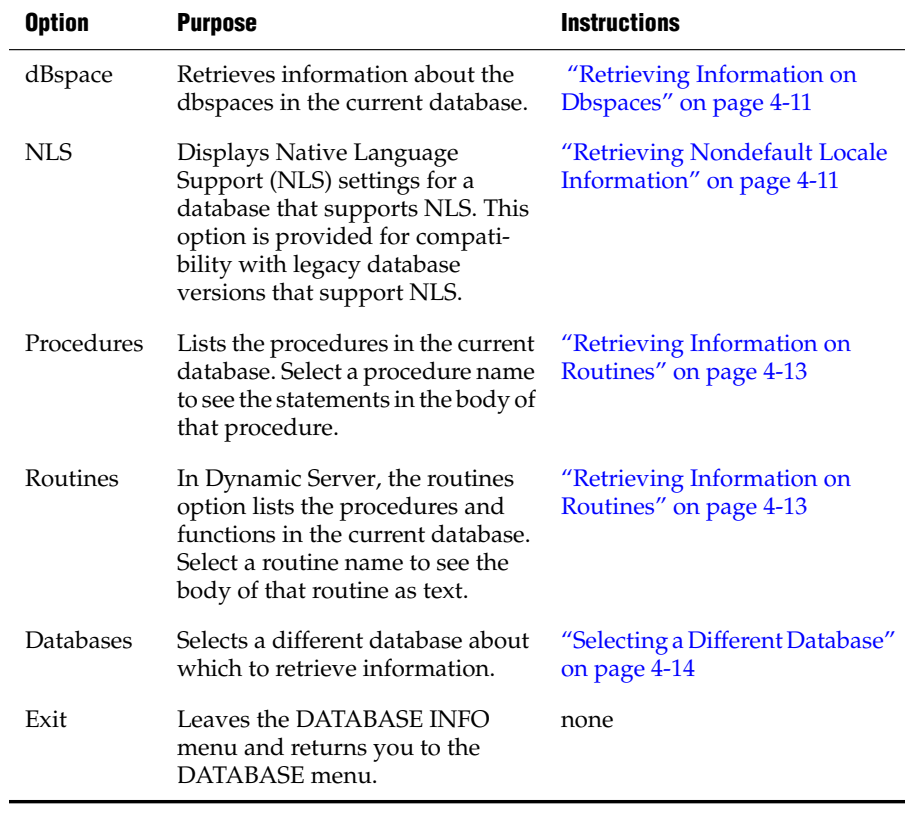

The DATABASE INFO menu displays the following options.

To leave the DATABASE INFO menu without displaying information about the current database, press the Interrupt key to return to the DATABASE menu.

#### <span id="page-104-0"></span>**Retrieving Information on Dbspaces**

To retrieve information about the dbspaces in the current database, select the dBspace option from the DATABASE INFO menu, as [Figure 4-9](#page-104-2) shows.

```
DATABASE INFO: dBspace Nls Routines Databases Exit
Display DBSPACE information for a database.
------------- demodb@dbserver1 ------------- Press CTRL-W for Help ------
                    Number of When
     Id Name Chunks Created Mirror
      3 dbspace2 1 04/28/94 N
```
<span id="page-104-2"></span>*Figure 4-9 The DATABASE INFO Menu with Dbspaces Information Displayed*

## <span id="page-104-1"></span>**Retrieving Nondefault Locale Information**

Global Language Support (GLS) and Native Language Support (NLS) affect the order in which lists appear in DB-Access. GLS enables the display and appropriate ordering of non-English data. Legacy database server versions used NLS for this purpose.

If the current database supports NLS, you can select the Nls option on the DATABASE INFO menu to display information about collating sequence and C CType (character classification type), as [Figure 4-10](#page-104-3) shows.

```
DATABASE INFO - stores demo: dBspace Nls Routines Databases Exit
Display NLS information for a database.
------------- demodb@dbserver1 ----------- Press CTRL-W for Help --------
fr FR.88591 Collating Sequence
C CType
```
**NLS**

*Figure 4-10*

<span id="page-104-3"></span>*The DATABASE INFO Menu with NLS Information Displayed*

An error message displays if the database does not support NLS or the environment variables for NLS are not properly set. ♦

#### **GLS**

DB-Access does not provide an option on the DATABASE INFO menu for displaying the GLS collating sequence and character classification type. To obtain information about the GLS locale enabled for your database server, enter the following query with the SQL editor that is described in [Chapter 3:](#page-64-0)

```
SELECT tabname, site FROM systables
  WHERE tabid = 90 OR tabid = 91
```
The row with tabid 90 stores the COLLATION category of the database locale. The row with tabid 91 stores the CTYPE category of the database locale. [Figure 4-11](#page-105-0) shows the result of the preceding query for the default U.S. English locale.

> *Figure 4-11 Retrieving GLS Information*

```
SQL: New Run Modify Use-editor Output Choose Save Info Drop Exit
Run the current SQL statements.
--------------------- mydata@mynewdb ------ Press CTRL-W for Help --------
tabname site
GL COLLATE en US.819
GL_CTYPE en_US.819
2 row(s) retrieved
```
For further information on the COLLATION and CTYPE categories in a GLS locale file, see the *IBM Informix GLS User's Guide*. ♦

#### <span id="page-106-0"></span>**Retrieving Information on Routines**

Depending on the database server product that you use, select either the Procedures or Routines option on the DATABASE INFO menu to display the text from a selected routine. The SELECT PROCEDURE or SELECT ROUTINE screen appears and shows a list of SPL routines in the current database.

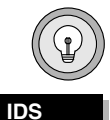

*Tip: ROUTINES and PROCEDURES options do not display system-created routines. They only display user-defined routines and SPL routines.*

[Figure 4-12](#page-106-1) shows the SELECT ROUTINE screen that appears if you use Dynamic Server. The SELECT PROCEDURE screen looks the same although the prompt uses different wording for an SPL routine.

```
SELECT ROUTINE >>
Select a routine with the Arrow Keys, or enter a name, then press Return.
--------------- demodb@dbserver1 ------------ Press CTRL-W for Help --------
read_address
```
<span id="page-106-1"></span>*Figure 4-12 The SELECT ROUTINE Screen*

♦

If the routine exists in the system catalog and it fits on the DATABASE INFO menu, the text appears on the screen, as [Figure 4-13](#page-106-2) shows.

```
DATABASE INFO: read_address: dBspace Nls Routines Databases Exit
Display routine text for a selected routine.
 --------------- demodb@dbserver1 ------------- Press CTRL-W for Help --------
create procedure read_address (lastname char(15))
      returning char(15), char(15), char(20), char(15), char(2), char(5);
      define p_fname, p_city char(15);
     define p add char(20);
     define p state char(2);
     define p<sup>-</sup>zip char(5);
      select fname, address1, city, state, zipcode
       into p_fname, p_add, p_city, p_state, p_zip
      from customer
       where lname = lastname;
       return p_fname, lastname, p_add, p_city, p_state, p_zip;
end procedure
```
<span id="page-106-2"></span>*Figure 4-13 The DATABASE INFO Menu with Text of Selected Routine*

*Displayed*

If the routine text does not fit on one screen, the DISPLAY menu appears with partial text, as [Figure 4-14](#page-107-1) shows.

#### *Figure 4-14*

```
DISPLAY: Next Restart Exit
Display the next page of results.
 ----------------- demodb@dbserver1 ---------- Press CTRL-W for Help -------
create procedure read_address (lastname char(15))
      returning char(15), char(15), char(20), char(15), char(5);
      define p fname, p city char(15);
      define p<sup>-</sup>add char<sup>(20)</sup>;
      define p<sup>s</sup> state char(2);
      define \overline{p} zip char(5);
```
<span id="page-107-1"></span>*The DISPLAY Menu with Partial Routine Text Displayed*

To display the next page of text, select the Next option. To display text from the beginning, select the Restart option.

## <span id="page-107-0"></span>**Selecting a Different Database**

To display information about a different database, select the Database option on the DATABASE INFO menu. The SELECT DATABASE screen appears and you can select a database, as described in ["Selecting a Database" on page 4-5.](#page-98-0) You can then use the other options of the DATABASE INFO menu, as this chapter describes.
## **Deleting a Database**

To delete an existing database on a specified database server, select the Drop option from the DATABASE menu. The DROP DATABASE screen appears, as [Figure 4-15](#page-108-0) shows.

```
DROP DATABASE >>
Enter the name of the database you wish to drop.
 ------------- demodb@dbserver1--------------    Press CTRL-W for Help ----
mydata@dbserver1
demodb@dbserver1
personnel@mynewdb
```
<span id="page-108-0"></span>*Figure 4-15 The DROP DATABASE Screen*

You cannot delete the current database. The current database is the database whose name appears in the dashed line below the header of the display.

## **The DROP DATABASE Screen**

To delete a database, use the DROP DATABASE screen in either of the following ways:

- Type the database name and press RETURN.
- Use the arrow keys to highlight the name of the database that you want to delete and press RETURN.

For example, to delete the **mydata** database, type **mydata** or highlight **mydata@dbserver1** with an arrow key and press RETURN.

To leave the DROP DATABASE screen without deleting a database, press the Interrupt key. You return to the DATABASE menu.

#### **Confirming Your Decision to Delete a Database**

When you delete a database, DB-Access displays a special menu that asks for confirmation before it deletes the database, as [Figure 4-16](#page-109-0) shows.

```
CONFIRM: No Yes
No, I do not want to drop it.
   ------------ demodb@dbserver1 ------------ Press CTRL-W for Help -------
mydata@dbserver1
demodb@dbserver1
                                                                                 Confirmation Menu
```
personnel@mynewdb

The default is No, which helps prevent deleting a database by mistake. If you want to delete the highlighted database, press the Y key or use the right arrow key to highlight Yes, and press RETURN. DB-Access deletes the database and all data that it contains. Be absolutely sure that you choose the correct database to delete.

## **Closing a Database**

To close the current database, choose the cLose option from the DATABASE menu and press RETURN. The message Database Closed appears at the bottom of the screen, which indicates that the current database is closed. The database name disappears from the Help line, but the database server name remains.

If you select the cLose option when no database name is on the Help line, DB-Access displays an error message.

If you begin a transaction but do not commit it or roll it back, and then try to close a database with transactions, the TRANSACTION menu appears, as [Figure 4-17](#page-109-1) shows.

```
TRANSACTION: Commit Rollback
Commit the current transaction.
         ---- demodb@dbserver1 -------------- Press CTRL-W for Help ------
```
<span id="page-109-1"></span>*Figure 4-17 The TRANSACTION Menu for Databases with Transactions*

*Figure 4-16 The*

<span id="page-109-0"></span>*DROP DATABASE*

The TRANSACTION menu ensures that you either commit or roll back an active transaction before you close the current database. The following list shows the two menu options:

The default option is Commit.

Press the Y key or RETURN and DB-Access commits the transactions and closes the database.

■ If you want to roll back the transactions, use an arrow key to move the highlight to the Rollback option.

Press RETURN, and DB-Access rolls back the transactions and closes the database.

*Warning: Select an option carefully. You might commit transactions you do not want if you select Commit, and you will lose any new transactions if you select Rollback.*

If you press the Interrupt key, DB-Access displays the DATABASE menu without committing or rolling back the transactions.

The TRANSACTION menu also appears whenever you attempt to open a new database or try to leave the DB-Access menu system without first terminating a transaction. These instances are the only times when you can access the TRANSACTION menu from DB-Access.

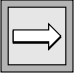

*Important: If you begin a transaction in an ANSI-compliant database but do not issue a COMMIT statement or ROLLBACK statement, then try to close the database using a non-menu mode, DB-Access will commit the transaction for you. If you do not want to commit the transaction, issue both a ROLLBACK statement and a CLOSE DATABASE statement from the command line.*

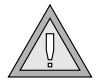

## **Related Manuals**

The following manuals contain information pertinent to database connection and creation:

- For syntax information, see the *IBM Informix Guide to SQL: Syntax*.
- For information about environment variables, see the *IBM Informix Guide to SQL: Reference*.
- For information about GLS considerations that apply to opening or connecting to a database on a different database server, see the *IBM Informix GLS User's Guide*.

The database server examines the client locale information that a client (such as DB-Access) passes, verifies the database locale, and determines the server-processing locale for transferring data between the client and the database. ♦

**GLS**

#### **Chapter**

## <span id="page-112-0"></span>**[The Table Option](#page-112-0)**

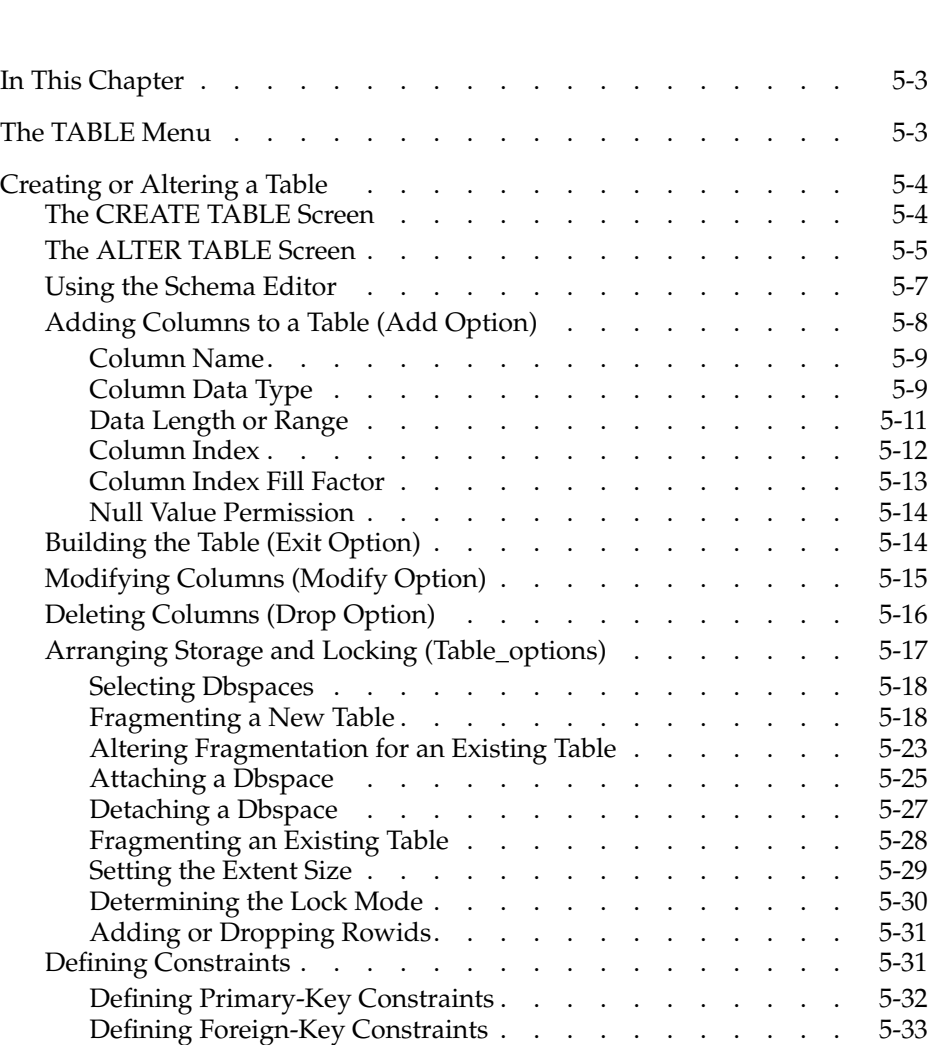

# **5**

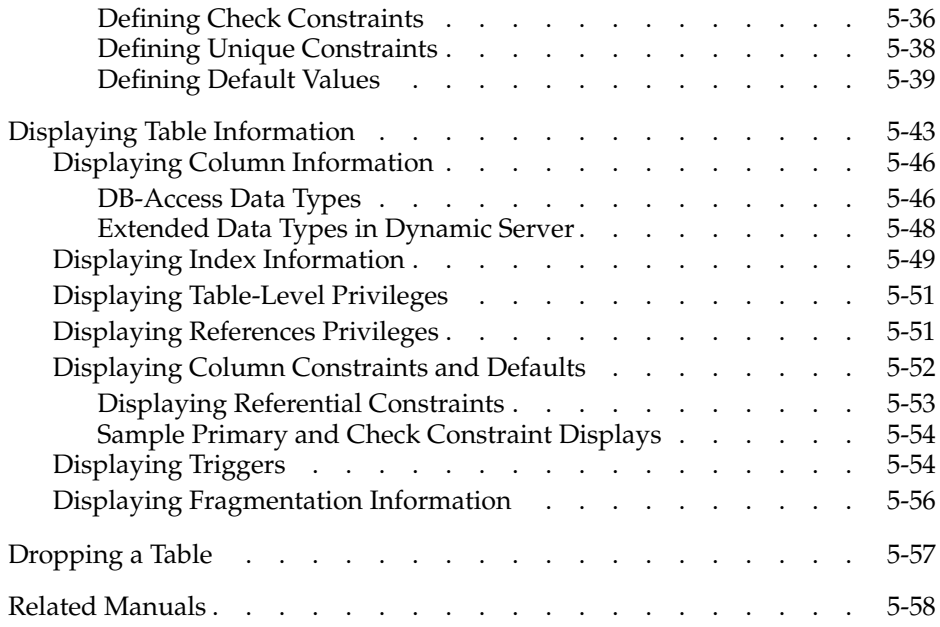

## <span id="page-114-0"></span>**In This Chapter**

This chapter describes how to use the features of the Table option on the main menu. Select this option if you want to perform any of the following tablemanagement tasks without SQL programming:

- Create a new table
- Define fragmentation strategy for a new or existing table
- Alter, delete, or display information about an existing table

## <span id="page-114-1"></span>**The TABLE Menu**

When you press the  $\tau$  key or select the Table option from the main menu, the TABLE menu appears, as [Figure 5-1](#page-114-2) shows.

```
TABLE: Create Alter Info Drop Exit
Create a new table.
            -mydata@mydbserv--------------------Press CTRL-W for Help
```
<span id="page-114-2"></span>*Figure 5-1 The TABLE Menu*

If no current database exists when you select the Table option, the SELECT DATABASE screen appears. Select from a list of databases defined for the current database server or press the Interrupt key to display the main menu.

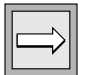

*Important: In the SELECT DATABASE screen, the names of databases are limited to 18 characters. If a database name is longer than 18 characters, you will see the first 17 characters of the name followed by a + sign. Enter the + sign to display the complete long name in vi. To exit from vi, press* ESC ZZ*.*

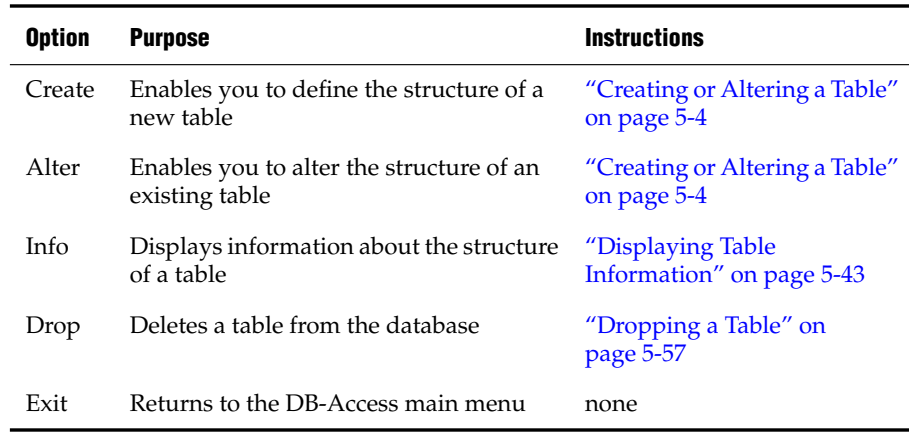

Use the TABLE menu options as the following table shows.

## <span id="page-115-0"></span>**Creating or Altering a Table**

The Create option on the TABLE menu provides a menu that guides you through the functions of a CREATE TABLE statement. The Alter option provides menus that guide you through the functions of an ALTER TABLE or ALTER FRAGMENT statement.

## <span id="page-115-1"></span>**The CREATE TABLE Screen**

When you select the Create option on the TABLE menu, the CREATE TABLE screen appears, as [Figure 5-2](#page-115-2) shows.

```
CREATE TABLE \rightarrowEnter the table name you wish to create with the schema editor.
        ---------------- mydata@mydbserv ------------- Press CTRL-W for Help ------
```
<span id="page-115-2"></span>*Figure 5-2 The CREATE TABLE Screen*

At the prompt, type the name of the new table and press RETURN. You can assign any name to the table, as long as you follow the syntax guidelines for naming database objects described in the *IBM Informix Guide to SQL: Syntax*.

After you enter the new table name, the CREATE TABLE menu appears, as [Figure 5-3](#page-116-1) shows.

> *Figure 5-3 The CREATE TABLE Menu*

```
CREATE TABLE clients: Add Modify Drop Screen Table_options Constraints Exit
Adds columns to the table above the line with the highlight.
---- Page 1 of 1 ---- mydata@mydbserv ------------ Press CTRL-W for Help -----
Column Name Type Length Index Nulls
```
#### <span id="page-116-0"></span>**The ALTER TABLE Screen**

When you select the Alter option on the TABLE menu, the ALTER TABLE prompt and a list of the tables defined in the current database appear, as [Figure 5-4](#page-116-2) shows.

```
ALTER TABLE >>
Enter the table name you wish to alter with the schema editor.
  ---------------- mydata@mydbserv ------------- Press CTRL-W for Help ------
customer
 items
 orders
```
<span id="page-116-2"></span>*Figure 5-4 The ALTER TABLE Prompt*

#### *The ALTER TABLE Screen*

Enter the name of the table that you want to alter after the prompt or use the arrow keys to highlight the table name in the list. After you press RETURN, the ALTER TABLE menu and the table schema appear, as [Figure 5-5](#page-117-0) shows.

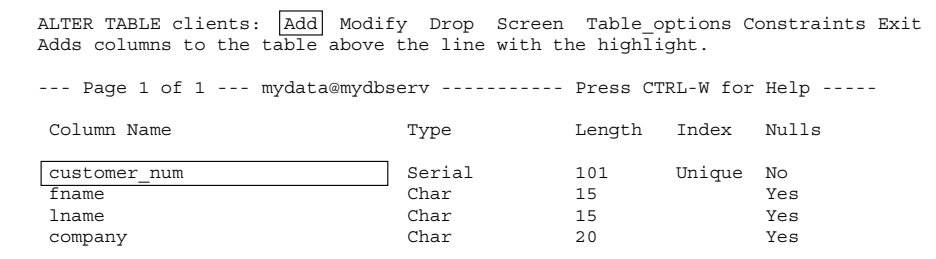

<span id="page-117-0"></span>*Figure 5-5 The ALTER TABLE Menu*

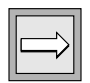

*Important: You must have the Alter privilege to successfully alter a table. Without the privilege, you can use the menus from the ALTER TABLE screen, but an error results when you attempt to select Build-new-table from the EXIT screen. For references explaining the Alter privilege and other table-level privileges, see [page 5-3.](#page-114-1)*

*To use the LOAD statement to insert data into a table, you must have both Insert and Select privileges for the table. You need the Select privilege because DB-Access must read SELECT information about the columns before inserting data into the table. If you do not have the Select privilege, the LOAD command fails and you get error message -272, "No SELECT permission." If you have the Select but not the Insert privilege, you get error -275, "No INSERT permission."*

## <span id="page-118-0"></span>**Using the Schema Editor**

Both the CREATE TABLE and ALTER TABLE menus have the same options, which are described in the following list.

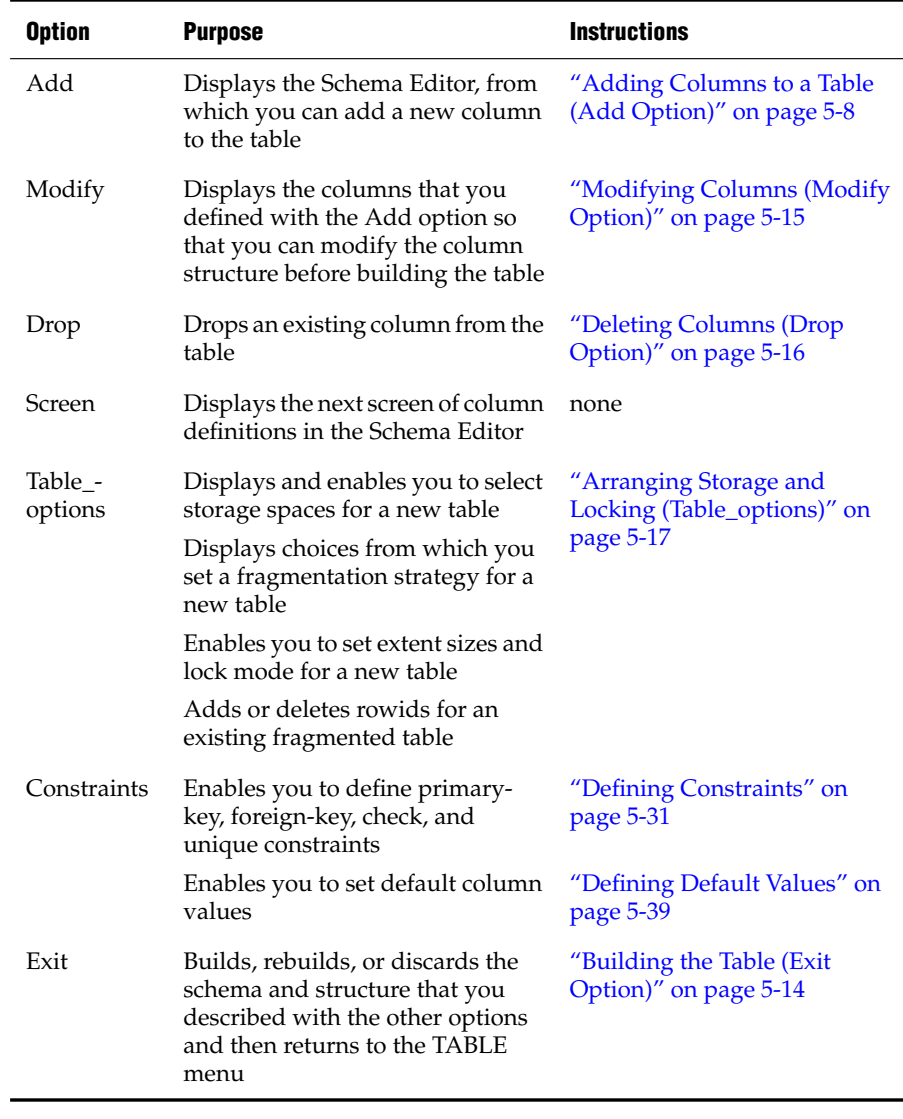

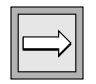

*Important: You must use the* SPACEBAR *to move between menu options because the arrow keys control cursor movement in the Schema Editor.*

To leave the CREATE TABLE menu or ALTER TABLE menu and return to the TABLE menu without building or altering a table, press the Interrupt key.

## <span id="page-119-0"></span>**Adding Columns to a Table (Add Option)**

To add a new column to a table, you define a new line in the Schema Editor that appears below the dashed line. When you create or alter the columns of a table, the Schema Editor issues prompts to assist you.

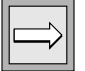

*Important: Before you use the Add option from the ALTER TABLE menu, you must position the highlight in the Schema Editor to indicate where you want to insert the new column or columns. To move the highlight within the displayed columns, use the up and down arrow keys. To scroll more of the column list onto the screen, use the Screen option on the menu. When you select the Add option, the highlighted line moves down to make an empty line for the new column.*

The Schema Editor progresses from left to right, completing one horizontal line of description for each column, with the name of the column at the left. Use the right arrow key to move the highlight to each field. To accept the default entry for each field, press RETURN or an arrow key.

As you finish one column, the cursor moves to the next line down, so that you can type another column name. Thus, the columns that make up the table are listed vertically.

You can change or bypass any field entry in a line before you move to the next line in either of the following ways:

- Use the left arrow key to move back to a field that you passed on the current line.
- Press the Interrupt key to cancel a prompt without inserting a value into the current (highlighted) field.

After you move the cursor to another line, you must use the Modify option on the CREATE TABLE menu to change your entry, as ["Modifying Columns](#page-126-0) [\(Modify Option\)" on page 5-15](#page-126-0) describes.

#### <span id="page-120-0"></span>*Column Name*

The Add option on the CREATE TABLE (or ALTER TABLE) menu places the cursor on an empty line and displays the ADD COLUMN NAME prompt. Type the name of the column after the ADD COLUMN NAME prompt and press RETURN. You can assign any name, as long as you follow the identifier syntax guidelines described in the *IBM Informix Guide to SQL: Syntax*.

DB-Access enters the specified name under Column Name, as [Figure 5-6](#page-120-2) shows.

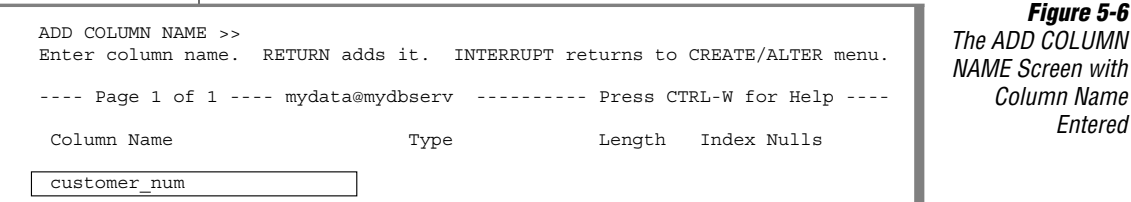

<span id="page-120-1"></span>*Column Data Type*

The ADD TYPE menu displays various data types, as [Figure 5-7](#page-120-3) shows.

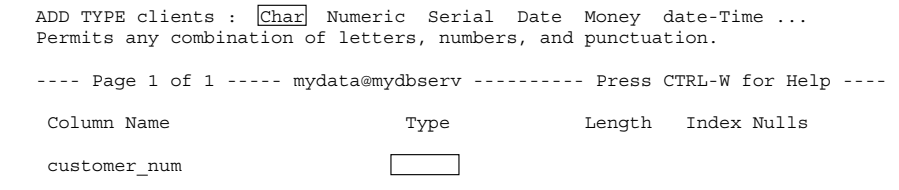

<span id="page-120-3"></span><span id="page-120-2"></span>*Figure 5-7 The ADD TYPE Menu for Defining Column Data Types*

To select the data type for the column, type the first capitalized letter of the data type, using either uppercase or lowercase letters or the SPACEBAR to highlight it and then press RETURN.

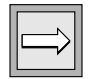

*Important: Use the spacebar to move to your choice. Use the arrow keys to control cursor movement in the lower part of the screen.*

#### **IDS**

The CREATE TABLE menu provides options for built-in data types. To define a column with one of the extended data types, such as smart large objects, user-defined (opaque) data types, or a collection data type, use the SQL menu to enter and run a CREATE TABLE statement. ♦

If you select one of the following data type categories from the ADD TYPE menu, DB-Access displays one or two submenus for that category.

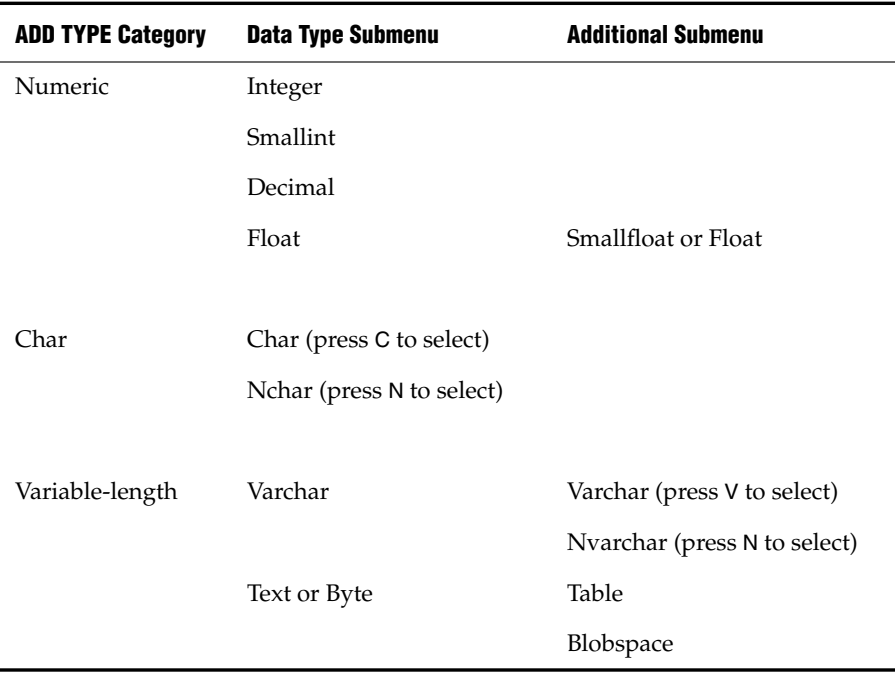

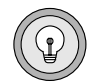

*Tip: Although some data types described above are not included in the menu mode, you can use any data types in interactive, non-menu mode.*

#### *Locale Character Data*

If you use character data in a default locale, select Char for fixed-length data or Varchar if the table will have varying-length entries in that column.

If you use a nondefault locale, select Nchar for fixed length or Nvarchar for varying length. ♦

#### **GLS**

#### *Large Object Storage Location*

If you select VARIABLE-LENGTH TEXT or BYTE data type, perform one of the following actions to indicate where that large-object data should reside:

- Select Table to store the full data directly in the column. Always select Table for databases that reside on Extended Parallel Server. ♦
- Select Blobspace to store the actual TEXT or BYTE data in a largeobject space (blobspace). The table column then holds the blobspace location.

DB-Access displays the SELECT BLOBSPACE screen, as [Figure 5-8](#page-122-1) shows. Use the arrow keys to choose a blobspace from the alphabetical list or type the blobspace name at the top of the screen.

```
SELECT BLOBSPACE >>
Select a blobspace with the Arrow Keys, or enter a name, then press Return
----- Page 1 of 1 ------ mydata@mydbserv ------- Press CTRL-W for Help ------
cust_blob
```
<span id="page-122-1"></span>*Figure 5-8 The SELECT BLOBSPACE Screen for Storing Variable-*

*Length Data*

#### <span id="page-122-0"></span>*Data Length or Range*

If you select any of the following data types for the column, a new ADD screen appears. Enter the appropriate information in the Length field.

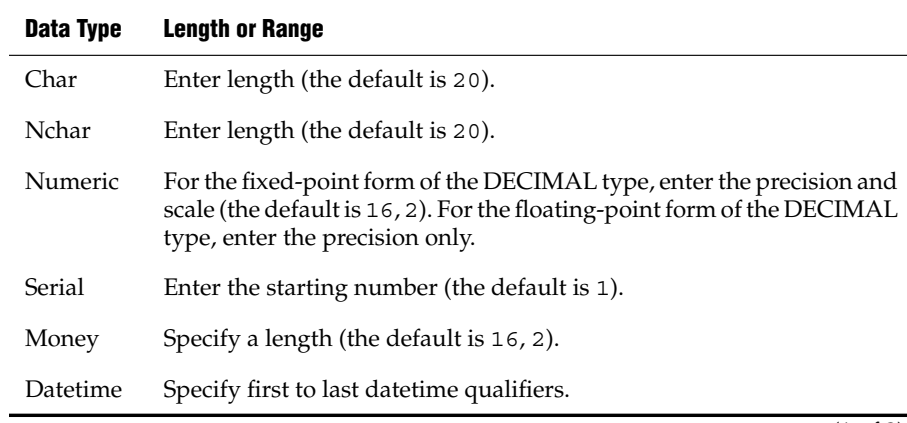

**XPS**

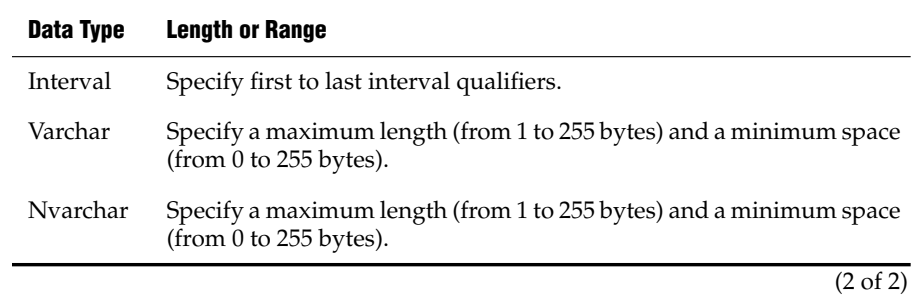

#### <span id="page-123-0"></span>*Column Index*

<span id="page-123-1"></span>DB-Access can construct only a nonclustered, ascending B-tree column index. Select the Yes option to create this type of index with the ADD INDEX menu, as [Figure 5-9](#page-123-1) shows.

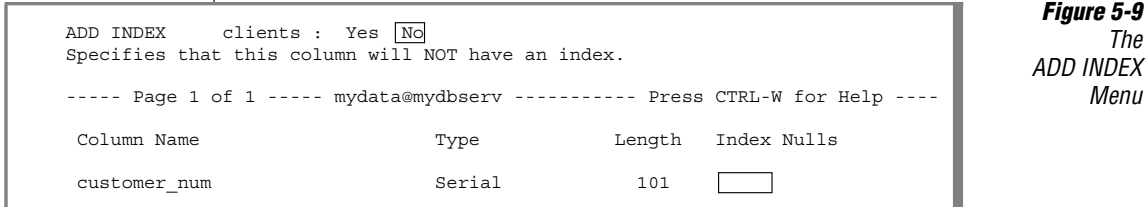

DB-Access displays an ADD DUPLICATES screen. Press RETURN or the Y key to allow duplicate values, and the word Dups appears in the Index field. Press the N key to prevent duplicate values. The word Unique appears in the Index field.

DB-Access displays the ADD FILL FACTOR PERCENTAGE screen, as [Figure 5-10](#page-124-1) shows.

If you do not want to index the values in this column or if you want any other type of index, such as an R-tree index, select the No option. You must create an R-tree index directly with SQL.

#### <span id="page-124-0"></span>*Column Index Fill Factor*

Use the ADD FILL FACTOR PERCENTAGE screen, as [Figure 5-10](#page-124-1) shows, to set the fill-factor percentage when you create an index on a single column. The index column has fill factor and Unique or Dups abbreviated to U or D.

```
ADD FILL FACTOR PERCENTAGE >>
Enter the fill factor percentage. RETURN adds it.
----- Page 1 of 1 -------personnel ------------- Press CTRL-W for Help -----
Column Name Type Length Index Nulls
empl_num 100 num Integer 100 num No
last_name Char 20 D 90% No
insurance Integer Dups Yes
ss_num distribution integer and Unique No
```
<span id="page-124-1"></span>*Figure 5-10 The ADD FILL FACTOR PERCENTAGE Screen*

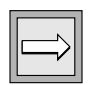

*Important: You can only set a fill-factor value when you create a new index.You can modify the fill factor through the Modify option on the CREATE TABLE menu. However, you cannot alter it through the ALTER TABLE menu after the table for the index is created.*

Enter any positive value to a maximum of 100. A value less than 1 or greater than100 results in an error.

If you press RETURN without entering a value, the index will have the fillfactor percentage set in the database server ONCONFIG file. If ONCONFIG has no fill-factor setting, the index will have the default fill-factor value of 90 percent.

#### <span id="page-125-0"></span>*Null Value Permission*

Specify whether the column allows null values on the ADD NULLS menu, as [Figure 5-11](#page-125-2) shows.

```
ADD NULLS clients : Yes No
Permits null values in this column.
---- Page 1 of 1 ----- mydata@mydbserv --------- Press CTRL-W for Help ----
Column Name Type Length Index Nulls
customer num Serial 101 Unique
```
<span id="page-125-3"></span><span id="page-125-2"></span>*Figure 5-11 The ADD NULLS Menu*

Select Yes to allow null values in the column or No to force the column to always have a non-null value.

To add another column definition to the table or return to the CREATE TABLE menu, press Interrupt, an arrow key, or RETURN.

#### <span id="page-125-1"></span>**Building the Table (Exit Option)**

When you complete the schema for the new (or modified) table, select the Exit option on the CREATE TABLE (or ALTER TABLE) menu. DB-Access displays the menu, as [Figure 5-12](#page-125-3) shows.

```
Figure 5-12
                                              The
                                         CREATE TABLE
                                             Menu
CREATE TABLE clients: Build-new-table Discard-new-table
Builds a new table and returns to the Table Menu.
----- Page 1 of 1 ---- mydata@mydbserv --------- Press CTRL-W for Help ----
Column Name Type Length Index Nulls
customer_num Serial 101 Unique No
fname Char 15 Yes
lname Char 15 Yes
company Char 20 Yes<br>
address1 Char 20 Yes
address1 Char 20 Yes
address2 Char 20 Yes
city Char 15 Yes
state Char 2 Yes
zipcode Char 5 Dups Yes
phone Char 18 Yes
```
To create the table that contains the displayed columns and return to the TABLE menu, select Build-new-table. To return to the TABLE menu without saving the new or modified table definition, select Discard-new-table.

## <span id="page-126-0"></span>**Modifying Columns (Modify Option)**

To modify an existing column, perform the following steps:

- **1.** Use the arrow keys to highlight the column definition that you want to modify.
- **2.** If necessary, select Screen from the CREATE TABLE menu to display the next screen of column definitions in the Schema Editor.
- **3.** Select the Modify option on the CREATE TABLE (or ALTER TABLE) menu and press RETURN.
- **4.** Move the highlight to the field you want to modify.

DB-Access prompts appropriately for the field where the highlight is located. Each of these prompt screens works like the corresponding ADD screen.

For instructions on specific prompts, see the following table.

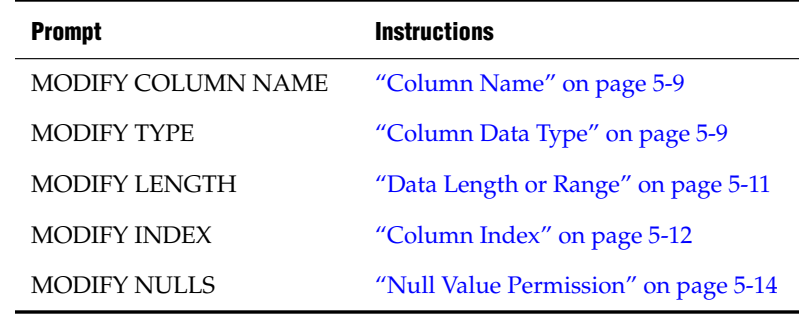

- **5.** Move the highlight to the next field and repeat the process.
- **6.** Select Exit to leave the screen after you have elected to build the table or discard the schema, as [Figure 5-12 on page 5-14](#page-125-3) shows.

To leave a Modify screen or menu without making any changes, press the Interrupt key at any time.

## <span id="page-127-0"></span>**Deleting Columns (Drop Option)**

To delete a column from a table schema, perform the following steps:

- **1.** Position the highlight anywhere on the column that you want to delete.
- **2.** Select the Drop option on the CREATE TABLE (or ALTER TABLE) menu.

The column line is then partially or completely highlighted on the screen.

<span id="page-127-1"></span>*Figure 5-13*

DB-Access displays the DROP menu that prompts you to verify your decision, as [Figure 5-13](#page-127-1) shows.

```
DROP clients : <u>Yes</u> No<br>Deletes the highlighted column from the table. The DROP Menu
--- Page 1 of 1 ---- mydata@mydbserv --------- Press CONTROL-W for Help ---
Column Name Type Length Index Nulls
extomer num Serial 101 Unique No
fname Char Char 15 Yes
lname Char 15 Yes
company Char 20 Yes
```
Select Yes from the DROP menu to delete the line currently highlighted in the Schema Editor; select No to keep the line.

## <span id="page-128-0"></span>**Arranging Storage and Locking (Table\_options)**

To display the TABLE\_OPTIONS menu, as [Figure 5-14](#page-128-1) shows, select Table\_options from the CREATE TABLE menu (or ALTER TABLE menu). You can then specify storage-management parameters, such as location and distribution of data on the storage media.

```
TABLE OPTIONS clients: Storage eXtent size Next size Lock mode Exit
Define dbspace or fragmentation strategy for table storage.
---- Page 1 of 1 ---- mydata@mydbserv ---------- Press CTRL-W for Help ----
Column Name Type Length Index Nulls
```
<span id="page-128-1"></span>*Figure 5-14 The TABLE\_OPTIONS Menu*

The TABLE\_OPTIONS menu contains the following options.

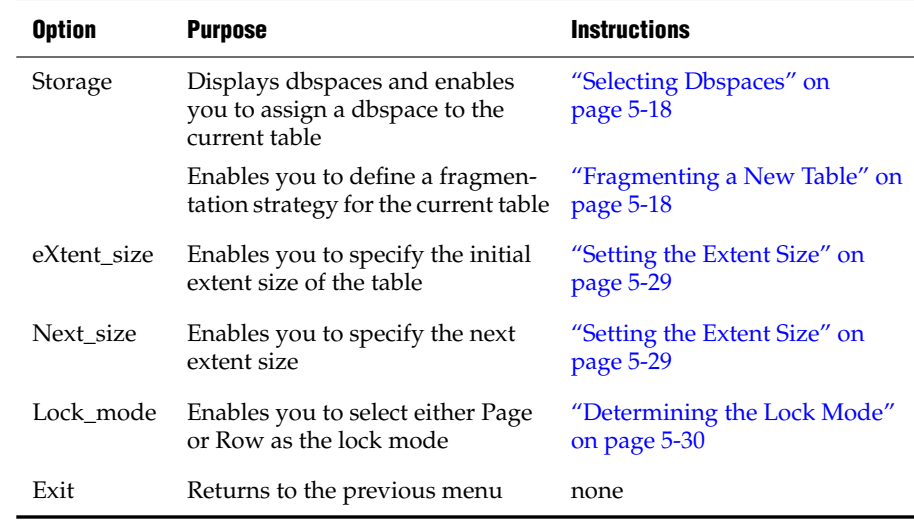

For assistance in setting Table\_options values such as dbspaces, fragmentation strategy, extent sizes, and lock mode, see your *Administrator's Guide* and *Performance Guide*.

#### <span id="page-129-0"></span>*Selecting Dbspaces*

To display the STORAGE menu, as [Figure 5-15](#page-129-2) shows, select the Storage option from the TABLE\_OPTIONS menu.

```
Figure 5-15
```
STORAGE new\_acct: Dbspace Fragment Exit Select a dbspace in which to store the table. ----- Page 1 of 1 ----- mydata@mydbserv -------- Press CTRL-W for Help ---- <span id="page-129-2"></span>*The STORAGE Menu for Storing Table Data and Defining Fragmentation Strategy*

To display the SELECT DBSPACE screen, as [Figure 5-16](#page-129-3) shows, select Dbspace from the STORAGE menu. Use the arrow keys to highlight a dbspace from the list of dbspaces in the current database and then press RETURN.

```
SELECT DBSPACE >>
Select a dbspace with the Arrow Keys, or enter a name, then press Return.
----- Page 1 of 1 ---- mydata@mydbserv --------- Press CTRL-W for Help ----
rootdbs
pers_dbs
empl_dbs
```
*Figure 5-16*

<span id="page-129-3"></span>*The SELECT DBSPACE Screen for Specifying Table Storage*

Select Fragment to set up fragmentation strategy in a series of additional menus. For instructions, see ["Fragmenting a New Table" on page 5-18](#page-129-1) or ["Altering Fragmentation for an Existing Table" on page 5-23](#page-134-0).

#### <span id="page-129-1"></span>*Fragmenting a New Table*

To arrange fragmentation for a new table, display the FRAGMENT menu, as [Figure 5-17](#page-130-0) shows. You reach this menu through the following steps:

- **1.** On the main menu, select Table.
- **2.** On the TABLE menu, select Create.
- **3.** On the CREATE TABLE, select Table\_options.
- **4.** On the TABLE\_OPTIONS menu, select Storage.
- **5.** On the STORAGE menu, select Fragment.

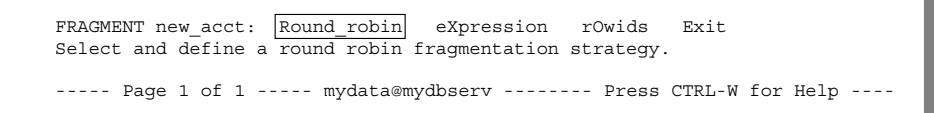

<span id="page-130-0"></span>*Figure 5-17 The FRAGMENT Menu for Defining Fragmentation Strategy*

Select the strategy that you want from the FRAGMENT menu, as the following table shows.

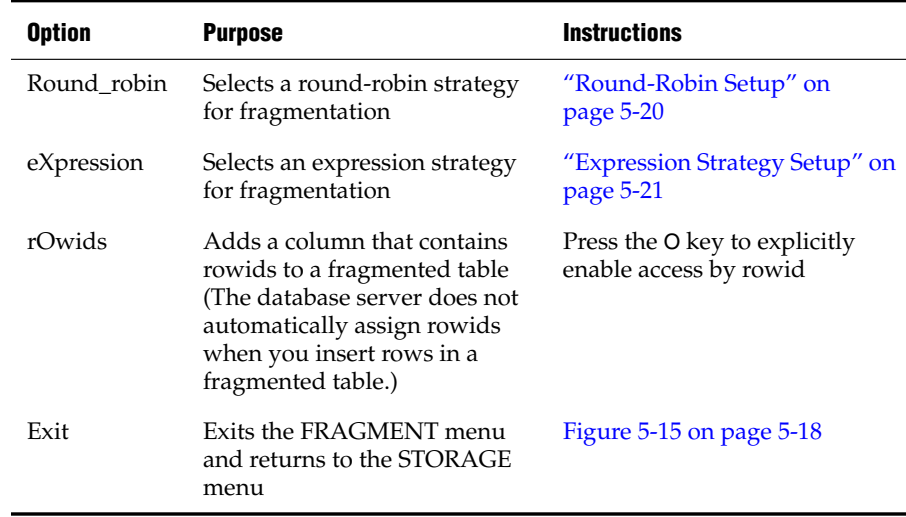

DB-Access has no FRAGMENT menu option for hash or hybrid fragmentation. If you want this type of strategy, use the SQL menu to enter and run the CREATE TABLE or ALTER TABLE statement.

**XPS**

Extended Parallel Server does not support rowids for fragmented tables. ♦

dbspace2

<span id="page-131-0"></span>*Round-Robin Setup*

To display the ROUND\_ROBIN menu, as [Figure 5-18](#page-131-1) shows, select the Round\_robin option on the FRAGMENT menu.

ROUND ROBIN new acct: Add Modify Drop Screen Exit Add a dbspace to the fragmentation strategy above the line with the highlight. ----- Page 1 of 1 ----- mydata@mydbserv ----------- Press CTRL-W for Help ---- Dbspace Name dbspace1

*Figure 5-18*

<span id="page-131-1"></span>*The ROUND\_ROBIN Menu for Selecting Fragment Storage Spaces*

The ROUND\_ROBIN menu has the following options.

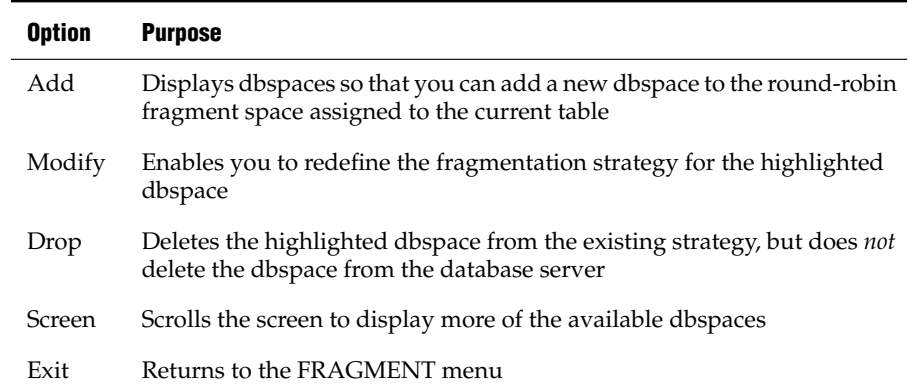

Use the arrow keys to highlight a dbspace from the list on the SELECT DBSPACE screen, as [Figure 5-16 on page 5-18](#page-129-3) shows, and press RETURN. If you try to add a dbspace that is already part of another strategy, an error message appears.

When you return to the ROUND ROBIN menu, the screen displays all dbspaces currently chosen for the strategy.

#### <span id="page-132-0"></span>*Expression Strategy Setup*

To display the EXPRESSION menu, as [Figure 5-19](#page-132-1) shows, select the eXpression option on the FRAGMENT menu.

EXPRESSION new acct: | Add | Modify Drop Screen Exit Add a strategy definition. ----- Page 1 of 1 ----- mydata@mydbserv -------- Press CTRL-W for Help ---- Dbspace Name Expression dbspace1 field1 <100<br>dbspace2 field1 >=100 field1  $>=100$  and field1  $<200$ dbspace3 remainder

*Figure 5-19*

<span id="page-132-1"></span>*The EXPRESSION Menu for Defining Expression Fragmentation Strategy*

The EXPRESSION menu has the following options.

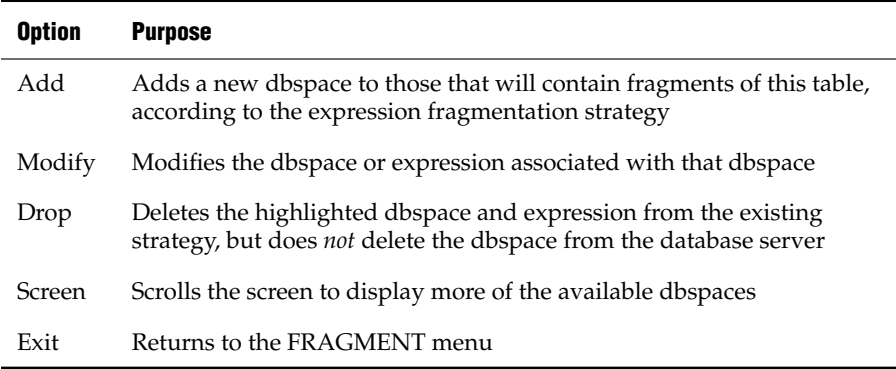

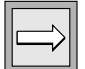

*Important: DB-Access does not perform data validation on the expression of the strategy.*

The Add option on the EXPRESSION menu displays the SELECT DBSPACE screen, as [Figure 5-16 on page 5-18](#page-129-3) shows. Use the arrow keys to highlight a dbspace from the list and press RETURN. If you try to add a dbspace that is already part of another strategy, an error message appears.

After you select a dbspace, the EDIT EXPRESSION menu appears, as [Figure 5-20](#page-133-0) shows. From this menu you can enter an expression that determines whether a particular record belongs in the highlighted dbspace.

```
EDIT EXPRESSION new_acct: New Modify Use-editor Exit
Enter a new expression which will determine where a record will be stored.
----- Page 1 of 1 ----- mydata@mydbserv --------- Press CTRL-W for Help ----
Dbspace Name Expression
dbspace1 field1<100
dbspace2 field1>=100 and field1<200
dbspace3 remainder
```
<span id="page-133-0"></span>*Figure 5-20 The EDIT EXPRESSION Menu for Defining and Editing Expressions*

> <span id="page-133-1"></span>*Figure 5-21 The CONFIRM CHANGES Menu*

The EDIT EXPRESSION menu has the following options.

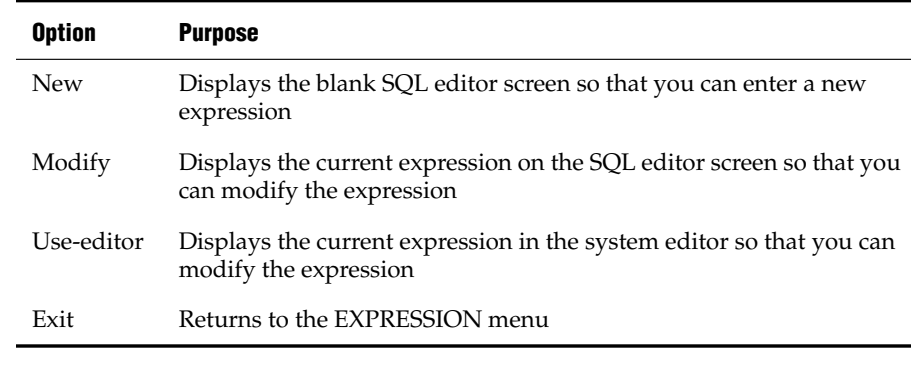

After you exit the editor, DB-Access displays the CONFIRM CHANGES menu, as [Figure 5-21](#page-133-1) shows.

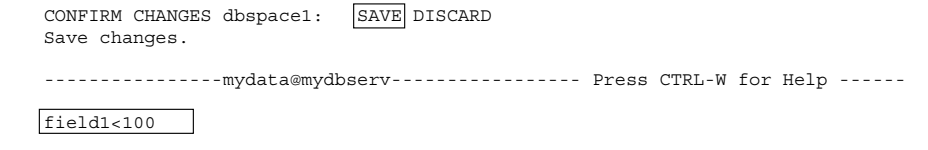

To save the edits to the expression, press RETURN. To discard the edits to the expression, select DISCARD. You return to the EXPRESSION menu.

#### <span id="page-134-0"></span>*Altering Fragmentation for an Existing Table*

If you are altering a table, you arrange or remove fragmentation with the ALTER FRAGMENT menu. To reach the ALTER FRAGMENT menu:

- On the main menu, select Table.
- On the TABLE menu, select Alter.
- Select the Table\_options option from the ALTER TABLE menu.
- Select the Storage option from the TABLE\_OPTIONS menu.
- <span id="page-134-2"></span><span id="page-134-1"></span>■ Select the Fragment option from the STORAGE menu.

[Figure 5-22](#page-134-1) shows how the ALTER FRAGMENT menu displays a table with a round-robin fragmentation strategy. [Figure 5-23](#page-134-2) shows how the ALTER FRAGMENT menu displays a table with an expression-based fragmentation strategy.

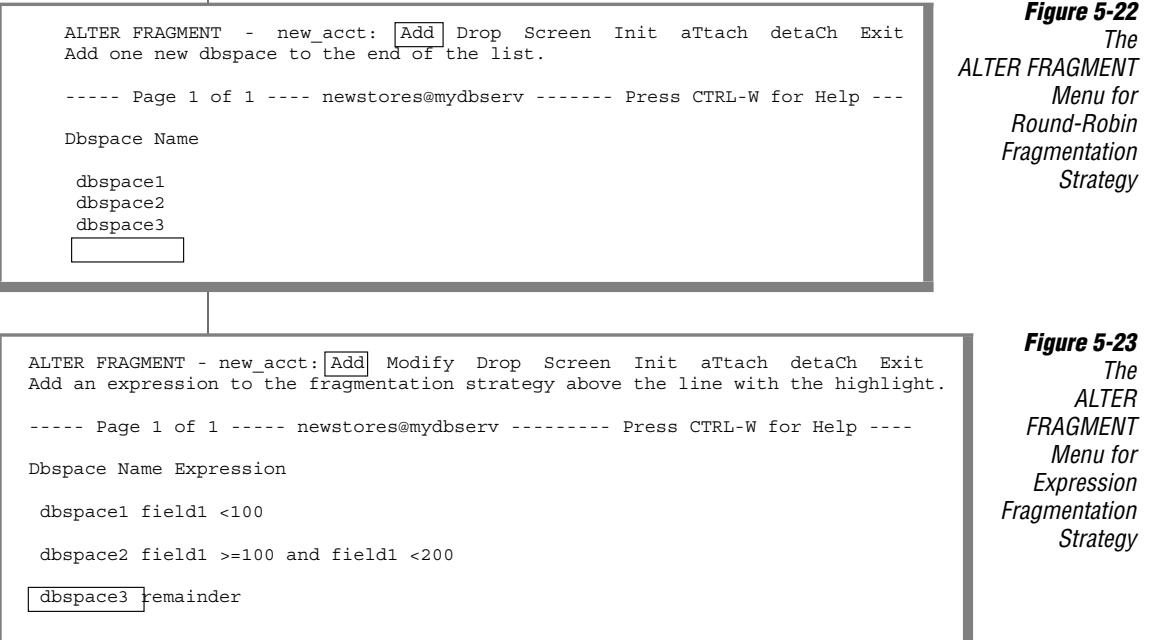

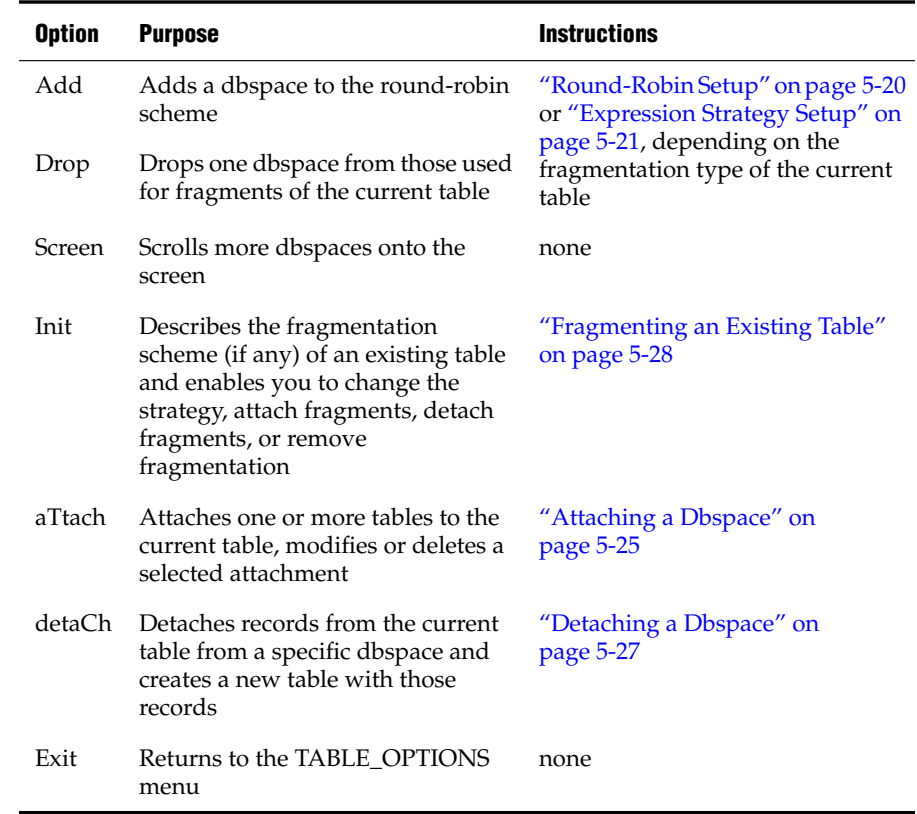

The ALTER FRAGMENT menu has the following options.

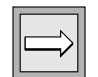

*Important: You can execute only one menu option in an ALTER FRAGMENT menu, and it can be applied to the current strategy only once. For example, you can add only one dbspace to a round-robin strategy, and you cannot delete a dbspace during the same ALTER TABLE session.*

#### <span id="page-136-0"></span>*Attaching a Dbspace*

Select the aTtach option on the ALTER FRAGMENT expression strategy menu, and the ATTACH TABLES menu appears. [Figure 5-24](#page-136-1) shows the ATTACH TABLES menu for a table that has expression fragmentation. The round-robin version of this screen shows only the table name for each fragment.

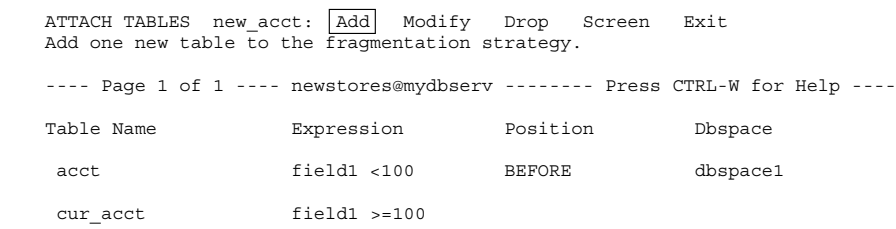

*Figure 5-24 The*

<span id="page-136-1"></span>*ATTACH TABLES Menu for Expression Fragmentation Strategy*

Select Add on the ATTACH TABLES menu to begin attaching a fragment. On the SELECT ATTACHING TABLE screen, highlight or type in the table name you want and press RETURN, as [Figure 5-25](#page-136-2) shows.

```
SELECT ATTACHING TABLE >>
Select a table with the Arrow Keys, or enter the name, then press Return.
---- Page 1 of 1 ---- newstores@mydbserv -------- Press CTRL-W for Help ----
acct
cur_acct
myacct
```
<span id="page-136-2"></span>*Figure 5-25 The SELECT ATTACHING TABLE Screen*

If the table uses round-robin strategy, the resulting new fragment or fragments will be positioned at the end of the fragmentation strategy and the ALTER FRAGMENT menu returns.

If the table uses expression strategy, complete the following steps:

- **1.** After you select a table, the EDIT EXPRESSION menu appears. See [Figure 5-20 on page 5-22.](#page-133-0)
- **2.** When you exit the EDIT EXPRESSION menu, the ADD DEFINE ATTACH POSITION menu appears, as [Figure 5-26](#page-137-0) shows.

```
ADD DEFINE ATTACH POSITION acct: Before After None
Define a position for an attaching fragment before a dbspace.
----- Page 1 of 1 ---- newstores@mydbserv -------- Press CTRL-W for Help ----
```
<span id="page-137-0"></span>*Figure 5-26 The ADD DEFINE ATTACH POSITION Menu*

> *Figure 5-27 The*

<span id="page-137-1"></span>*SELECT DBSPACE Screen Listing Fragmented Dbspaces*

- Select Before to attach the new fragment *before* a dbspace that you select in the next step.
- Select After to attach the new fragment *after* the dbspace that you select in the next step.
- Select None to attach the new fragment in the default position.
- **3.** If you select Before or After as the attach position, the SELECT DBSPACE screen appears, as [Figure 5-27](#page-137-1) shows, listing the dbspaces that the strategy encompasses prior to attaching the new one.

```
SELECT DBSPACE >>
Select a dbspace with the Arrow Keys, or enter a name, then press Return.
----- Page 1 of 1 ---- newstores@mydbserv -------- Press CTRL-W for Help ---
dbspace1
 dbspace2
 dbspace3
```
Select the dbspace before or after which you want to attach the added fragment.

The ATTACH TABLES menu reappears, as [Figure 5-24 on page 5-25](#page-136-1) shows, and shows values for the Position and Dbspace fields.

#### <span id="page-138-0"></span>*Detaching a Dbspace*

<span id="page-138-1"></span>The detaCh option from the ALTER FRAGMENT menu displays the DETACH DBSPACE screen, as [Figure 5-28](#page-138-1) shows.

Select the dbspace from which you want the records copied into a new, unfragmented table. You can select a dbspace from the list or type in a dbspace name. If you enter an invalid dbspace name, an error message appears. After you correctly enter a dbspace on the DETACH DBSPACE screen, the NEW TABLE screen appears, as [Figure 5-29](#page-138-2) shows. *Figure 5-28 The DETACH DBSPACE Screen for Removing Fragmentation* DETACH DBSPACE >> Select a dbspace with the Arrow Keys, or enter a name, then press Return. ----- Page 1 of 1 ---- newstores@mydbserv ------- Press CTRL-W for Help ---dbspace1 dbspace2 dbspace3 *Figure 5-29 The NEW TABLE Screen for Naming a Detached dbspace*  $NEW TABLE >>$ Enter the name you want assigned to the new table, then press Return. ---- Page 1 of 1 ---- newstores@mydbserv -------- Press CTRL-W for Help ----

> <span id="page-138-2"></span>Enter the name you want to assign to the new, unfragmented table. This table stores the records from the dbspace you previously selected through the DETACH DBSPACE screen. The display returns to the ALTER FRAGMENT menu.

#### <span id="page-139-0"></span>*Fragmenting an Existing Table*

If a table has no fragmentation strategy when you select the Fragment option on the STORAGE menu, the ALTER FRAGMENT menu appears, as [Figure 5-30](#page-139-1) shows.

```
ALTER FRAGMENT - new acct: Init Attach Exit
Define a fragmentation strategy.
----- Page 1 of 1 ---- newstores@mydbserv ------- Press CTRL-W for Help ----
```
The ALTER FRAGMENT menu has the following options.

<span id="page-139-1"></span>*Figure 5-30 The ALTER FRAGMENT Menu for No Fragmentation Strategy*

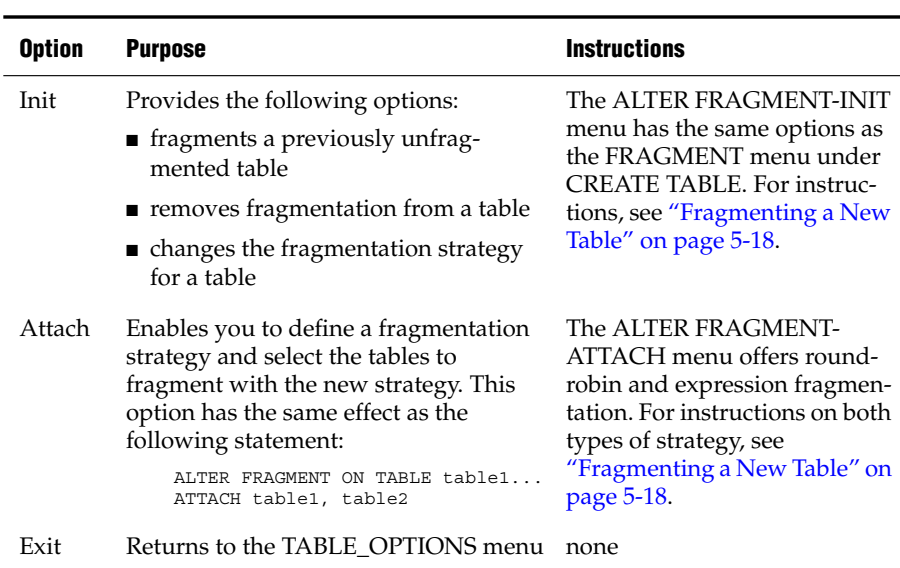

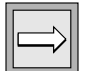

*Important: You can perform only one operation during an ALTER FRAGMENT session.*

#### <span id="page-140-0"></span>*Setting the Extent Size*

When you create a table, you can specify how much initial disk space, or *initial extent size*, to reserve for the table. You can also specify the size of additional extents, or *next extent* spaces, the database server adds if the initial extent becomes full.

<span id="page-140-1"></span>To specify an initial extent size, select the eXtent\_size option on the TABLE\_OPTIONS menu. DB-Access displays the Extent Size screen, as [Figure 5-31](#page-140-1) shows. After you set initial extent size, select the Next\_size option from the TABLE\_OPTIONS menu to display the Next Size screen, as [Figure 5-32](#page-140-2) shows.

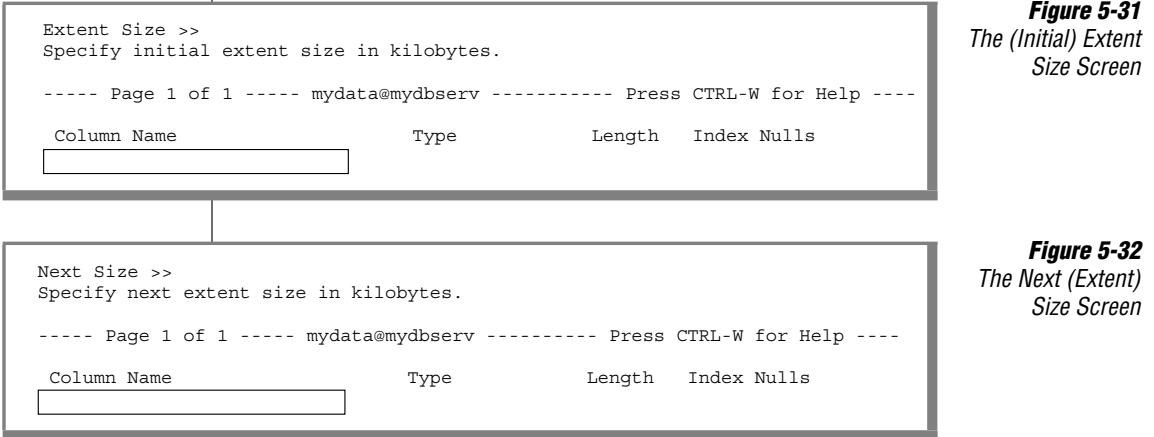

To select extent size on either screen, perform one of the following actions:

- <span id="page-140-2"></span>Press RETURN to accept the default size of 8 kilobytes.
- Type a number (representing kilobyte units) and press RETURN. The minimum extent size is 4 kilobytes.

#### <span id="page-141-0"></span>*Determining the Lock Mode*

When you select the Lock\_mode option on the TABLE\_OPTIONS menu, DB-Access displays the LOCK\_MODE menu, as [Figure 5-33](#page-141-1) shows.

```
LOCK_MODE clients: Page Row Exit
Locking is at page level. This is the default.
----- Page 1 of 1 ----- mydata@mydbserv ---------- Press CTRL-W for Help ----
Column Name Type Length Index Nulls
```
<span id="page-141-1"></span>*Figure 5-33 The LOCK\_MODE Menu*

The LOCK\_MODE menu lets you choose the mode to use when the database locks the rows in a table. The LOCK\_MODE menu has the following options.

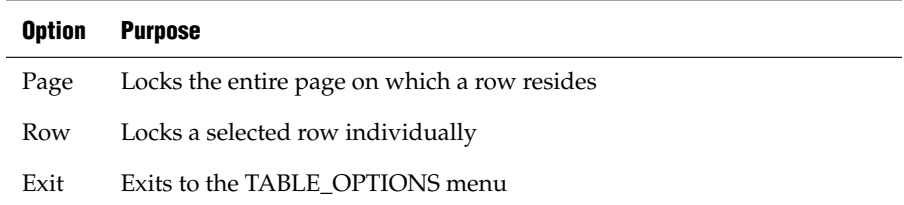

One row of a table is the smallest object that you can lock. A disk page contains one or more rows of a table. To determine if you will enhance performance by locking a disk page rather than individual rows on the page, see your *Performance Guide*. Unless you specify row-level locking before you exit, DB-Access uses the default (Page).

#### <span id="page-142-0"></span>*Adding or Dropping Rowids*

You can add or delete rowids only when you alter an existing table. To reach the ALTER ROWID menu:

- Select Table\_options from the ALTER TABLE menu.
- Select Rowids from the TABLE OPTIONS menu.

The ALTER ROWID menu has the following options.

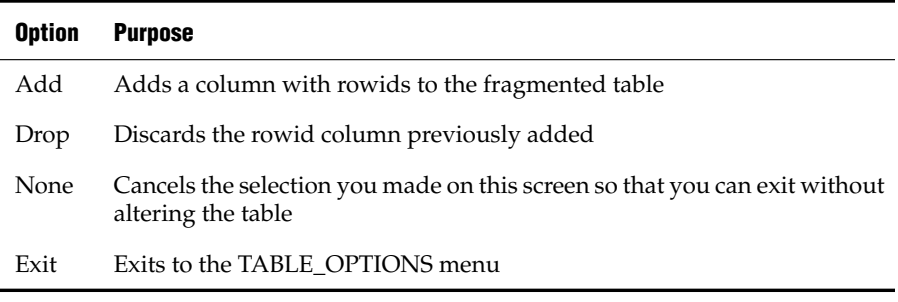

If you select Add or Drop, another menu prompts you to verify your selection. Select Yes to execute the Add or Drop; select No to cancel the Add or Drop.

## <span id="page-142-1"></span>**Defining Constraints**

You can use the DB-Access Schema Editor to define constraints for columns in a specified table. You can define primary-key, foreign-key, column-level and table-level check, and unique constraints, as well as add and modify column default values.

If you select the Constraints option from the CREATE TABLE menu, the CONSTRAINTS menu appears, as [Figure 5-34](#page-142-2) shows.

```
CONSTRAINTS - mytab: Primary Foreign Check Unique Defaults Exit
Define a primary key constraint.
```
-----------------mydata@mydbserv------a-------- Press CTRL-W for Help --------

<span id="page-142-2"></span>*Figure 5-34 The CONSTRAINTS Menu*

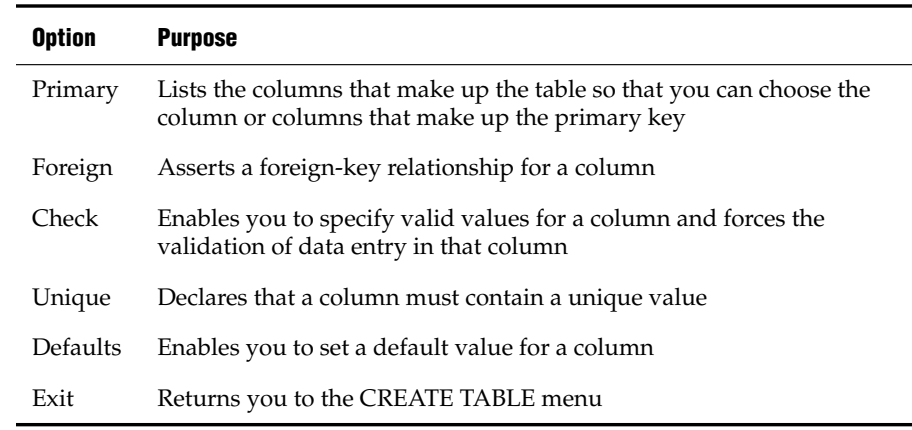

The CONSTRAINTS menu has the following options.

#### <span id="page-143-0"></span>*Defining Primary-Key Constraints*

To add, modify, or delete primary-key constraints for the current table, select the Primary option on the CONSTRAINTS menu. The PRIMARY KEY menu appears, as [Figure 5-35 on page 5-32](#page-143-1) shows.

```
PRIMARY KEY mytab: Add Modify Drop Screen Exit
Add a constraint name or column name.
-------Page 1 of 1 --------mydata@mydbserv------- Press CTRL-W for Help -------
Constraint Name Column Name
constraint1 column1
```
<span id="page-143-1"></span>*Figure 5-35 The PRIMARY KEY Menu*

When you enter a primary constraint, DB-Access validates your entry by verifying the following information:

- The column name is not repeated.
- No more than 16 column names appear in one constraint.
- The column is not assigned the BYTE or TEXT data type.
Use the menu options as follows:

- Use the Screen option to scroll to any additional constraint descriptions so that you can select one to modify or delete.
- If you select the Add option to add a primary-key referential constraint, the Schema Editor inserts and highlights a new line at the top of the constraint list. If you move your cursor to an existing constraint line and select the Modify option, you can change the contents of the line.
	- **1.** At the ADD (or MODIFY) CONSTRAINT NAME prompt, enter a constraint name.

If you press RETURN in this field without typing a constraint name, the database server assigns a temporary constraint name, such as **unassigned1**, **unassigned2**, and so on. This temporary constraint name exists until you modify it or the table is built or discarded. The database server assigns a permanent constraint name at the time that you create the table.

- **2.** At the ADD (or MODIFY) COLUMN NAME prompt, enter a column name.
- Select Drop to eliminate the constraint that the highlight indicates. If the highlighted field is Constraint Name, then all columns associated with that constraint are deleted. The lines are removed and any gaps are closed in the display.

#### *Defining Foreign-Key Constraints*

To create, modify, or delete foreign-key constraints for the current table, select the Foreign option on the CONSTRAINTS menu. The FOREIGN KEY menu appears, as [Figure 5-36](#page-144-0) shows.

```
FOREIGN KEY mytab: Add Modify Drop Screen Exit
Add a constraint name or referencing/referenced column pair.
------Page 1 of 1 -------mydata@mydbserv------ Press CTRL-W for Help --------
Constraint Referencing Column Referenced Table Referenced Column CD
unassigned0 column1 table2 column1 Y
  column2 column2
  column3 column3
```
<span id="page-144-0"></span>*Figure 5-36 The FOREIGN KEY Menu*

Use the menu options as follows:

- Use the Screen option to scroll any additional constraint descriptions onto the screen so that you can select one to modify or delete.
- Select the Add option to specify the constraint name, referenced table, and cascading deletes, or to add one or more referencing and referenced column pairs to the constraint.
	- **1.** At the ADD CONSTRAINT NAME prompt, enter a constraint name. If you press RETURN in this field without typing a constraint name, DB-Access assigns a temporary constraint name. The database server assigns a permanent name to the constraint when the constraint is created.
	- **2.** At the ADD COLUMN NAME prompt, enter the name of the *referencing* column.
	- **3.** At the ADD REFERENCED TABLE prompt, enter the name of the *referenced table*.
	- **4.** At the second ADD COLUMN NAME prompt, enter the name of the *referenced column*.
	- **5.** When the CD (Cascading Deletes) field is the current field, the ADD ENABLE CASCADING DELETES menu appears, as [Figure 5-37 on page 5-34](#page-145-0) shows.

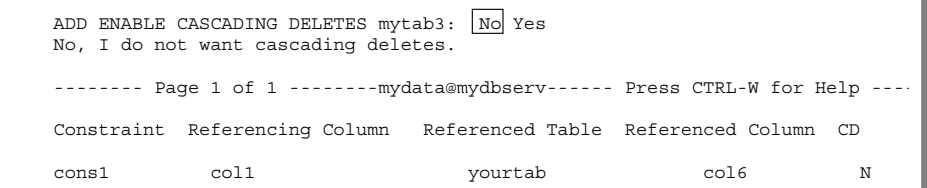

<span id="page-145-0"></span>*Figure 5-37 The ADD ENABLE CASCADING DELETES Menu*

Select Yes to enable cascading deletes. When you delete a referenced (parent) record, you also delete all corresponding referencing (child) records. (Option Yes is equivalent to the ON DELETE CASCADE option of the REFERENCES clause in the CRE-ATE TABLE statement.)

Select No to prevent cascading deletes. A referenced (parent) column cannot be deleted if referencing (child) records exist.

For a detailed description of referential integrity and cascading deletes, see the CREATE TABLE statement in the *IBM Informix Guide to SQL: Syntax*.

When you complete the Cascading Deletes entry, the cursor returns to the Constraint field. Enter another constraint or press the Interrupt key to return to the top line of the FOREIGN KEY menu.

Move your cursor to an existing constraint line and select the Modify option to change the contents of the line. You can modify Constraint, Referencing Column, and Referenced Table information.

Change the entry for the field and press RETURN to modify it, or press the Interrupt key if you do not want to modify a foreign constraint.

The Drop option displays a list of foreign-key constraints and prompts you to select one to delete.

If the current (highlighted) field is Constraint, then the *entire* constraint is deleted. If any other field is highlighted, then only that referenced and referencing pair is deleted.

The default is Yes. Press RETURN to delete the highlighted constraint. Move the cursor to highlight No if you do not want to delete that constraint. You return to the FOREIGN KEY menu.

#### *Defining Check Constraints*

The CHECK CONSTRAINTS menu lets you add, modify, or delete a check constraint for the current table. Select the Check option on the CONSTRAINTS menu to access the CHECK CONSTRAINTS menu, as [Figure 5-38](#page-147-0) shows.

```
CHECK CONSTRAINTS mytab: Add Modify Drop Screen Exit
Add a check constraint.
 -----------------mydata@mydbserv------------- Press CTRL-W for Help ---------
Constraint Name Value
cons2 (column1 > (c ...
cons3 column2 < col ...
cons4 column3 > 100
```
<span id="page-147-0"></span>*Figure 5-38 The CHECK CONSTRAINTS Menu*

The CHECK CONSTRAINTS menu displays any previously added check constraints. The first 36 characters of the check value appear on the CHECK CONSTRAINTS menu. Use the CHECK CONSTRAINTS menu options as follows:

The Drop option lets you delete the current check constraint.

The default is Yes. Press RETURN to delete the highlighted constraint. Move the cursor to highlight No and then press RETURN if you do not want to delete that constraint. You return to the CHECK CON-STRAINTS menu.

- Select the Add option to add a check constraint for the table and enter the name and value of the constraint.
	- **1.** At the ADD (or MODIFY) CONSTRAINT NAME prompt, enter a name. If you press RETURN in this field without specifying a value, a temporary constraint name is assigned, and it exists until the table is built or discarded.
	- **2.** From THE ADD (or MODIFY) CHECK VALUE menu, as [Figure 5-39](#page-148-0) [on page 5-37](#page-148-0) shows, select the SQL editor or specify another editor to enter the check-constraint value.

```
Figure 5-39
                                                                                   The ADD CHECK
                                                                                      VALUE Menu
ADD CHECK VALUE cons99: New Modify Use-editor Exit
Enter a new check value using the SQL editor.
----------------mydata@mydbserv------------- Press CTRL-W for Help --------
```
<span id="page-148-0"></span>The ADD CHECK VALUE menu has the following options.

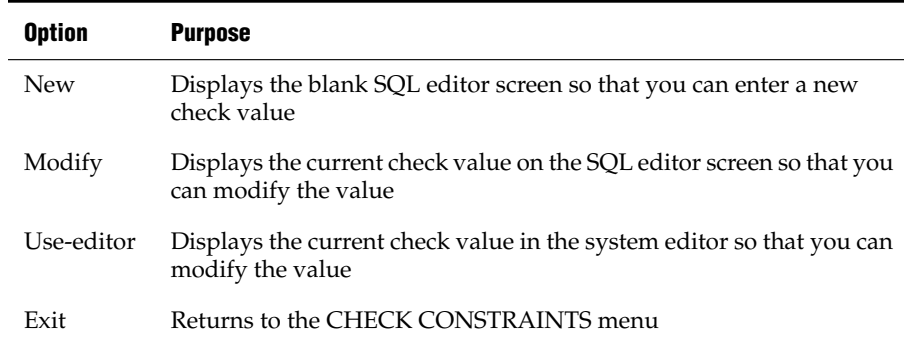

If you break from the ADD CHECK VALUE menu or exit without defining the check value, you return to the CHECK CONSTRAINTS menu. If you defined the check value, you remain in add mode, a new line is inserted, the Constraint Name is the current field, and the ADD CONSTRAINT NAME prompt appears.

#### *Defining Unique Constraints*

The UNIQUE CONSTRAINTS menu lets you add, modify, or delete a unique constraint for the current table. To access the UNIQUE CONSTRAINTS menu, select the Unique option on the CONSTRAINTS menu, as [Figure 5-40](#page-149-0) shows.

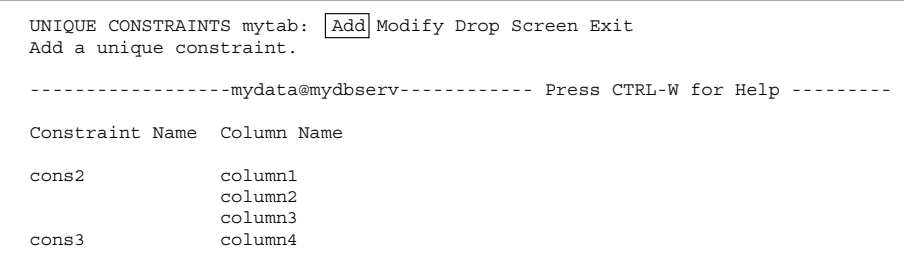

<span id="page-149-0"></span>*Figure 5-40 The UNIQUE CONSTRAINTS Menu*

Use the UNIQUE CONSTRAINTS menu options as follows:

- Select Screen to display the next screen of unique constraints.
- If you select the Add option, the Schema Editor adds a new line.
	- **1.** At the ADD CONSTRAINT NAME prompt, enter a constraint name. If you press RETURN in this field without typing a name, a temporary constraint name is assigned, which exists until the table is built or discarded.
	- **2.** At the ADD COLUMN NAME prompt, enter the name of the column that should have a unique value. A new line is added, and the Column Name is still the current field.
- The Modify option lets you modify either the Constraint Name or Column Name field. If you modify the Constraint Name field, the MODIFY CONSTRAINT NAME prompt appears. If you modify the Column Name field, the MODIFY COLUMN NAME prompt appears.
- Select the Drop option to delete the constraint or column name where the highlight is located.

If you delete a constraint name, all column names associated with that constraint name are also deleted.

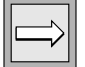

*Important: You cannot modify unique constraints after you create them. To identify the unique constraints listed on the UNIQUE CONSTRAINTS menu, use an asterisk (\*) before the constraint name. If you try to modify a unique constraint using the Modify option in the UNIQUE CONSTRAINTS menu, an error message appears.*

#### *Data Validation*

When you enter a unique constraint, DB-Access validates your entry by verifying the following information:

- The column name exists.
- The column name is not repeated.
- No more than 16 column names are present in one constraint.
- The column is not assigned the BYTE or TEXT data type.

#### *Defining Default Values*

Use the DEFAULTS menu to define default values for columns in a table, as [Figure 5-41](#page-150-0) shows. To access the DEFAULTS menu, select the Defaults option on the CONSTRAINTS menu.

```
DEFAULTS mytab: Add Modify Drop Screen Exit
Add a column default.
-------Page 1 of 1 --------mydata@mydbserv----- Press CTRL-W for Help -------
Column Name Type Value
column1 User
column3 Null
column5 Today
column6 Current (Fraction to Fraction (5))
column7 Literal
column8 Literal 1200
```
<span id="page-150-0"></span>*Figure 5-41 The DEFAULTS Menu* The DEFAULTS menu has the following options.

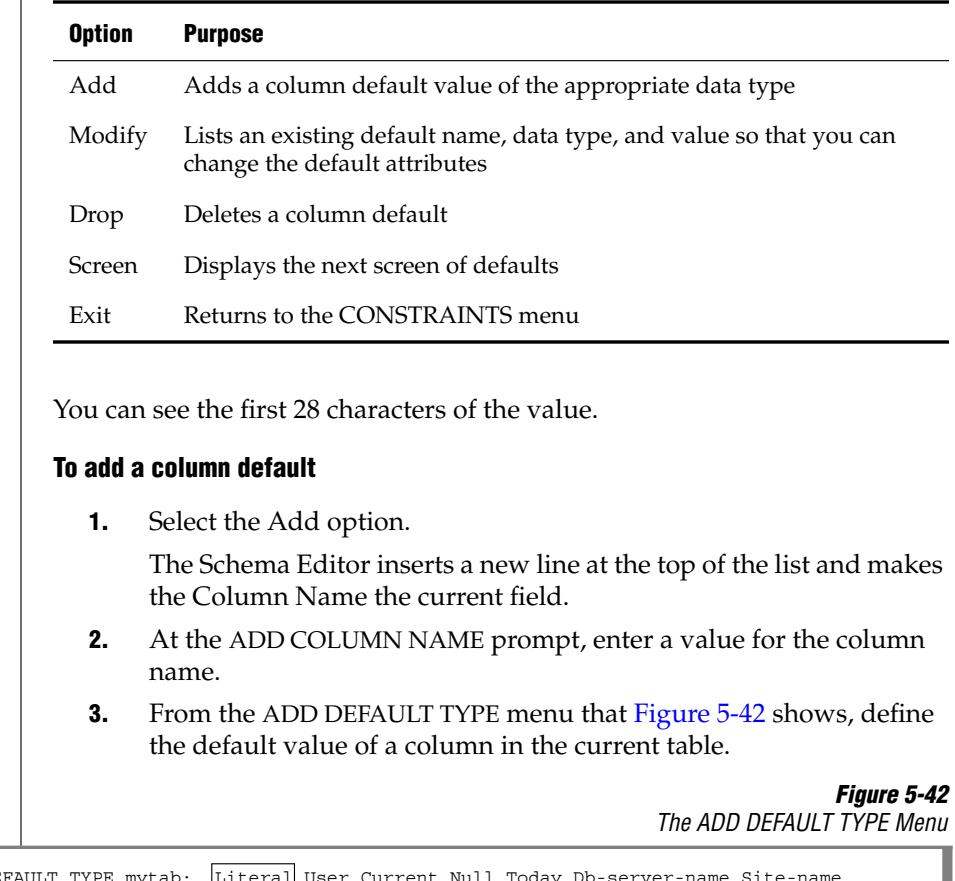

<span id="page-151-0"></span>ADD DEFAULT TYPE mytab: Literal User Current Null Today Db-server-name Site-name Assign a literal value using either the SQL editor or a system editor.

---------------mydata@mydbserv---------------- Press CTRL-W for Help ---------

The ADD DEFAULT TYPE menu has the following options that let you assign default values to the column.

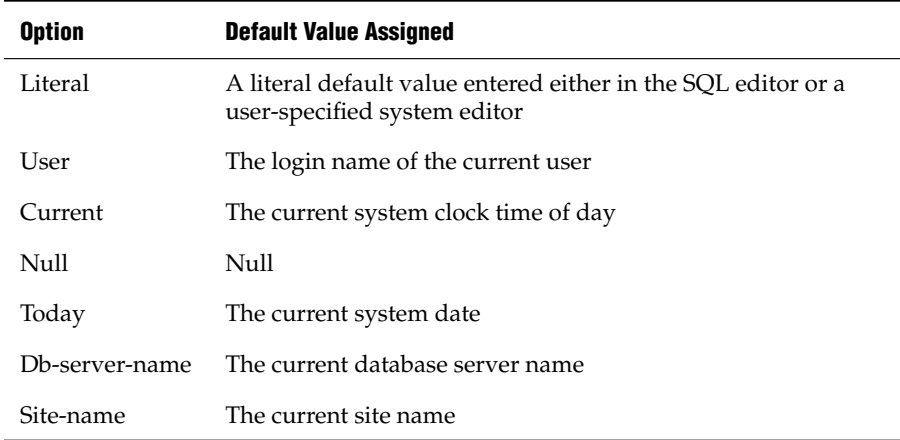

- If you select User, Null, Today, Db-server-name, or Site-name, the system assigns that value to the default type and returns you to the DEFAULTS menu in add mode.
- If you select Current as the default value, the qualifier is taken from the column definition.
- If you enter a default value and the type is DATETIME or INTERVAL, enter only the value. The qualifier comes from the column definition.
- If you select Literal as the default type, the ADD DEFAULT VALUE menu appears, which lets you assign a literal as the default value.

The ADD DEFAULT VALUE menu lets you add or modify the default value for a column in the current table with either the SQL editor or a system editor, as [Figure 5-43](#page-152-0) shows.

```
ADD DEFAULT VALUE column7: New Modify Use-editor Exit
Enter a new default value using the SQL editor.
               --mydata@mydbserv------------- Press CTRL-W for Help
```
<span id="page-152-0"></span>*Figure 5-43 The ADD DEFAULT VALUE Menu*

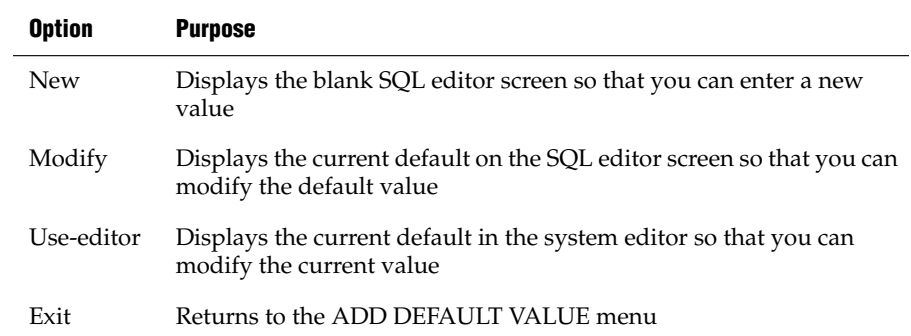

The ADD DEFAULT VALUE menu displays the following options.

#### **To modify the column name, type, or value field**

- **1.** Select the Modify option to modify the Column Name, Type, or Value field where the highlight is located.
- **2.** If you highlight a value, the MODIFY DEFAULT VALUE menu prompts you to invoke the SQL editor or the system editor so that you can type over or modify the existing default value.

#### *Data Validation*

When you enter a default value, DB-Access validates your entry. The database server validates the literal value and checks the following information:

- The column name must exist.
- The column type cannot be SERIAL.
- If the column does not allow nulls, you cannot specify the default type as Null.
- You can use the default type Current only with a DATETIME column type.
- You can use the default type Db-server-name only with a column type of CHAR, NCHAR, VARCHAR, or NVARCHAR, which has a minimum length of 18 characters.
- You can use the default type Site-name only with a column type of CHAR, NCHAR, VARCHAR, or NVARCHAR, which has a minimum length of 18 characters.
- You can use the default type Today only with a column type of DATE.
- You can use the default type User only with a column type of CHAR, NCHAR, VARCHAR, or NVARCHAR, which has a minimum length of 18 characters.

# **Displaying Table Information**

Use the Info option on the TABLE menu to display information about columns, indexes, access privileges, reference privileges, constraints (referential, check, or unique), column default values, triggers, status, and fragmentation strategy of a table. No options exist to display table owners or information on views.

When you select the Info option on the TABLE menu, the INFO FOR TABLE screen appears, as [Figure 5-44](#page-154-0) shows.

```
INFO FOR TABLE >>
Choose a table with the Arrow Keys, or enter a name, then press Return.
           ------- mydata@mydbserv ------------ Press CTRL-W for Help ----
clients
customer
```
<span id="page-154-0"></span>*Figure 5-44 The INFO FOR TABLE Screen*

This screen lists the names of tables that exist in the current database. Note the following items:

- If you are not the table owner, the table name is prefixed by the owner name, as in **june.clients**.
- If the list of tables does not fit on one screen, the last entry is an ellipsis (...). Use the arrow keys to highlight the ellipsis, and the next page of table names appears.
- If Global Language Support is enabled, the list of table names is sorted according to the database collation rules defined when the database was created. Thus, different users using different collating sequences for DB-Access see the table names in the database listed in the same order. ♦

**GLS**

orders

To request information about tables on a different database server, use the format *database@server:table* or *database@server:owner.table* at the prompt. The following example requests information on the **customer** table that **dba** created in the **accounts** database on the database server **topend**:

INFO FOR TABLE >> accounts@topend:dba.customer

To leave the INFO FOR TABLE screen without requesting table information, press the Interrupt key. You return to the TABLE menu.

You can select a table in one of the following ways:

Type the table name and press RETURN.

You must use this method and include the full pathname if you want information on a table that is not in the current database.

Use the arrow keys to highlight the table name that you want and press RETURN.

For example, for the **customer** table, type **customer** or use the arrow keys to highlight it and press RETURN. The INFO menu appears, with **customer** in the top line, as [Figure 5-45](#page-155-0) and [Figure 5-46 on page 5-44](#page-155-1) show.

INFO - customer: Columns Indexes Privileges References Status ... Display column names and data types for a table.

----------------- mydata@mydbserv ------------- Press CTRL-W for Help -------

#### *Figure 5-45*

<span id="page-155-0"></span>*The INFO Menu for Displaying Table Information (First Screen)*

INFO - customer: ... | cOnstraints| triGgers Table Fragments Exit Reference menu and primary, unique, check and defaults options. ------------------ mydata@mydbserv ------------- Press CTRL-W for Help ------ *Figure 5-46*

<span id="page-155-1"></span>*The INFO Menu for Displaying Table Information (Second Screen)*

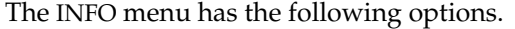

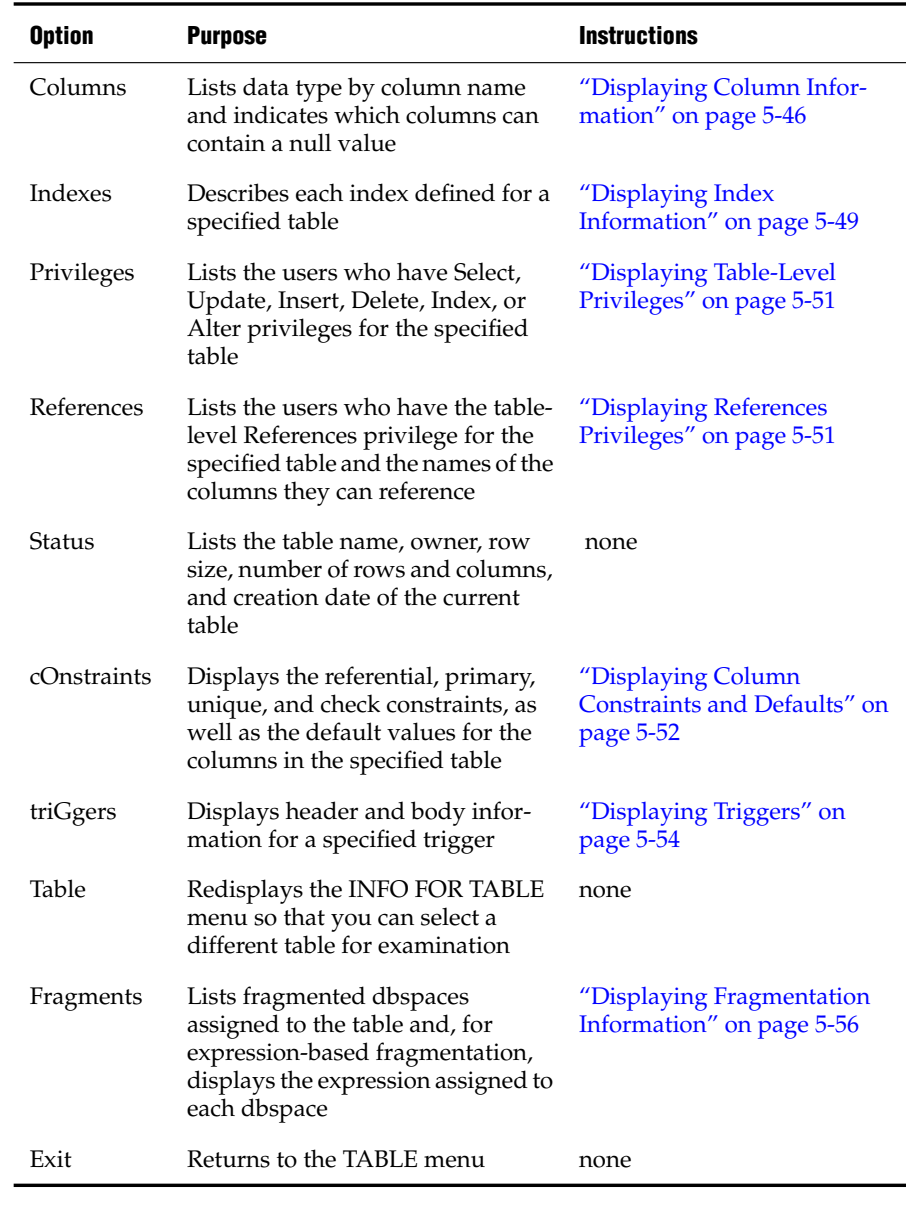

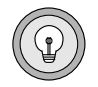

*Tip: From the CREATE TABLE menu, use Table-options to view extent and lock mode information, or issue a SELECT statement to list the table description in the systables system catalog table.*

## <span id="page-157-0"></span>**Displaying Column Information**

Use the Columns option on the INFO menu to display the following information for each column of the specified table: the name of the column, the data type of the column, and whether null values are allowed in the column.

[Figure 5-47](#page-157-1) shows the kind of information that you see when you select the Columns option for the **cust\_calls** table.

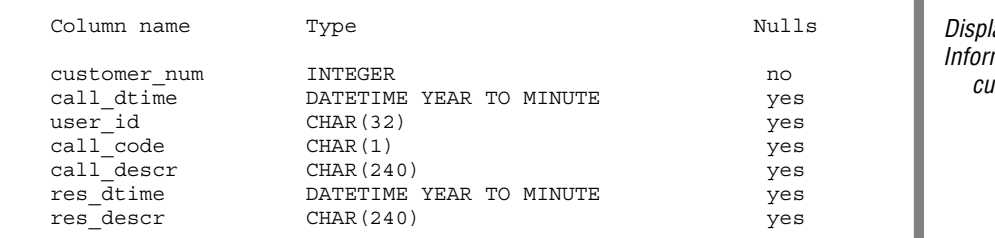

*Figure 5-47*

<span id="page-157-1"></span>*Displaying Column Information for the cust\_calls Table*

#### *DB-Access Data Types*

The columns in [Figure 5-47](#page-157-1) show that the **cust\_calls** table consists of all builtin (standard) data types. The data types available through the CREATE TABLE menu hierarchy are built-in types.

The built-in types that the Columns option can display are BOOLEAN, BYTE, CHAR, CHARACTER VARYING, DATE, DATETIME, DECIMAL, FLOAT, INT8, INTEGER, INTERVAL, MONEY, NCHAR, NVARCHAR, SERIAL, SERIAL8, SMALL-FLOAT, SMALLINT, TEXT, VARCHAR, and user-defined types.

For descriptions of these data types, see the *IBM Informix Guide to SQL: Reference*.

[Figure 5-48](#page-158-0) shows the display of column information for a table that has BOOLEAN, INT8, and SERIAL8 columns as well as other built-in data types.

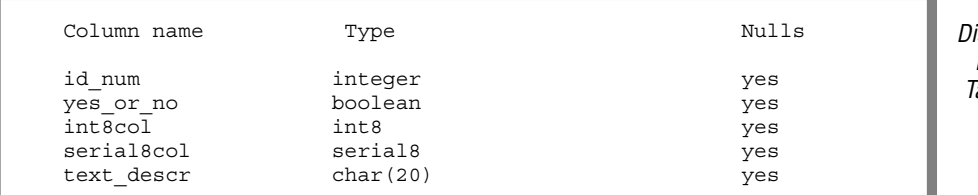

<span id="page-158-0"></span>*Figure 5-48 Displaying Column Information for a Table with Several Built-in Types*

#### *Large Objects*

Large objects are built-in data types that store a large amount of data in a single column. Within a table, large-object data type columns actually contain pointers to the *physical* storage spaces where the database server places the large data objects.

DB-Access can display any of the following large-object data types:

TEXT, BYTE

**IDS**

<span id="page-158-1"></span>CLOB, BLOB  $\triangleleft$ 

The Columns option displays the specific data type for any column that contains pointers to large objects. [Figure 5-49](#page-158-1) shows the display of column information for a table that has a BYTE column.

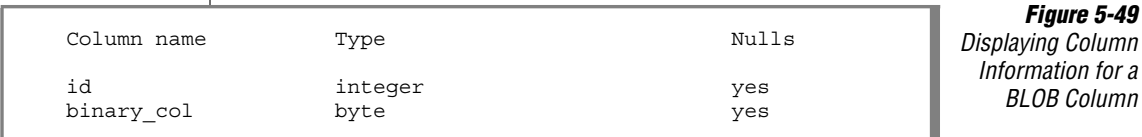

**IDS**

#### *Extended Data Types in Dynamic Server*

This section shows how DB-Access displays user-defined and complex data types for Dynamic Server.

#### *Opaque Data Types*

An opaque data type characterizes data that cannot be represented by any of the built-in types that belong to the database server. DB-Access can identify and display opaque data types.

<span id="page-159-0"></span>For example, suppose you assign an opaque data type called **circle\_t** to a column named **circle\_col**. The Columns option displays the opaque data type name in the **Type** column, as [Figure 5-50](#page-159-0) shows.

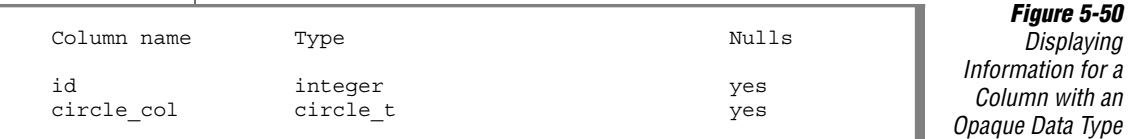

#### *Collection Types*

A collection type contains zero or more elements and is more specifically defined with one of the following data type names.

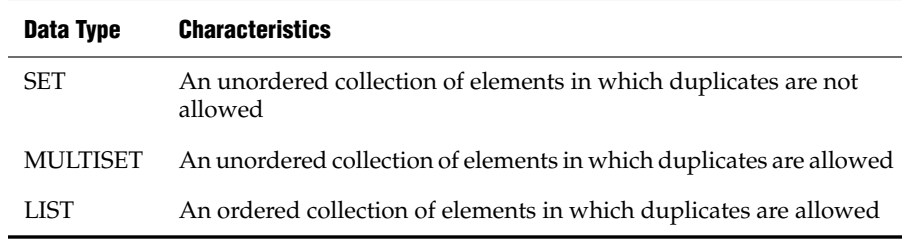

<span id="page-160-1"></span>DB-Access displays the specific kind of collection type in the **Type** column. For example, [Figure 5-51](#page-160-1) shows the display of a SET data type column named **siblings**.

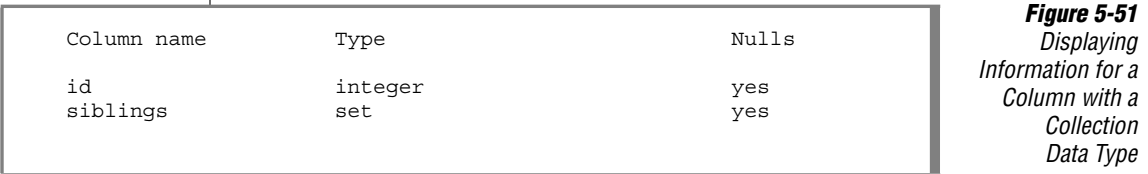

#### *Row Types*

The Columns option for a table that includes a column with a row type displays the string **Row** in the **Type** column. DB-Access displays this string whether the column has a named or unnamed row type. Assume you define row type **rectangle\_t** and assign it to column **rect**. [Figure 5-52](#page-160-2) shows that the Columns display for **rect** returns row rather than the specific row-type name **rectangle\_t** as the data type.

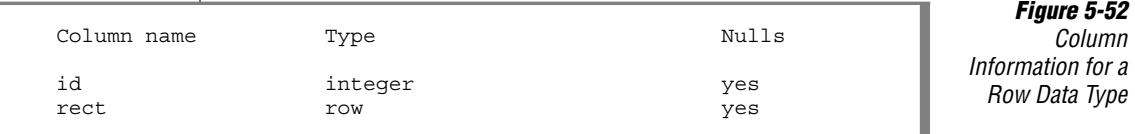

## <span id="page-160-0"></span>**Displaying Index Information**

[Figure 5-53](#page-160-3) shows the kind of information that you see when you select the Indexes option for the **cust\_calls** table. The **c\_num\_dt\_ix** index is a B-tree index defined on two columns of the **cust\_calls** table. The **c\_num\_cus\_ix** index is a B-tree index defined on a single column of the **cust\_calls** table.

> <span id="page-160-2"></span>*Figure 5-53 Display of Index Information*

<span id="page-160-3"></span>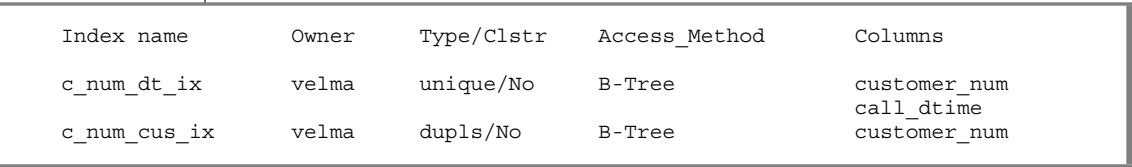

# *Displaying Index Information*

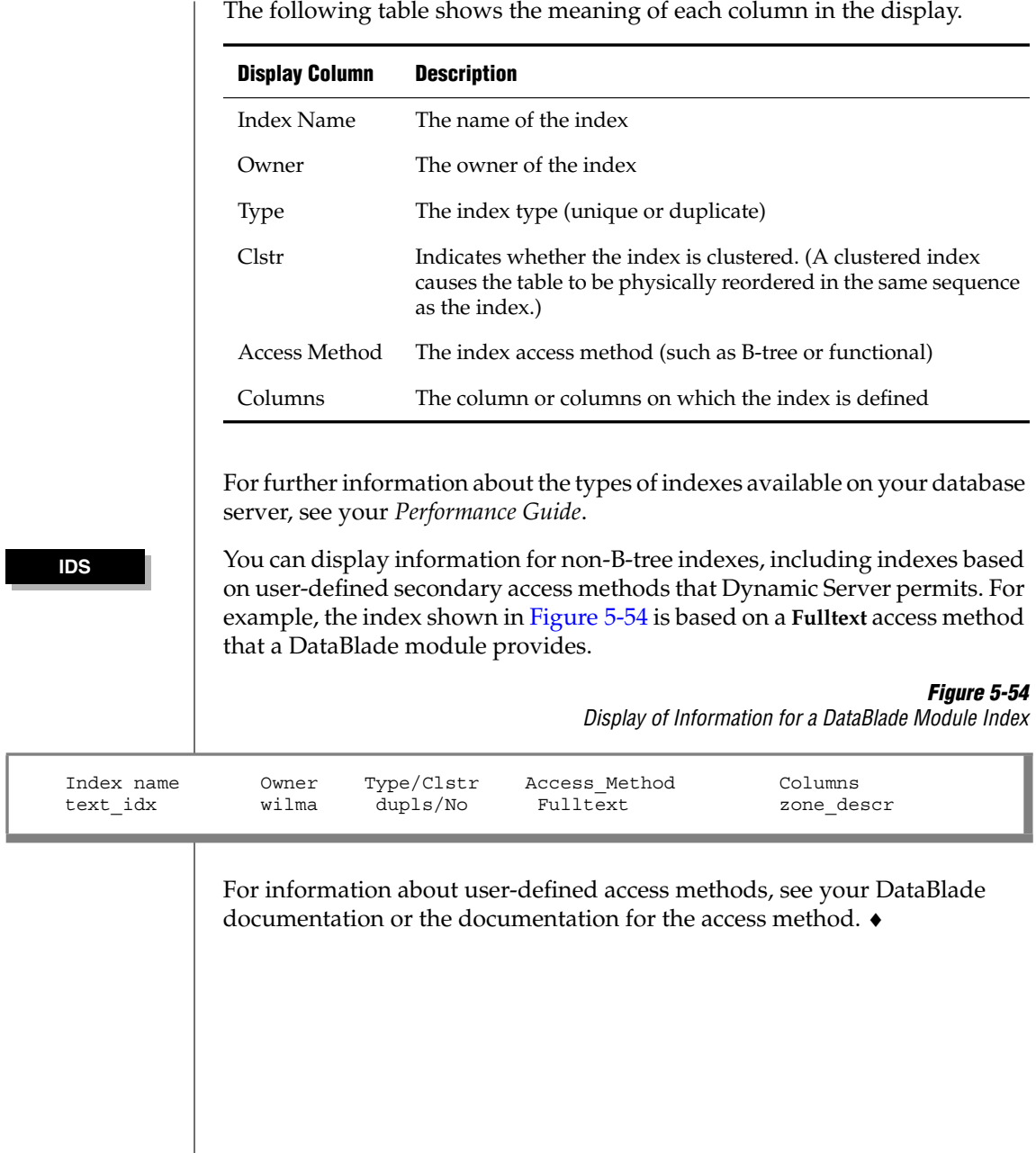

<span id="page-161-0"></span>I

## <span id="page-162-0"></span>**Displaying Table-Level Privileges**

[Figure 5-55](#page-162-2) shows the kind of table-level access-privileges information that you see when you select the Privileges option for the **cust\_calls** table.

> <span id="page-162-2"></span>*Figure 5-55 Display of Privileges*

User Select Update Insert Delete Index Alter public All All Yes Yes Yes No

*Information*

Unless your login is listed separately, you have the privileges given for **public** (a general category for all users).

If you want information about database-level privileges, use a SELECT statement to access the **sysusers** system catalog table.

## <span id="page-162-1"></span>**Displaying References Privileges**

[Figure 5-56](#page-162-3) shows the kind of information that you see when you select the References option for a table that has referential integrity.

<span id="page-162-3"></span>*Figure 5-56*

*Display of References Information*

col2 col3 wilma All public None

User Column References

betty col1

This display indicates the following table-level references privileges:

- The user **betty** can reference columns 1, 2, and 3 of the specified table.
- The user **wilma** can reference all the columns in the table.
- Users who only have privileges granted to **public** cannot access any columns in the table.

## <span id="page-163-0"></span>**Displaying Column Constraints and Defaults**

When you select the cOnstraints option from the INFO menu, the CONSTRAINTS menu appears, as [Figure 5-57](#page-163-1) shows.

```
CONSTRAINTS - mytab: Reference Primary Check Unique Defaults Exit
Referenced and referencing options.
```
------------------mydata@mydbserv-------------- Press CTRL-W for Help -------

<span id="page-163-1"></span>*Figure 5-57 The CONSTRAINTS Menu*

You can select from the following options on the CONSTRAINTS menu.

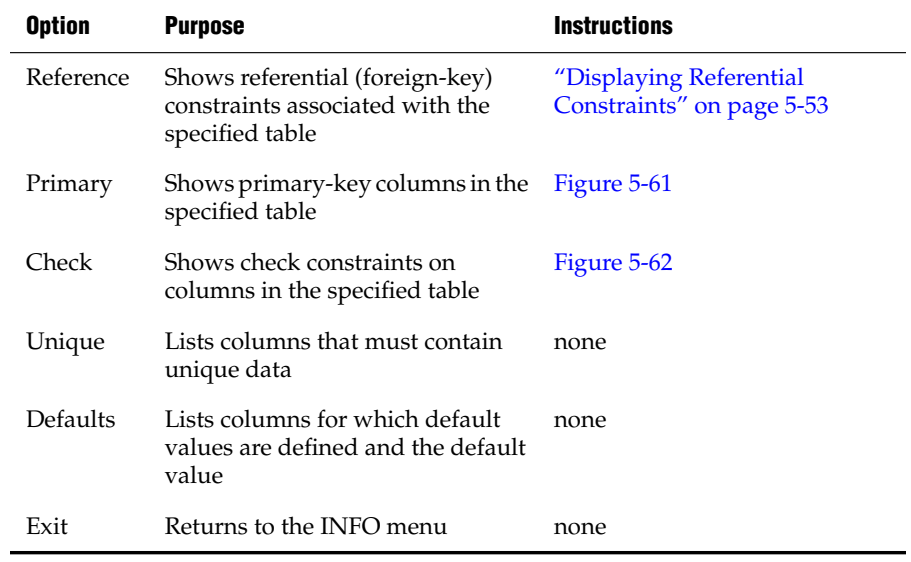

#### <span id="page-164-0"></span>*Displaying Referential Constraints*

When you select the Reference option from the CONSTRAINTS menu, the REFERENCE menu appears, as [Figure 5-58](#page-164-1) shows.

```
REFERENCE - mytab: Referencing referenceD Exit
Display foreign key constraints.
  -----------------mydata@mydbserv-------------- Press CTRL-W for Help --------
```
<span id="page-164-1"></span>*Figure 5-58 The REFERENCE Menu*

The REFERENCE menu lets you display the following information:

- Foreign-key (referencing) constraints
- Columns of the current table
- Cascading deletes enabling
- Referenced columns (columns referenced as foreign keys by columns from another table)

Select the Referencing option on the REFERENCE menu to display the foreignkey constraints in the current table, as [Figure 5-59](#page-164-2) shows.

```
REFERENCE - myaccts: Referenc referenceD Exit
Display referential constraints.
------------------sub accounts -----------Press CTRL-W for Help ---------------
Constraint Name Referencing Column Referenced Table Referenced Column CD
r107_13 ref_num sub_accounts acc_num Y ref_type acc_type acc_type
                                                      acc_type
```
<span id="page-164-2"></span>*Figure 5-59 The REFERENCE Menu with Referencing Information*

Select the referenceD option on the REFERENCE menu to display other tables and columns that reference your current columns as foreign keys, as [Figure 5-60](#page-164-3) shows.

```
REFERENCE - myaccts: Referenc referenceD Exit
Display columns which have foreign keys which reference this table.
------------------accounts ------------Press CTRL-W for Help ------------------
Constraint Name Referenced Column Referencing Table Referencing Column CD<br>r107_13 acc_num sub_accounts ref_acc Y
                 acc num sub accounts ref acc
                  acc_type \overline{\phantom{a}} ref_type
```
<span id="page-164-3"></span>*Figure 5-60 The REFERENCE Menu with Referenced Information* Select Exit to return to the CONSTRAINTS menu.

#### *Sample Primary and Check Constraint Displays*

[Figure 5-61](#page-165-1) shows the columns that form a primary key. This display results from selecting Primary from the CONSTRAINTS menu.

```
CONSTRAINTS - mytab: References Primary Check Unique Defaults Exit
Primary key constraints
-----------------mydata@mydbserv------------------ Press CTRL-W for Help ------
Constraint Name Column Name
constraint1 assembly
                 partnum
```
<span id="page-165-1"></span>*Figure 5-61 The CONSTRAINTS Menu with Primary-Key Constraint Information*

<span id="page-165-2"></span>*The*

<span id="page-165-3"></span>*Figure 5-63 The*

*Screen*

Select the Check option on the CONSTRAINTS menu to display the check constraints placed on columns of the current table, as [Figure 5-62](#page-165-2) shows.

```
Figure 5-62
                                                                        CONSTRAINTS
                                                                           Menu with
                                                                      Check-Constraint
                                                                          Information
CONSTRAINTS - mytab: Reference Primary Check Unique Defaults Exit
Display check constraints.
 --------------------mydata@mydbserv------------- Press CTRL-W for Help -------
Constraint name Value
cons2 (column1 > (column2 * 100 - 1000 + column1 / 2 -
                       column2/20 + 40 * 3 - 55 * column2 + 77 * column1)cons3 column2 > column3
cons4 column3 > 100
```
## <span id="page-165-0"></span>**Displaying Triggers**

When you select the triGgers option from the INFO menu, the INFO FOR TRIGGER screen appears, as [Figure 5-63](#page-165-3) shows.

```
INFO FOR TRIGGER
INFO FOR TRIGGER>>
Choose a trigger with the Arrow Keys, or enter a name, then press Return.
  ------------------mydata@mydbserv--------------- Press CTRL-W for Help ------
updrec_t]
```
Select a trigger from the list of trigger names in the current table. If you do not want to select a trigger, press the Interrupt key, and you return to the TABLE INFO menu.

If the header and body information for the selected trigger fit on one screen, the INFO menu reappears, displaying the trigger information, as [Figure 5-64](#page-166-0) shows.

```
INFO - updrec_t: .... triGgers Status Table Exit
Display header and body information for a trigger.
----------------- mystores@dbserver1 ----------- Press CTRL-W for Help ------
create trigger updrec_t
                unit_price on stock
                       referencing old as pre_upd
                              new as post_upd
         (insert into log_record values (stock_num, CURRENT,
       pre upd.unit price, post upd.unit price)) for each row;
```
#### *Figure 5-64*

<span id="page-166-0"></span>*Display of Trigger Information on the INFO Menu*

[Figure 5-64](#page-166-0) shows the header information for a trigger, which consists of the CREATE TRIGGER statement and trigger name, the SQL statement that triggers an event, and the referencing clause. The body of a trigger is the triggered action. In [Figure 5-64](#page-166-0), the triggered action is the INSERT statement.

If the trigger does not fit on a single INFO menu screen, use the menu at the top of the screen as follows:

- Press N, or if the Next option is highlighted, press RETURN to advance to the next screen of trigger information. Continue to press N or RETURN as needed to page through the information.
- Select Restart at any time to display the trigger information from the beginning.
- Select Exit to return to the TABLE menu.

Extended Parallel Server does not support triggers. ♦

**XPS**

## <span id="page-167-0"></span>**Displaying Fragmentation Information**

[Figure 5-65](#page-167-1) shows the kind of information that you see when you select the Fragments option for an indexed table created with a round-robin fragmentation strategy.

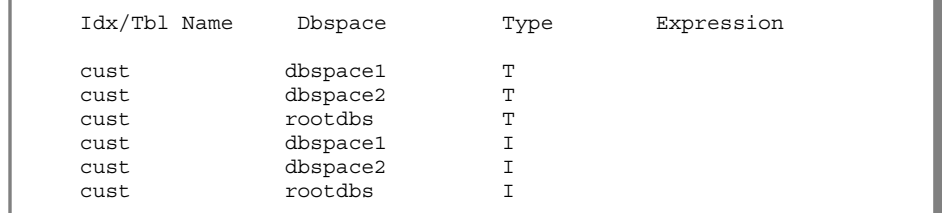

<span id="page-167-1"></span>*Figure 5-65 Fragmentation Information where Round-Robin Strategy Applies to Both Table and Index*

**Idx/Tbl Name** shows the object that was explicitly fragmented.

**IDS**

If you use Dynamic Server, the display includes a **Type** column to indicate whether the fragment on the line is part of an index or the table data. In [Figure 5-65](#page-167-1), the **cust** table was created with round-robin strategy, but the index was created without specifying a strategy. In this case, the indexes are located in default dbspaces. ♦

Suppose, when creating an index, you use the following statement to apply a fragmentation strategy:

```
create index idx on cust(custnum) fragment by expression
  custnum < 200 in dbspace1,
  custnum > 200 in dbspace2,
  remainder in rootdbs;
```
In this case, the fragmentation display looks like [Figure 5-66](#page-167-2).

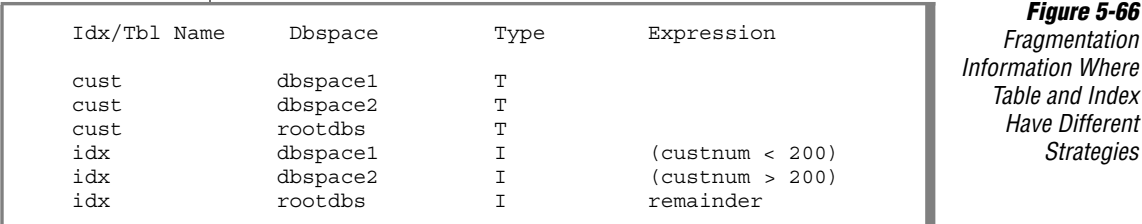

**Idx/Tbl Name** shows the index name because the fragmentation was explicitly applied to the index.

# **Dropping a Table**

Use the Drop option on the TABLE menu to delete an existing table schema from the database. Press the D key, or highlight Drop and press RETURN. The DROP TABLE screen appears, as [Figure 5-67](#page-168-0) shows.

```
DROP TABLE >>
Enter the table name you wish to drop from the database.
  ----------------- mydata@mydbserv --------------- Press CTRL-W for Help -----
clients
 customer
```
<span id="page-168-0"></span>*Figure 5-67 The DROP TABLE Screen*

This screen lists the names of tables that exist in the current database. You can delete a table in one of the following ways:

- Type the table name and press RETURN. You must use this method and include the full pathname if you want to delete a table that is not in the current database.
- Use the arrow keys to highlight the name of the table that you want to delete from the database and press RETURN.

To leave the DROP TABLE screen without deleting a table, press the Interrupt key. You return to the TABLE menu.

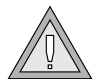

orders

*Warning: When you delete a table, you delete both the table and all the data it contains.*

After you select a table to delete, DB-Access displays the CONFIRM menu, which asks for confirmation before it deletes the table, as [Figure 5-68](#page-169-0) shows.

```
CONFIRM: No Yes
No, I do not want to drop it.
    -----------------mydata@mydbserv------------------ Press CTRL-W for Help ------
clients
customer
orders
```
<span id="page-169-0"></span>*Figure 5-68 The CONFIRM Menu*

The default is No to prevent you from deleting a table. You must explicitly delete a table. Thus, if you want to delete the highlighted table, press the Y key or use the right arrow key to highlight Yes and press RETURN. DB-Access deletes the table.

# **Related Manuals**

Have the following manuals available while you create or alter a table schema or structure:

- For information on how to name a table or a column, see the *IBM Informix Guide to SQL: Syntax*.
- For information about data types, see the *IBM Informix Guide to SQL: Reference*.
- For information about fragmentation and storage space allocation, see your *Administrator's Guide*.
- For recommendations concerning fragmentation, indexes, and extent size, see your *Performance Guide*.
- For information about nondefault locale names and character data types (CHAR, VARCHAR, NCHAR, NVARCHAR, and TEXT), see the *IBM Informix GLS User's Guide*.
- For information on how to design, implement, and manage your database, see the *IBM Informix Database Design and Implementation Guide*.

#### **Chapter**

**6**

# <span id="page-170-0"></span>**[The Connection and Session](#page-170-0) [Options](#page-170-0)**

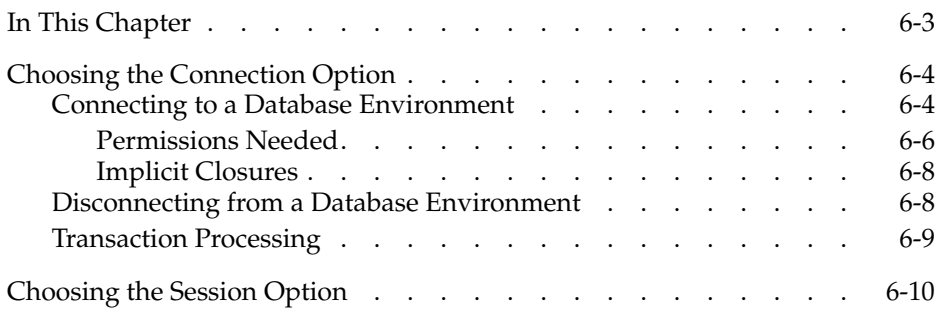

## <span id="page-172-0"></span>**In This Chapter**

This chapter describes the Connection and Session options on the main menu.

Use the Connection option if you want to connect to a specific database server and database or explicitly disconnect from the current database environment. Use the Session option to display information about the current DB-Access session.

For the GLS considerations that apply to establishing a connection between a client application, such as DB-Access, and a database, see the *IBM Informix GLS User's Guide*. The database server examines the client locale information passed by the client, verifies the database locale, and determines the serverprocessing locale for transferring data between the client and the database. ♦

# <span id="page-173-0"></span>**Choosing the Connection Option**

From the main menu, press the C key (or highlight the Connection option and press RETURN) to display the CONNECTION menu, as [Figure 6-1](#page-173-2) shows.

--- Press CTRL-W for Help ----

```
CONNECTION: Connect Disconnect Exit
Connect to a database environment.
```
<span id="page-173-2"></span>*Figure 6-1 The CONNECTION Menu*

The CONNECTION menu displays the following options.

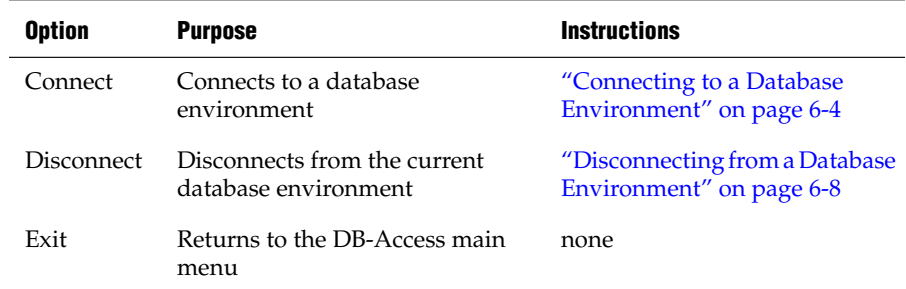

### <span id="page-173-1"></span>**Connecting to a Database Environment**

To connect to an existing database server, choose the Connect option from the CONNECTION menu. DB-Access displays a list of available database servers and prompts you to make a selection. Select a database server and DB-Access prompts you to enter a user name, as [Figure 6-2](#page-174-0) shows.

<span id="page-174-0"></span>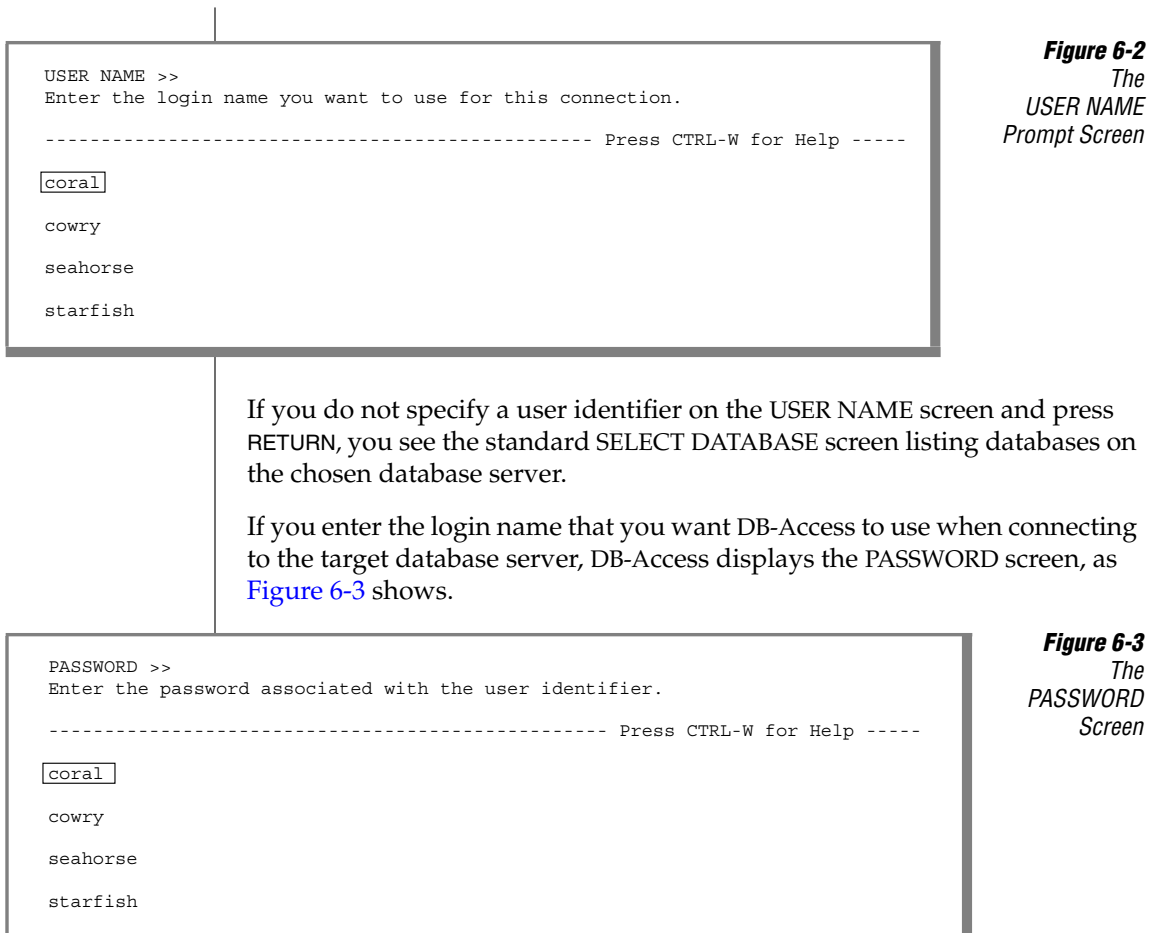

<span id="page-174-1"></span>From the PASSWORD screen, enter a password associated with the user identifier or press RETURN if you do not want to enter a password. For security reasons, the password that you enter on the screen is not displayed.

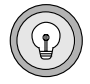

*Tip: If you press* CRTL-C *on the USER NAME screen, DB-Access might try to connect to the specified database server rather than interrupt the session. This situation occurs because pressing* CRTL-C *on this screen is the equivalent of using the current user name.*

If the user identifier and password combination are valid, you connect to the target database server. You can then select a database from that database server. The SELECT DATABASE SERVER screen appears, as [Figure 6-4](#page-175-1) shows.

```
SELECT DATABASE SERVER>>
Select a server with the Arrow Keys, or enter a name, then press Return.
   --------------------------------------------- Press CTRL-W for Help --------
coral
cowry
seahorse
 starfish
```
*Figure 6-4*

<span id="page-175-1"></span>*The SELECT DATABASE SERVER Screen*

The SELECT DATABASE SERVER screen shows an alphabetical list of database servers from the \$**INFORMIXDIR/etc/sqlhosts** file on UNIX or the **sqlhosts** entry in the registry on Windows NT. The first entry is highlighted. Press RETURN to select that database server or select a different database server. If entries span more than one page, use the arrow keys to move the cursor to highlight the ellipses (...), and the next page of database servers appears.

#### <span id="page-175-0"></span>*Permissions Needed*

To access a specific database, you must have permission. If you do not have permission to connect to the specified database server, an error message appears. Select a different database server for which you have permission or ask your database server administrator for permission to connect to the database server.

If you have the correct permissions for the specified database server, you are prompted to specify a database to use on that database server.

When the SELECT DATABASE screen appears, the name of the specified database server is highlighted, as [Figure 6-5](#page-176-0) shows.

```
SELECT DATABASE >>
Select a database with the Arrow Keys, or enter a name, then press Return.
            ---------------------- @coral ----------------- Press CTRL-W for Help --------
borabora@coral
huahine@coral
```
moorea@corala

<span id="page-176-0"></span>*Figure 6-5 The SELECT DATABASE Screen*

The SELECT DATABASE screen alphabetically lists all available databases on the specified database server. The database list on the SELECT DATABASE screen depends on the current connection. For example:

- If no current connection exists or the current connection is an implicit default connection, all the databases listed in the **DBPATH** environment variable setting are displayed.
- If a current explicit connection exists, all the databases in the **DBPATH** that pertain to the current server are displayed.

For information on setting the **DBPATH** environment variable, see the *IBM Informix Guide to SQL: Reference*.

To select a database, type the database name or use the arrow keys to highlight the name of a database, then press RETURN.

If you enter the CONNECT menu with a current connection, and the new connection succeeds, DB-Access disconnects from the previous environment and closes any databases that belong to that environment. For more information, see ["Implicit Closures" on page 6-8.](#page-177-0)

If you enter the name of a nonexistent database or a database that DB-Access cannot locate, an error message appears.

To leave the SELECT DATABASE screen without selecting a database, press the Interrupt key. You return to the CONNECTION menu, but your database server connection is not severed.

#### <span id="page-177-0"></span>*Implicit Closures*

DB-Access closes any open connections or databases when you connect to a new environment, in the following situations:

- When you connect to a new database environment without explicitly disconnecting from the current one, DB-Access performs an implicit disconnect and the database closes.
- When you connect to a database@server and then close the database, the database server remains connected.
- When you connect to a database server, open a database, and then close the database, the database server remains connected.
- If you open a database and then try to connect to a database server, DB-Access performs an implicit disconnect and closes the database.

Only one connection is allowed. You must disconnect from the database server associated with the open database or close the database before you can connect to another database server.

If DB-Access needs to close a database that still has outstanding transactions, it prompts you to commit or rollback those transactions, as described in ["Transaction Processing" on page 6-9](#page-178-0).

## <span id="page-177-1"></span>**Disconnecting from a Database Environment**

To disconnect from the current database server and close the current database, choose the Disconnect option from the CONNECTION menu. The DISCONNECT confirmation menu appears, as [Figure 6-6](#page-177-2) shows.

```
DISCONNECT: Yes No
Disconnect from the current database environment.
       ------------------- moorea@coral --------------- Press CTRL-W for Help -------
```
<span id="page-177-2"></span>*Figure 6-6 The DISCONNECT Confirmation Menu*

When you select the Disconnect option from the CONNECTION menu, you must confirm your decision on the DISCONNECT confirmation screen. The following two options are available:

- To confirm that you want to disconnect, press RETURN with the default Yes option highlighted. DB-Access disconnects from the database server and closes the database.
- If you do not want to disconnect, press the N key or use the right arrow key to highlight No, and press RETURN. DB-Access returns to the CONNECTION menu.

## <span id="page-178-0"></span>**Transaction Processing**

A database that has transaction logging prompts you to confirm or roll back any transactions when you explicitly disconnect from the current database environment or when you connect to another environment, which forces DB-Access to close an open database. The TRANSACTION menu appears, as [Figure 6-7](#page-178-1) shows.

TRANSACTION: Commit Rollback Commit the current transaction. ------- moorea@coral --------------- Press CTRL-W for Help

# <span id="page-178-1"></span>*Figure 6-7 The TRANSACTION*

*Menu for Databases with Transactions*

The TRANSACTION menu ensures that you either commit or roll back an active transaction before you close the current database. You have the following menu options:

- The default is Commit. Press RETURN, and DB-Access commits the transaction and closes the database.
- If you want to roll back the transaction, use an arrow key to move the highlight to the Rollback option. Press RETURN and DB-Access rolls back the transaction and closes the database.

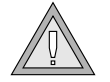

*Warning: Select an option carefully. You might commit transactions that you do not want if you select Commit. You will lose any new transactions if you select Rollback.*

If you press the Interrupt key, DB-Access displays the DATABASE menu without committing or rolling back the transaction.

# <span id="page-179-0"></span>**Choosing the Session Option**

From the main menu, press the S key or highlight the Session option and press RETURN. The DB-Access main menu remains on the screen and information about the current DB-Access session appears. For example, [Figure 6-8](#page-179-1) shows the following information:

- The name of the database server for this session is **coral**.
- The database server type is Dynamic Server. This server type refers to all Informix database servers that are based on dynamic scalable architecture. For example, you would see Dynamic Server if you use Dynamic Server.
- The server is connected to a host named **carrots**.
- The server is a multithreaded server.

```
DB-Access: Query-language Connection Database Table Session Exit
Retrieve information about the current DB-Access session.
-------------------- @coral --------------- Press CTRL-W for Help --------
```
#### *Figure 6-8*

<span id="page-179-1"></span>*Main Menu with Sample Session Information for a Dynamic Server Instance*

Server

 coral OnLine Connected to host carrots Multi-threaded

**NLS**

**GLS**

If you are running a legacy database that supports Native Language Support, the Session option shows the collating sequence and character type. ♦

The Session option does not display Global Language Support attributes, but you can use the method shown in ["Retrieving Nondefault Locale Infor](#page-104-0)[mation" on page 4-11](#page-104-0) to obtain these settings.  $\bullet$ 

To exit from the Session information screen, select another option on the main menu.
#### Appendix

**A**

# <span id="page-180-2"></span><span id="page-180-0"></span>**[How to Read Online Help](#page-180-0) [for SQL Statements](#page-180-0)**

<span id="page-180-1"></span>This appendix shows the conventions that are used to represent the syntax of SQL statements in DB-Access online help screens. You can request online help for SQL statements in either of the following ways:

- Highlight the New, Modify, or Use-editor options on the SQL menu and press CTRL-W.
- Press CTRL-W while you are on the NEW or MODIFY screens of the SQL menu.

The form of the syntax diagrams that appears when you request online Help for SQL statements in DB-Access is different from the syntax diagrams in the *IBM Informix Guide to SQL: Syntax*.

The conventions and rules governing SQL statement syntax in DB-Access online help screens are described in the following list.

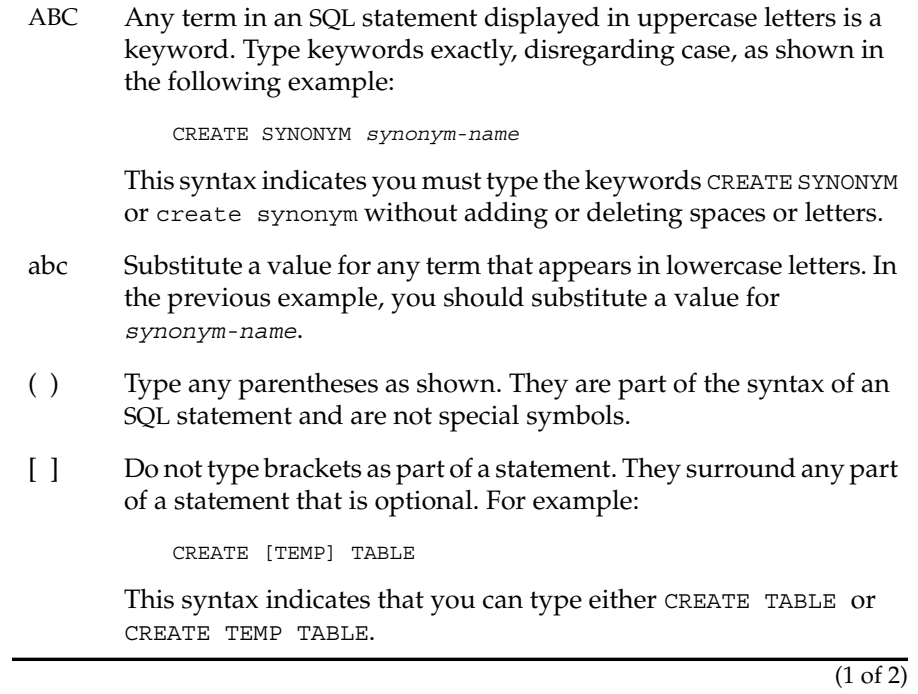

```
The vertical bar indicates a choice among several options. For
        example:
            [VANILLA | CHOCOLATE [MINT] | STRAWBERRY]
        This syntax indicates that you can enter either VANILLA,
        CHOCOLATE, or STRAWBERRY and that, if you enter CHOCOLATE, you
        can also enter MINT.
{ } When you must choose only one of several options, the options are
        enclosed in braces and are separated by vertical bars. For example:
            {GUAVA | MANGO | PASSIONFRUIT}
        This syntax indicates that you must enter either GUAVA, MANGO, or
        PASSIONFRUIT, but you cannot enter more than one choice.
        An ellipsis indicates that you can enter an indefinite number of
        additional items, such as the one immediately preceding the
        ellipsis. For example:
            old-column-name
            ...
        This syntax indicates that you can enter a series of existing column
        names after the first one.
```

```
(2 of 2)
```
The *IBM Informix Guide to SQL: Syntax* contains more detailed syntax diagrams, as well as instructions for interpreting the diagram format used in that book.

For a general explanation of how to use online Help in DB-Access, see ["Using](#page-56-0) [the HELP Screen" on page 2-9.](#page-56-0)

<span id="page-184-3"></span><span id="page-184-1"></span><span id="page-184-0"></span>Appendix

# **Demonstration SQL**

**B**

<span id="page-184-2"></span>This appendix shows the contents of the various command files that are available with DB-Access. These command files all have the extension **.sql** when displayed from the command line but appear without the extension on the SQL CHOOSE menu.

Keywords in these command files are shown in uppercase letters to make the SQL statements easier to read. Keywords in the actual command files are lowercase.

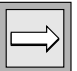

*Important: Although the command files are listed alphabetically in this appendix, you cannot execute the command files that create tables in that order without causing errors. The order in which the tables are created is very important because of the referential constraints that link those tables.*

When you select the Choose option on the SQL menu, the CHOOSE screen appears. It displays a list of the command files that you can access, similar to the display that [Figure B-1 on](#page-185-0) [page B-2](#page-185-0) shows. These files are included with the **stores\_demo** database**.** Other **.sql** files are discussed later in this appendix.

<span id="page-185-0"></span>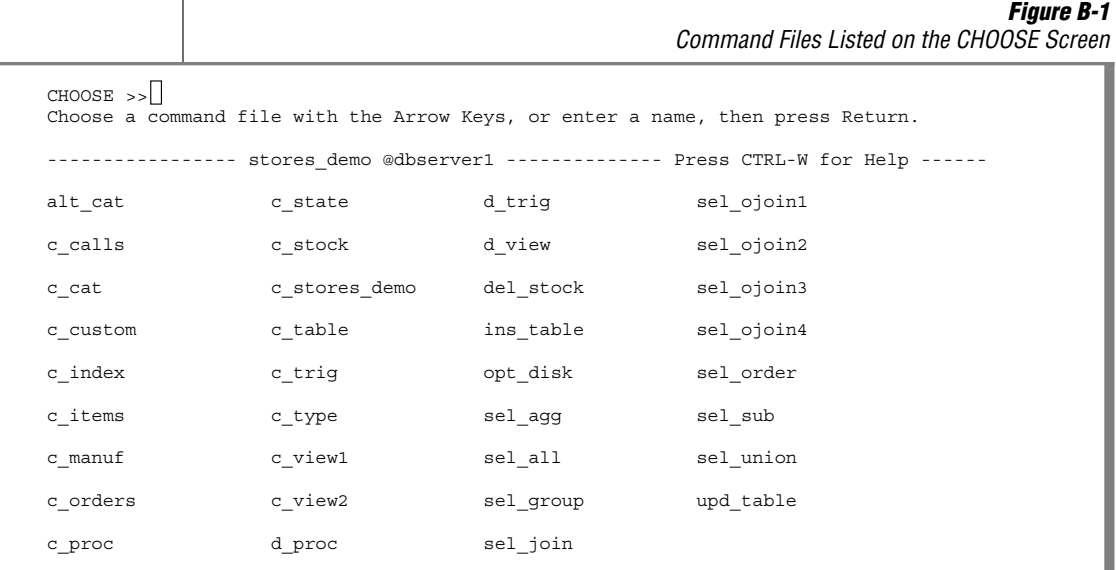

If you do not see the command files included with your demonstration database, check the following:

- <span id="page-185-1"></span>**1.** Did you copy the demonstration SQL command files to your current directory when you ran the demonstration database initialization script? If not, you can rerun the initialization script to copy them.
- **2.** Did you start DB-Access from the directory in which you installed the demonstration SQL command files? If not, exit DB-Access, change to the appropriate directory, and start DB-Access again.

For instructions on running the initialization script, copying command files, and starting DB-Access, refer to [Chapter 1, "Getting Started with DB-Access."](#page-20-0)

Use these command files with DB-Access for practice with SQL and the demonstration database. You can rerun the demonstration database initialization script whenever you want to refresh the database tables and SQL files.

# <span id="page-186-0"></span>**SQL Files for the Relational Database Model**

The SQL files described in this section are included with the **stores\_demo** demonstration database and conform to the **stores\_demo** schema. For more information about the **stores\_demo** schema, refer to the *IBM Informix Guide to SQL: Reference*.

## **alt\_cat.sql**

The following command file alters the **catalog** table. It drops the existing constraint **aa** on the **catalog** table and adds a new constraint, **ab**, which specifies cascading deletes. You can use this command file and then the **del\_stock.sql** command file for practice with cascading deletes on a database with logging.

```
ALTER TABLE catalog DROP CONSTRAINT aa;
ALTER TABLE catalog ADD CONSTRAINT
  (FOREIGN KEY (stock_num, manu_code) REFERENCES stock
    ON DELETE CASCADE CONSTRAINT ab);
```
## **c\_calls.sql**

The following command file creates the **cust\_calls** table:

```
CREATE TABLE cust_calls
  \left(customer num INTEGER,
   call dtime DATETIME YEAR TO MINUTE,
   user id CHAR(18) DEFAULT USER,
   call code CHAR(1),
   call descr CHAR(240),
   res dtime DATETIME YEAR TO MINUTE,
   res descr CHAR(240),
  PRIMARY KEY (customer num, call dtime),
  FOREIGN KEY(customer_num) REFERENCES customer(customer_num),
  FOREIGN KEY (call code) REFERENCES call type (call code)
  );
```
#### **c\_cat.sql**

The following command file creates the **catalog** table. It contains a constraint, **aa**, which allows you to practice with cascading deletes by running the SQL statements in the **alt\_cat.sql** and **del\_stock.sq**l command files on a database with logging.

```
CREATE TABLE catalog
  (catalog num SERIAL(10001),
   stock num SMALLINT NOT NULL,
   manu code CHAR(3) NOT NULL,
   cat descr TEXT,
   cat picture BYTE,
   cat advert VARCHAR(255, 65),
 PRIMARY KEY (catalog num),
  FOREIGN KEY (stock num, manu code) REFERENCES stock
    CONSTRAINT aa
  );
```
#### **c\_custom.sql**

The following command file creates the **customer** table:

```
CREATE TABLE customer
 (customer_num SERIAL(101),
  fname CHAR(15),
  lname CHAR(15),
  company CHAR(20),
  address1 CHAR(20),
  address2 CHAR(20),
  city CHAR(15),
  state CHAR(2),
  zipcode CHAR(5),
  phone CHAR(18),
 PRIMARY KEY (customer num)
 );
```
## **c\_index.sql**

The following command file creates an index on the **zipcode** column of the **customer** table:

CREATE INDEX zip ix ON customer (zipcode);

## **c\_items.sql**

The following command file creates the **items** table:

```
CREATE TABLE items
  \left(item_num SMALLINT,
   order num INTEGER,
   stock num SMALLINT NOT NULL,
   manu code CHAR(3) NOT NULL,
   quantity SMALLINT CHECK (quantity >= 1),
   total price MONEY(8),
  PRIMARY KEY (item num, order num),
  FOREIGN KEY (order num) REFERENCES orders (order num),
  FOREIGN KEY (stock num, manu code) REFERENCES stock
     (stock_num, manu_code)
  );
```
## **c\_manuf.sql**

The following command file creates the **manufact** table:

```
CREATE TABLE manufact
  (
   manu code CHAR(3),
   manu name CHAR(15),
   lead time INTERVAL DAY(3) TO DAY,
  PRIMARY KEY (manu code)
  );
```
## **c\_orders.sql**

The following command file creates the **orders** table:

```
CREATE TABLE orders
  \left(order num SERIAL(1001),
   order date DATE,
   customer num INTEGER NOT NULL,
   ship instruct CHAR(40),
   backlog CHAR(1),
   po_num CHAR(10),
   ship date DATE,
   ship weight DECIMAL(8,2),
  ship charge MONEY(6),
  paid_date DATE,
  PRIMARY KEY (order num),
  FOREIGN KEY (customer num) REFERENCES customer (customer num)
  );
```
#### **c\_proc.sql**

The following command file creates an SPL routine. It reads the full name and address of a customer and takes a last name as its only argument.

This routine shows the legacy use of CREATE PROCEDURE.

To conform with the SQL standard preferred with Dynamic Server, define a *function* if you want to return values from a routine. ♦

```
CREATE PROCEDURE read_address (lastname CHAR(15))
   RETURNING CHAR(15), CHAR(15), CHAR(20), CHAR(15), CHAR(2), CHAR(5);
  DEFINE p fname, p city CHAR(15);
  DEFINE p add CHAR(20);
  DEFINE p_state CHAR(2);
   DEFINE p_zip CHAR(5);
   SELECT fname, address1, city, state, zipcode
      INTO p_fname, p_add, p_city, p_state, p_zip
      FROM customer
     WHERE lname = lastname;
   RETURN p_fname, lastname, p_add, p_city, p_state, p_zip;
END PROCEDURE;
```
#### **c\_state**

The following command file creates the **state** table:

```
CREATE TABLE state
  \left(code CHAR(2),
  sname CHAR(15),
  PRIMARY KEY (code)
  );
```
**IDS**

## **c\_stock.sql**

The following command file creates the **stock** table:

```
CREATE TABLE stock
  \left(stock num SMALLINT,
   manu code CHAR(3),
   description CHAR(15),
   unit price MONEY(6),
   unit CHAR(4),
   unit descr CHAR(15),
  PRIMARY KEY (stock num, manu code),
  FOREIGN KEY (manu_code) REFERENCES manufact
  );
```
## **c\_stores.sql**

The following command file creates the **stores\_demo** database:

CREATE DATABASE stores demo;

# **c\_table.sql**

The following command file creates a database named **restock** and then creates a custom table named **sports** in that database:

```
CREATE DATABASE restock;
CREATE TABLE sports
 \sqrt{2}catalog no SERIAL UNIQUE,
   stock no SMALLINT,
   mfg code CHAR(5),
   mfg name CHAR(20),
   phone CHAR(18),
   descript VARCHAR(255)
  );
```
# **c\_trig.sql**

The following command file creates a table named **log\_record** and then creates a trigger named **upqty\_i**, which updates it:

```
CREATE TABLE log_record
  (item_num SMALLINT,
   ord_num INTEGER,
   username CHARACTER(8),
  update_time DATETIME YEAR TO MINUTE,
  old_qty SMALLINT,
  new qty SMALLINT);
CREATE TRIGGER upqty_i
UPDATE OF quantity ON items
REFERENCING OLD AS pre upd
       NEW AS post_upd
FOR EACH ROW(INSERT INTO log record
  VALUES (pre upd.item num, pre upd.order num, USER, CURRENT,
       pre upd.quantity, post upd.quantity));
```
Extended Parallel Server does not support triggers. ♦

# **c\_type.sql**

The following command file creates the **call\_type** table:

```
CREATE TABLE call_type
  \left(call code CHAR(1),
   code descr CHAR(30),
  PRIMARY KEY (call_code)
  );
```
**XPS**

## **c\_view1.sql**

The following command file creates a view called **custview** on a single table and grants privileges on the view to **public**. It includes the WITH CHECK OPTION keywords to verify that any changes made to underlying tables through the view do not violate the definition of the view.

```
CREATE VIEW custview (firstname, lastname, company, city) AS
  SELECT fname, lname, company, city
     FROM customer
     WHERE city = 'Redwood City'
     WITH CHECK OPTION;
GRANT DELETE, INSERT, SELECT, UPDATE
  ON custview
  TO public;
```
# **c\_view2.sql**

The following command file creates a view on the **orders** and **items** tables:

```
CREATE VIEW someorders (custnum,ocustnum,newprice) AS
   SELECT orders.order num, items.order num,
        items.total_price*1.5
     FROM orders, items
     WHERE orders.order num = items.order num
     AND items.total price > 100.00;
```
# **d\_proc.sql**

The following command file drops the SPL routine that the **c\_proc.sql** command file created:

DROP PROCEDURE read address;

# **d\_trig.sql**

The following command file drops the trigger that the **c\_trig.sql** command file created:

```
DROP TRIGGER upqty_i;
```
## **d\_view.sql**

The following command file drops the view named **custview** that the **c\_view1.sql** command file created:

```
DROP VIEW custview;
```
# **del\_stock.sql**

The following command file deletes rows from the **stock** table where the stock number is 102. This delete will cascade to the **catalog** table (although the related manufacturer codes will remain in the **manufact** table). The **del\_stock.sql** command file can be used following the **alt\_cat.sql** command file for practice with cascading deletes on a database with logging.

DELETE FROM stock WHERE stock num = 102;

After running the SQL statements in the **alt\_cat.sql** and **del\_stock.sql** command files, issue the following query on the **catalog** table to verify that the rows were deleted:

SELECT \* FROM catalog WHERE stock num = 102;

The **stores\_demo** database has been changed. You might want to rerun the **dbaccessdemo** script to rebuild the original database.

## **ins\_table.sql**

The following command file inserts one row into the **sports** table that the **c\_table.sql** command file created:

```
INSERT INTO sports
  VALUES (0,18,'PARKR', 'Parker Products', '503-555-1212',
  'Heavy-weight cotton canvas gi, designed for aikido or
  judo but suitable for karate. Quilted top with side ties,
  drawstring waist on pants. White with white belt.
  Pre-washed for minimum shrinkage. Sizes 3-6.');
```
## **opt\_disk.sql**

The following command file provides an example of a SELECT statement on an optical-disc subsystem. It includes the read-only **family()** and **volume()** operators that support optical storage. (This is available only with the Optical Subsystem.)

The query generates a list of the volumes that contain pictures of bicycle helmets. One row of output (family, volume) is generated for each data row that contains a picture of a bicycle helmet. The **family()** operator returns the name of the optical family where an optical blob column is stored, and **volume()** returns the number of the volume where an optical blob column is stored. These functions are valid only for data stored on optical media.

```
SELECT family(cat picture), volume(cat picture)
  FROM catalog
  WHERE stock num = 110;
```
# **sel\_agg.sql**

The SELECT statement in the following command file queries on table data using aggregate functions. It combines the aggregate functions MAX and MIN in a single statement.

```
SELECT MAX (ship charge), MIN (ship charge)
  FROM orders;
```
#### **sel\_all.sql**

The following example command file contains all seven SELECT statement clauses that you can use in the Informix implementation of interactive SQL. This SELECT statement joins the **orders** and **items** tables. It also uses display labels, table aliases, and integers as column indicators; groups and orders the data; and puts the results into a temporary table.

```
SELECT o.order num, SUM (i.total price) price,
   paid_date - order_date span
  FROM orders o, items i
  WHERE o.order date > 01/01/90'AND o.customer num > 110
    AND o.order num = i.order num
  GROUP BY 1, 3
  HAVING COUNT (*) < 5
  ORDER BY 3
  INTO TEMP temptab1;
```
## **sel\_group.sql**

The following example command file includes the GROUP BY and HAVING clauses. The HAVING clause usually complements a GROUP BY clause by applying one or more qualifying conditions to groups after they are formed, which is similar to the way the WHERE clause qualifies individual rows. (One advantage to using a HAVING clause is that you can include aggregates in the search condition; you cannot include aggregates in the search condition of a WHERE clause.)

Each HAVING clause compares one column or aggregate expression of the group with another aggregate expression of the group or with a constant. You can use the HAVING clause to place conditions on both column values and aggregate values in the group list.

```
SELECT order num, COUNT(*) number, AVG (total price) average
  FROM items
  GROUP BY order_num
  HAVING COUNT(\star) > 2;
```
## **sel\_join.sql**

The following example command file uses a simple join on the **customer** and **cust\_calls** tables. This query returns only those rows that show the customer has made a call to customer service.

```
SELECT c.customer num, c.lname, c.company,
     c.phone, u.call_dtime, u.call_descr
  FROM customer c, cust calls u
  WHERE c.customer num = u.customer num;
```
# **sel\_ojoin1.sql**

The following example command file uses a simple outer join on two tables. The use of the keyword OUTER in front of the **cust\_calls** table makes it the subservient table. An outer join causes the query to return information on *all* customers, even if they do not make calls to customer service. All rows from the dominant **customer** table are retrieved, and null values are assigned to corresponding rows from the subservient **cust\_calls** table.

```
SELECT c.customer num, c.lname, c.company,
    c.phone, u.call_dtime, u.call_descr
  FROM customer c, OUTER cust calls u
  WHERE c.customer num = u.customer num;
```
# **sel\_ojoin2.sql**

The following example command file creates an outer join, which is the result of a simple join to a third table. This second type of outer join is called a *nested simple join*.

This query first performs a simple join on the **orders** and **items** tables, retrieving information on all orders for items with a **manu\_code** of KAR or SHM. It then performs an outer join, which combines this information with data from the dominant **customer** table. An optional ORDER BY clause reorganizes the data.

```
SELECT c.customer num, c.lname, o.order num,
    i.stock_num, i.manu_code, i.quantity
  FROM customer c, OUTER (orders o, items i)
  WHERE c.customer num = o.customer num
     AND o.order num = i.order num
     AND manu_code IN ('KAR', 'SHM')
  ORDER BY lname;
```
## **sel\_ojoin3.sql**

The following example SELECT statement is the third type of outer join, known as a *nested outer join*. It queries on table data by creating an outer join, which is the result of an outer join to a third table.

This query first performs an outer join on the **orders** and **items** tables, retrieving information on all orders for items with a **manu\_code** of KAR or SHM. It then performs an outer join, which combines this information with data from the dominant **customer** table. This query preserves order numbers that the previous example eliminated, returning rows for orders that do not contain items with either manufacturer code. An optional ORDER BY clause reorganizes the data.

```
SELECT c.customer num, lname, o.order num,
    stock num, manu code, quantity
  FROM customer c, OUTER (orders o, OUTER items i)
  WHERE c.customer num = o.customer num
    AND o.order num = i.order num
    AND manu_code IN ('KAR', 'SHM')
  ORDER BY lname;
```
## **sel\_ojoin4.sql**

The following example queries on table data using the fourth type of outer join. This query shows an outer join, which is the result of an outer join of each of two tables to a third table. In this type of outer join, join relationships are possible *only* between the dominant table and subservient tables.

This query individually joins the subservient tables **orders** and **cust\_calls** to the dominant **customer** table but does not join the two subservient tables. (An INTO TEMP clause selects the results into a temporary table.)

```
SELECT c.customer num, lname, o.order num,
     order date, call dtime
  FROM customer c, OUTER orders o, OUTER cust calls x
  WHERE c.customer num = o.customer num
    AND c.customer num = x.customer num
  INTO temp service;
```
#### **sel\_order.sql**

The following example uses the ORDER BY and WHERE clauses to query. In this SELECT statement, the comparison 'bicycle%' (LIKE condition, or 'bicycle\*' for a MATCHES condition) specifies the letters bicycle followed by any sequence of zero or more characters. It narrows the search further by adding another comparison condition that excludes a **manu\_code** of PRC.

```
SELECT * FROM stock
  WHERE description LIKE 'bicycle%'
    AND manu_code NOT LIKE 'PRC'
  ORDER BY description, manu code;
```
# **sel\_sub.sql**

The following example uses a subquery to query. This self-join uses a correlated subquery to retrieve and list the 10 highest-priced items ordered.

```
SELECT order num, total price
  FROM items a
  WHERE 10 >
     (SELECT COUNT (*)
        FROM items b
       WHERE b.total price < a.total price)
  ORDER BY total_price;
```
## **sel\_union.sql**

The following example uses the UNION clause to query on data in two tables. The compound query performs a union on the **stock\_num** and **manu\_code** columns in the **stock** and **items** tables. The statement selects items that have a unit price of less than \$25.00 or that have been ordered in quantities greater than three, and it lists their **stock\_num** and **manu\_code**.

```
SELECT DISTINCT stock num, manu code
  FROM stock
  WHERE unit price < 25.00
UNION
SELECT stock num, manu code
  FROM items
  WHERE quantity > 3;
```
### **upd\_table.sql**

The following example updates the **sports** table that the **c\_table.sql** command file created:

```
UPDATE sports
  SET phone = '808-555-1212'
   WHERE mfg code = 'PARKR';
```
#### **XPS**

## **SQL Files for the Dimensional Database Model**

The **sales\_demo** database illustrates a dimensional schema for datawarehousing applications. This database model alters the **stores\_demo** schema and data. The success of the files in this section requires two prerequisites:

■ You must first create a **stores\_demo** database with the following command:

dbaccessdemo -log

■ The **createdw.sql** and **loaddw.sql** files must be in the same directory as the files with extension **.unl** that the **loaddw.sql** uses. ♦

#### **createdw.sql**

This file creates the new **sales\_demo** database with logging and then creates tables within that database. It contains the following statements:

```
create database sales demo with log;
create table product (
  product_code integer,
  product_name char(31),
  vendor code char(3),
   vendor name char(15),
   product_line_code smallint,
   product line name char(15));
create table customer (
  customer code integer,
  customer name char(31),
   company name char(20));
create table sales (
  customer_code integer,
  district code smallint,
  time_code integer,
  product_code integer,
   units sold smallint,
  revenue money (8,2),
   cost money (8,2),
  net profit money(8,2));
create table time
  \left(time_code int,
  order date date,
   month code smallint,
   month name char(10),
   quarter code smallint,
   quarter name char(10),
   year integer
   );
create table geography (
   district code serial,
   district name char(15),
   state code char(2),
   state name char(18),
   region smallint);
```
#### **loaddw.sql**

This file contains the commands necessary to load data from two sources:

- The files with the extension **.unl** in your demonstration directory
- Data selected from the **stores** demo database

These SQL statements in **loaddw.sql** accomplish these actions:

```
connect to "stores_demo ";
load from "add orders.unl"
  insert into stores_demo :orders;
load from 'add_items.unl'
  insert into stores demo :items;
connect to "sales demo";
load from 'costs.unl'
  insert into cost;
load from 'time.unl'
  insert into time;
insert into geography(district_name, state_code, state_name)
  select distinct c.city, s.code, s.sname
from stores demo :customer c, stores demo :state s
  where c.state = s.code;
update geography-- converts state_code values to region values
  set region = 1
   where state code = "CA";update geography
   set region = 2
   where state code <> "CA";
insert into customer (customer_code, customer_name, company_name)
   select c.customer num, trim(c.fname) || \overline{ } || c.lname, c.company
   from stores demo : customer c;
insert into product (product_code, product_name, vendor_code,
   vendor_name, product_line_code, product_line_name)
  select a.catalog_num,
      trim(m.manu_name) || " "|| s.description,
     m.manu code, m.manu name, s.stock num, s.description
   from stores demo :catalog a, stores demo :manufact m,
     stores demo : stock s
   where a.stock num = s.stock num and
     a.manu_code = s.manu_code and
     s.manu code = m.manu code;
insert into sales (customer_code, district_code,
   time_code, product_code,
   units_sold, revenue, cost, net_profit)
   select c.customer_num, g.district_code, t.time_code, p.product_code,
   SUM(i.quantity), SUM(i.total_price),
   SUM(i.quantity * x.cost),
   SUM(i.total_price) - SUM(i.quantity * x.cost)
```

```
from stores demo : customer c, geography g, time t,
      product p,
      stores_demo :items i, stores_demo :orders o, cost x
    where c.customer num = o.customer num and
      o.order_num = \overline{i}.order num and
      p.product_line_code = i.stock_num and
      p.vendor_code = i.manu_code and
      t.order_date = o.order_date and
      p.product_code = x.product_code and
      c.city = g.district_name
      GROUP BY 1,2,3,4;
connect to "stores demo ";
load from 'add_orders.unl'
   insert into stores demo :orders;
load from 'add_items.unl'
   insert into stores_demo :items;
connect to "sales demo";
load from 'costs.unl'
   insert into cost;
load from 'time.unl'
  insert into time;
insert into geography(district_name, state_code, state_name)
   select distinct c.city, s.code, s.sname
from stores demo :customer c, stores demo :state s
   where c.state = s.code;
update geography-- converts state_code values to region values
  set region = 1
  where state code = "CA";update geography
  set region = 2
   where state code <> "CA";
insert into customer (customer_code, customer_name, company_name)
   select c.customer num, trim(c.fname) || " " || c.1name, c.company
   from stores_demo :customer c;
insert into product (product_code, product_name, vendor_code,
  vendor_name, product_line_code, product_line_name)
  select a.catalog_num,
      trim(m.manu_name) || " " || s.description,
      m.manu_code, m.manu_name, s.stock_num, s.description
   from stores_demo :catalog a, stores_demo :manufact m,
      stores demo : stock s
   where a.stock_num = s.stock_num and
      a.manu_code = s.manu_code and
      s.manu_code = m.manu_code;
insert into sales (customer_code, district_code,
   time_code, product_code,
   units_sold, revenue, cost, net_profit)
   select c.customer_num, g.district_code, t.time_code, p.product_code,
   SUM(i.quantity), SUM(i.total_price),
   SUM(i.quantity * x.cost),
   SUM(i.total_price) - SUM(i.quantity * x.cost)
```

```
from stores_demo :customer c, geography g, time t, product p,
  stores demo :items i, stores demo :orders o, cost x
where c.customer num = o.customer num and
  o.order_num = i.order_num and
  p.product_line_code = i.stock_num and
  p.vendor_code = i.manu_code and
  t.order date = o.order date and
  p.product_code = x.product_code and
  c.city = g.district_name
  GROUP BY 1, 2, 3, 4;
```
**IDS**

# **User-Defined Routines for the Object-Relational Database Model**

<span id="page-203-8"></span><span id="page-203-6"></span><span id="page-203-5"></span><span id="page-203-3"></span>The **superstores\_demo** database does not replace the **stores\_demo** database. Both databases are available. The **superstores\_demo** database schema is not backward compatible with **stores\_demo**. In many cases, you cannot use test queries developed for **stores\_demo** against the tables of **superstores\_demo** because the tables differ.

<span id="page-203-4"></span><span id="page-203-1"></span>No SQL command files are associated specifically with **superstores\_demo**. However, there are user-defined routines that you can use with the screens described in [Chapter 3, "The Query-language Option."](#page-64-0)

The **superstores\_demo** database includes examples of the following new features:

- <span id="page-203-7"></span><span id="page-203-2"></span><span id="page-203-0"></span>■ Collection types: SET, LIST
- Named row types: location\_t, loc\_us\_t, loc\_non\_us\_t
- Unnamed row types
- Type and table inheritance
- Built-in data types: BOOLEAN, SERIAL8, INT8
- Distinct data type: percent
- Smart large objects: BLOB and CLOB

The **superstores\_demo** database has row types and tables to support the following table-inheritance hierarchies:

- customer/retail\_customer
- customer/whlsale\_customer
- location/location\_us
- location/location\_non\_us

For a complete description of the **superstores\_demo** tables and inheritance hierarchies, see the *IBM Informix Guide to SQL: Reference*. For more information on user-defined routines, see *IBM Informix User-Defined Routines and Data Types Developer's Guide*.

#### Appendix

**C**

# <span id="page-206-0"></span>**[Notices](#page-206-0)**

IBM may not offer the products, services, or features discussed in this document in all countries. Consult your local IBM representative for information on the products and services currently available in your area. Any reference to an IBM product, program, or service is not intended to state or imply that only that IBM product, program, or service may be used. Any functionally equivalent product, program, or service that does not infringe any IBM intellectual property right may be used instead. However, it is the user's responsibility to evaluate and verify the operation of any non-IBM product, program, or service.

IBM may have patents or pending patent applications covering subject matter described in this document. The furnishing of this document does not give you any license to these patents. You can send license inquiries, in writing, to:

> IBM Director of Licensing IBM Corporation North Castle Drive Armonk, NY 10504-1785 U.S.A.

For license inquiries regarding double-byte (DBCS) information, contact the IBM Intellectual Property Department in your country or send inquiries, in writing, to:

> IBM World Trade Asia Corporation Licensing 2-31 Roppongi 3-chome, Minato-ku Tokyo 106-0032, Japan

**The following paragraph does not apply to the United Kingdom or any other country where such provisions are inconsistent with local law:** INTERNATIONAL BUSINESS MACHINES CORPORATION PROVIDES THIS PUBLICATION "AS IS" WITHOUT WARRANTY OF ANY KIND, EITHER EXPRESS OR IMPLIED, INCLUDING, BUT NOT LIMITED TO, THE IMPLIED WARRANTIES OF NON-INFRINGEMENT, MERCHANTABILITY OR FITNESS FOR A PARTICULAR PURPOSE. Some states do not allow disclaimer of express or implied warranties in certain transactions, therefore, this statement may not apply to you.

This information could include technical inaccuracies or typographical errors. Changes are periodically made to the information herein; these changes will be incorporated in new editions of the publication. IBM may make improvements and/or changes in the product(s) and/or the program(s) described in this publication at any time without notice.

Any references in this information to non-IBM Web sites are provided for convenience only and do not in any manner serve as an endorsement of those Web sites. The materials at those Web sites are not part of the materials for this IBM product and use of those Web sites is at your own risk.

IBM may use or distribute any of the information you supply in any way it believes appropriate without incurring any obligation to you.

Licensees of this program who wish to have information about it for the purpose of enabling: (i) the exchange of information between independently created programs and other programs (including this one) and (ii) the mutual use of the information which has been exchanged, should contact:

> IBM Corporation J46A/G4 555 Bailey Avenue San Jose, CA 95141-1003 U.S.A.

Such information may be available, subject to appropriate terms and conditions, including in some cases, payment of a fee.

The licensed program described in this information and all licensed material available for it are provided by IBM under terms of the IBM Customer Agreement, IBM International Program License Agreement, or any equivalent agreement between us.

Any performance data contained herein was determined in a controlled environment. Therefore, the results obtained in other operating environments may vary significantly. Some measurements may have been made on development-level systems and there is no guarantee that these measurements will be the same on generally available systems. Furthermore, some measurements may have been estimated through extrapolation. Actual results may vary. Users of this document should verify the applicable data for their specific environment.

Information concerning non-IBM products was obtained from the suppliers of those products, their published announcements or other publicly available sources. IBM has not tested those products and cannot confirm the accuracy of performance, compatibility or any other claims related to non-IBM products. Questions on the capabilities of non-IBM products should be addressed to the suppliers of those products.

All statements regarding IBM's future direction or intent are subject to change or withdrawal without notice, and represent goals and objectives only.

All IBM prices shown are IBM's suggested retail prices, are current and are subject to change without notice. Dealer prices may vary.

This information contains examples of data and reports used in daily business operations. To illustrate them as completely as possible, the examples include the names of individuals, companies, brands, and products. All of these names are fictitious and any similarity to the names and addresses used by an actual business enterprise is entirely coincidental.

#### COPYRIGHT LICENSE:

This information contains sample application programs in source language, which illustrate programming techniques on various operating platforms. You may copy, modify, and distribute these sample programs in any form without payment to IBM, for the purposes of developing, using, marketing or distributing application programs conforming to the application programming interface for the operating platform for which the sample programs are written. These examples have not been thoroughly tested under all conditions. IBM, therefore, cannot guarantee or imply reliability, serviceability, or function of these programs. You may copy, modify, and distribute these sample programs in any form without payment to IBM for the purposes of developing, using, marketing, or distributing application programs conforming to IBM's application programming interfaces.

Each copy or any portion of these sample programs or any derivative work, must include a copyright notice as follows:

> © (your company name) (year). Portions of this code are derived from IBM Corp. Sample Programs. © Copyright IBM Corp. (enter the year or years). All rights reserved.

If you are viewing this information softcopy, the photographs and color illustrations may not appear.

# **Trademarks**

AIX; DB2; DB2 Universal Database; Distributed Relational Database Architecture; NUMA-Q;  $OS/2$ ,  $OS/390$ , and  $OS/400$ ; IBM Informix<sup>®</sup>; C-ISAM<sup>®</sup>; Foundation.2000<sup>TM</sup>; IBM Informix<sup>®</sup> 4GL; IBM Informix<sup>®</sup> DataBlade<sup>®</sup> Module; Client SDK<sup>™</sup>; Cloudscape<sup>™</sup>; Cloudsync<sup>™</sup>; IBM Informix<sup>®</sup> Connect; IBM Informix<sup>®</sup> Driver for JDBC; Dynamic Connect<sup>TM</sup>; IBM Informix<sup>®</sup> Dynamic Scalable Architecture<sup>TM</sup> (DSA); IBM Informix<sup>®</sup> Dynamic Server<sup>TM</sup>; IBM Informix<sup>®</sup> Enterprise Gateway Manager (Enterprise Gateway Manager); IBM Informix<sup>®</sup> Extended Parallel Server<sup>™</sup>; i.Financial Services<sup>™</sup>; J/Foundation<sup>™</sup>; MaxConnect<sup>™</sup>; Object Translator<sup>TM</sup>; Red Brick Decision Server<sup>TM</sup>; IBM Informix<sup>®</sup> SE; IBM Informix<sup>®</sup> SQL; InformiXML<sup>TM</sup>; RedBack<sup>®</sup>; SystemBuilder<sup>TM</sup>; U2<sup>TM</sup>; UniData<sup>®</sup>; UniVerse<sup>®</sup>; wintegrate<sup>®</sup> are trademarks or registered trademarks of International Business Machines Corporation.

Java and all Java-based trademarks and logos are trademarks or registered trademarks of Sun Microsystems, Inc. in the United States and other countries.

Windows, Windows NT, and Excel are either registered trademarks or trademarks of Microsoft Corporation in the United States and/or other countries.

UNIX is a registered trademark in the United States and other countries licensed exclusively through X/Open Company Limited.

Other company, product, and service names used in this publication may be trademarks or service marks of others.

# **Index**

#### <span id="page-210-1"></span>**A**

[Access method, index 5-50](#page-161-0) [ADD CHECK VALUE menu 5-37](#page-148-0) [ADD DEFAULT TYPE menu 5-40](#page-151-0) [ADD DEFAULT VALUE](#page-152-0) menu 5-41 [ADD NULLS menu 5-14](#page-125-0) [ADD TYPE menu 5-9](#page-120-0) [ALTER FRAGMENT menu 5-23](#page-134-0) [no strategy 5-28](#page-139-0) [round-robin 5-23](#page-134-0) [ALTER ROWID menu 5-31](#page-142-0) [ALTER TABLE screen 5-5](#page-116-0) ANSI compliance [checking SQL statements for 1-21](#page-40-0) [level Intro-14](#page-19-0) [ANSI database 4-17](#page-110-0) ANSI-compliant database [and SQLSTATE value 1-22](#page-41-0) [specifying 4-7](#page-100-0) [transaction logging 4-8](#page-101-0) [ANSI, checking SQL statements for](#page-40-1) compliance 1-21 [Arrow keys 2-4](#page-51-0)

#### <span id="page-210-2"></span>**B**

[BACKSPACE key 2-4](#page-51-1) [BLOB data type 5-46,](#page-157-0) [5-47](#page-158-0) Blobspace [adding column for 5-11](#page-122-0) [data types in Columns](#page-158-1) display 5-47 [specifying for TEXT or BYTE](#page-122-1) data 5-11

[Boldface type Intro-6](#page-11-0) [BOOLEAN data type 5-46](#page-157-0) [Buffered logging 4-8](#page-101-1) [Built-in data type 5-46](#page-157-1) [BYTE data type 5-46,](#page-157-0) [5-47](#page-158-0)

#### <span id="page-210-0"></span>**C**

[Cascading deletes, enabling 5-34](#page-145-0) [CHAR data type 5-46](#page-157-0) [CHARACTER VARYING data](#page-157-0) type 5-46 [CHECK CONSTRAINTS](#page-147-0) menu 5-36 [chmod command 1-12](#page-31-0) [Choose option \(SQL menu\) 3-21](#page-84-0) [CHOOSE screen 3-22](#page-85-0) [CLOB data type 5-46,](#page-157-0) [5-47](#page-158-0) [CLOSE DATABASE statement 4-17](#page-110-1) Closing a database [from a menu 4-16](#page-109-0) [with active transactions 6-9](#page-178-0) [with the Disconnect option 6-9](#page-178-1) [Code set, ISO 8859-1 Intro-4](#page-9-0) [Code, sample, conventions](#page-15-0) for Intro-10 [Collection data type 5-48](#page-159-0) [LIST 5-48](#page-159-1) [MULTISET 5-48](#page-159-2) [SET 5-48](#page-159-3) Column [allowing null values with the](#page-125-0) schema editor 5-14 [constraints for 5-31](#page-142-1) data types [adding 5-9](#page-120-0)

Index

[description 4-18,](#page-111-0) [5-58](#page-169-0) [selection 5-9](#page-120-0) [data validation of default](#page-153-0) values 5-42 [default literal value 5-41](#page-152-1) [default type, null 5-41](#page-152-2) [defining 5-8](#page-119-0) [displaying data type and nulls](#page-157-2) with the Info option 5-46 [displaying information with the](#page-157-2) Columns option 5-46 [dropping from a table with the](#page-127-0) schema editor 5-16 [indexing 5-12](#page-123-0) [modifying 5-15](#page-126-0) [null default value 5-41](#page-152-2) [removing from the schema 5-16](#page-127-1) [Column Name 5-9](#page-120-1) Command files [choosing \(CHOOSE screen\) 3-21](#page-84-1) [executing from the command](#page-39-0) line 1-20 [modifying with an editor 2-9](#page-56-1) [rules for naming 3-23](#page-86-0) [saving 3-23](#page-86-1) [supplied SQL command files B-1](#page-184-0) Command line [additional features 1-23](#page-42-0) [interactive input through](#page-42-1) standard input 1-23 [reading from standard input 1-23](#page-42-2) [syntax for invoking](#page-32-0) DB-Access 1-13 [using the -ansi flag 3-11](#page-74-0) Command options. *See* dbaccess command options. [Command window should not](#page-32-1) have scroll bars 1-13 [Command-line conventions,](#page-14-0) elements of Intro-9 [Command-line options, displaying](#page-33-0) the main menu 1-14 [Comment icons Intro-7](#page-12-0) [COMMIT 4-17](#page-110-2) [COMMIT statement 4-17](#page-110-2) [Committing transactions with the](#page-110-3) TRANSACTION menu 4-17, [6-9](#page-178-2)

Compliance [with industry standards Intro-14](#page-19-1) Confirmation screen [creating a database 4-9](#page-102-0) [dropping a command file 3-27](#page-90-0) [dropping a database 4-16](#page-109-1) [CONNECT statement 1-25](#page-44-0) [Connecting to a database](#page-173-0) environment 6-4 Connecting to database [environment in background](#page-45-0) mode 1-26 [CONNECTION menu 6-4](#page-173-1) [options 1-17](#page-36-0) [PASSWORD prompt screen 6-5](#page-174-0) [USER NAME prompt screen 6-5](#page-174-1) **Constraints** [adding with CREATE](#page-142-1) TABLE 5-31 [check, defining 5-36](#page-147-1) [default values, defining 5-39](#page-150-0) [defining 5-31](#page-142-1) [displaying 5-52](#page-163-0) [enabling cascading deletes 5-34](#page-145-0) [foreign key, defining 5-33](#page-144-0) [foreign key, information on 5-53](#page-164-0) [primary key, defining 5-32](#page-143-0) [primary key, information on 5-54](#page-165-0) [reference, information on 5-53](#page-164-0) [unique, defining 5-38](#page-149-0) CONSTRAINTS menu [options on 5-52](#page-163-0) [Primary option 5-54](#page-165-0) [Reference option 5-53](#page-164-0) [shown 5-31,](#page-142-2) [5-52](#page-163-1) [Contact information Intro-14](#page-19-2) [CONTROL key 2-4](#page-51-2) Conventions [documentation Intro-5](#page-10-0) [online Help A-1](#page-180-1) [CREATE DATABASE menu 4-7](#page-100-1) [Create option, TABLE menu 5-4](#page-115-0) [CREATE TABLE menu 5-7](#page-118-0) [building schema on exit 5-14](#page-125-1) [exiting 5-14](#page-125-1) [Modify option, changing a](#page-126-0) column 5-15 Creating a database [from a menu 4-7](#page-100-2)

[restrictions on naming 4-7](#page-100-2) Creating a table [fragmented \(EXPRESSION](#page-132-0) menu) 5-21 [fragmented \(ROUND\\_ROBIN](#page-131-0) menu) 5-20 [with the schema editor 5-4](#page-115-1) [CTRL-A 3-8](#page-71-0) [CTRL-D 1-23,](#page-42-3) [3-8](#page-71-1) [CTRL-R 3-8](#page-71-2) [CTRL-W 2-9,](#page-56-2) [A-1](#page-180-1) [CTRL-X 3-8](#page-71-3) [Current statement, definition of 3-4](#page-67-0) Cursor [moving on the terminal](#page-51-3) screen 2-4 [position when using SQL](#page-71-4) editor 3-8 [where displayed on text-entry](#page-54-0) screens 2-7

#### <span id="page-211-0"></span>**D**

Data types [ADD TYPE menu options for 5-9](#page-120-0) [adding column 5-9](#page-120-0) [BLOB 5-46,](#page-157-0) [5-47,](#page-158-0) [B-20](#page-203-0) [BOOLEAN 5-46,](#page-157-0) [B-20](#page-203-1) [built-in 5-46](#page-157-1) [BYTE 5-46,](#page-157-0) [5-47](#page-158-0) [CHAR 5-46](#page-157-0) [CHARACTER VARYING 5-46](#page-157-0) [CLOB 5-46,](#page-157-0) [5-47,](#page-158-0) [B-20](#page-203-2) [collection 5-48,](#page-159-0) [B-20](#page-203-3) [DATE 5-46](#page-157-0) [DATETIME 5-46](#page-157-0) [DECIMAL 5-46](#page-157-0) [defining for a column with the](#page-120-0) schema editor 5-9 [described 4-18,](#page-111-0) [5-58](#page-169-0) [distinct B-20](#page-203-4) [FLOAT 5-46](#page-157-0) [INT8 5-46](#page-157-0) [INTEGER 5-46](#page-157-0) [INTERVAL 5-46](#page-157-0) [LIST 5-48,](#page-159-1) [B-20](#page-203-5) [MONEY 5-46](#page-157-0) [MULTI](#page-120-0)[SET 5-48](#page-159-2)

[NCHAR 5-46](#page-157-0) [NVARCHAR 5-46](#page-157-0) [opaque 5-48](#page-159-4) [row 5-49,](#page-160-0) [B-20](#page-203-6) [SERIAL 5-46](#page-157-0) [SERIAL8 5-46,](#page-157-0) [B-20](#page-203-7) [SET 5-48,](#page-159-3) [B-20](#page-203-8) [SMALLFLOAT 5-46](#page-157-0) [SMALLINT 5-46](#page-157-0) [TEXT 5-46,](#page-157-0) [5-47](#page-158-0) [VARCHAR 5-46](#page-157-0) Data validation [default column values 5-42](#page-153-0) [unique constraints 5-39](#page-150-1) Data warehousing model. *See* Demonstration database, sales\_demo. Database [cLose option 4-16](#page-109-2) [closing 4-16](#page-109-2) [DISCONNECT menu 6-8](#page-177-0) [with active transactions 6-9](#page-178-0) [closing implicitly 6-8](#page-177-1) [confirming your decision to](#page-109-1) drop 4-16 [creating 4-7](#page-100-2) [creating ANSI-compliant 4-8](#page-101-2) [current 4-3](#page-96-0) [displaying information for 4-9](#page-102-1) [dropping 4-15](#page-108-0) [naming 4-7](#page-100-3) [selecting 2-10](#page-57-0) [selecting from a menu 4-5](#page-98-0) [storing in a dbspace 4-7](#page-100-0) [Database administrator 1-12](#page-31-1) *See* Administrative tasks. DATABASE INFO menu [dBspaces option 4-11](#page-104-0) [how to exit 4-10](#page-103-0) [options 4-10](#page-103-1) [Routines option 4-13](#page-106-0) Database information [dbspaces 4-11](#page-104-0) [routines 4-13](#page-106-0) DATABASE menu [available options 4-4](#page-97-0) [cLose option 4-16](#page-109-2) [CREATE DATABASE screen 4-7](#page-100-4) [DROP DATABASE screen 4-15](#page-108-1)

[Drop option 4-15](#page-108-1) [Info option 4-9](#page-102-1) [options 1-17](#page-36-1) [SELECT DATABASE screen 4-5](#page-98-0) [Select option 4-5](#page-98-0) [selecting options from the](#page-36-2) command line 1-17 [the SELECT DATABASE](#page-98-1) screen 4-5 Database server [connecting to 6-4](#page-173-2) [disconnecting from 6-8](#page-177-2) [disconnecting implicitly 6-8](#page-177-1) [name, saving in column 5-41](#page-152-3) [SELECT DATABASE SERVER](#page-173-2) screen 6-4 [selecting from a menu 6-4](#page-173-2) [Data, viewing the next page on the](#page-78-0) screen 3-15 [DATE data type 5-46](#page-157-0) [DATETIME data type 5-46](#page-157-0) DB-Access [environment variables](#page-26-0) affecting 1-7 [menu hierarchy 1-5](#page-24-0) [USER NAME prompt screen 6-5](#page-174-1) [what it is 1-3](#page-22-0) dbaccess command options [-ansi 1-16](#page-35-0) [-c 1-16](#page-35-1) [-cc 1-17](#page-36-3) [-cd 1-17](#page-36-4) [connect\\_menu\\_option 1-16](#page-35-2) [-d 1-16](#page-35-3) [database 1-16](#page-35-4) [database\\_menu\\_option 1-17](#page-36-5) [-dc 1-17](#page-36-6) [-dd 1-17](#page-36-7) [-di 1-17](#page-36-8) [-dl 1-18](#page-37-0) [-ds 1-18](#page-37-1) [-e 1-16](#page-35-5) [filename 1-16](#page-35-6) [-m 1-16](#page-35-7) [-q 1-16](#page-35-8) [-qc 1-18](#page-37-2) [-qd 1-18](#page-37-3) [-qi 1-18](#page-37-4) [-qm 1-18](#page-37-5)

[-qn 1-18](#page-37-6) [-qs 1-18](#page-37-7) [-qu 1-18](#page-37-8) [query\\_menu\\_option 1-17](#page-36-9) [-s 1-16](#page-35-9) [-t 1-16](#page-35-10) [-ta 1-19](#page-38-0) [table 1-16](#page-35-11) [table\\_menu\\_option 1-17](#page-36-10) [-tc 1-19](#page-38-1) [-td 1-19](#page-38-2) [-ti 1-19](#page-38-3) [-v or -V 1-16](#page-35-12) [-X 1-16](#page-35-13) *See also* dbaccess, invoking. [DB-Access utility 1-8](#page-27-0) [dbaccess, invoking 1-12](#page-31-2) [DBACCNOIGN environment](#page-26-1) variable 1-7 [DBANSIWARN 1-21](#page-40-2) [DBEDIT environment variable 1-7](#page-26-2) [DBFLTMASK environment](#page-26-3) variable 1-7 [DBPATH environment variable 6-7](#page-176-0) dbspace [ALTER FRAGMENT menu 5-23](#page-134-1) [defining expression for 5-22](#page-133-0) [deleting from existing](#page-131-1) strategy 5-20 [modifying current 5-20](#page-131-2) [Round-robin fragmentation](#page-131-3) with 5-20 [SELECT DBSPACE screen 4-8](#page-101-3) [specifying for table storage 5-18](#page-129-0) [storing a database 4-7](#page-100-0) [DECIMAL data type 5-46](#page-157-0) Default [ADD DEFAULT TYPE menu 5-40](#page-151-0) [ADD DEFAULT VALUE](#page-152-0) menu 5-41 [column type, null 5-41](#page-152-2) [column values 5-41](#page-152-1) [column values, data](#page-153-0) validation 5-42 [column values, defining 5-39](#page-150-0) [column values, displaying 3-24](#page-87-0) [column, adding 5-40](#page-151-1) [column, data validation](#page-153-1)[5-42](#page-153-1) [database server, selecting 6-6](#page-175-0)

[dbspace for database data 4-8](#page-101-4) [defining values for columns 5-39](#page-150-0) [dropping a check constraint 5-36](#page-147-2) [dropping a foreign key 5-35](#page-146-0) [for ADD DUPLICATES](#page-123-1) screen 5-12 [for ADD NAME screen 5-8](#page-119-1) [for CREATE DATABASE](#page-102-2) confirmation screen 4-9 [for DISCONNECT confirmation](#page-178-3) screen 6-9 [for DROP COMMAND FILE](#page-90-1) confirmation screen 3-27 [for DROP TABLE confirmation](#page-169-1) screen 5-58 [for exiting CREATE DATABASE](#page-102-3) menu 4-9 [for LOCK MODE menu 5-30](#page-141-0) [for LOG menu 4-8](#page-101-5) [initial extent size 5-29](#page-140-0) [length and scale, for number](#page-122-2) type 5-11 [length, for CHAR data type 5-11](#page-122-3) [length, for MONEY data](#page-122-4) type 5-11 [length, for NCHAR data](#page-122-5) type 5-11 [number, for SERIAL data](#page-122-6) type 5-11 [operating system editor 3-5](#page-68-0) [printer, sending output to 3-19](#page-82-0) [table storage location 5-18](#page-129-1) [Default locale Intro-4](#page-9-1) [DEFAULTS menu 5-39](#page-150-2) [DELETE key 2-5](#page-52-0) [Deletes, enabling cascading 5-34](#page-145-0) [DELIMIDENT environment](#page-26-4) variable 1-7 [Demonstration database 1-8](#page-27-1) [installing 1-9](#page-28-0) [models 1-9](#page-28-1) [reinitializing 1-9](#page-28-2) [sales\\_demo 1-10](#page-29-0) [SQL command files B-1](#page-184-1) [stores\\_demo setup 1-10](#page-29-1) [stores\\_demo, SQL command](#page-186-0) files B-3 [superstores\\_demo 1-9](#page-28-3) [superstores\\_demo setup 1-11](#page-30-0)

[working directory required](#page-29-2) for 1-10 [Dependencies, software Intro-4](#page-9-2) Dimensional database. *See* Demonstration database, sales\_demo. [Disconnecting from a database](#page-177-0) environment 6-8 [Disk space, managing with Extent](#page-140-1) Size screen 5-29 [Distinct data type B-20](#page-203-4) [Distributed databases, requesting](#page-155-0) table information on another server 5-44 [Documentation notes Intro-12](#page-17-0) [Documentation notes, program](#page-18-0) item Intro-13 [Documentation, types of Intro-11](#page-16-0) [documentation notes Intro-12](#page-17-0) [machine notes Intro-12](#page-17-1) [release notes Intro-12](#page-17-2) DROP DATABASE screen [selecting from the DATABASE](#page-108-2) menu 4-15 [two ways to drop a database 4-15](#page-108-3) Drop option [confirmation screen for dropping](#page-90-0) command files 3-27 [SQL menu 3-26](#page-89-0) Dropping a command file [confirming your decision 3-27](#page-90-0) [from a menu 3-26](#page-89-1) [Dropping a database, from a](#page-108-3) menu 4-15 Dropping a table [confirming your decision 5-58](#page-169-2) [from a menu 5-57](#page-168-0) Dropping an SQL statement [confirming your decision 3-27](#page-90-0) [from a menu 3-26](#page-89-1)

#### <span id="page-213-0"></span>**E**

Editor [creating new SQL statements 3-8](#page-71-5) [entering literal values 5-41](#page-152-4) [modifying SQL statements 3-17](#page-80-0) [restrictions 3-9](#page-72-0)

[text 2-9](#page-56-3) [ENABLE CASCADING DELETES](#page-146-1) menu 5-35 Environment variables [DBACCNOIGN 1-7](#page-26-1) [DBANSIWARN 1-22,](#page-41-0) [3-11](#page-74-1) [DBEDIT 1-7](#page-26-2) [DBFLTMASK 1-7](#page-26-3) [DBPATH 3-22,](#page-85-1) [4-6](#page-99-0) [DELIMIDENT 1-7](#page-26-5) [LC\\_COLLATE 3-22](#page-85-0) [ONCONFIG 4-6](#page-99-1) [setting for default editor 3-5](#page-68-1) [en\\_us.8859-1 locale Intro-4](#page-9-3) Error message [terminal setup 1-13](#page-32-2) Errors [connecting to a server after](#page-177-3) opening a database 6-8 [correcting with the SQL](#page-80-1) editor 3-17 [editing in SQL statements 3-18](#page-81-0) [entering a fill factor 5-13](#page-124-0) [executing command files B-1](#page-184-2) [modifying a constraint 5-38](#page-149-1) [no CONNECT permission 6-6](#page-175-1) [running SQL statements 3-16](#page-79-0) [using command-line options 1-19](#page-38-4) [ESCAPE key 2-5,](#page-52-1) [3-8](#page-71-6) Exit option [CREATE DATABASE menu 4-9](#page-102-0) [CREATE TABLE menu 5-14](#page-125-1) [DATABASE INFO menu 4-10](#page-103-2) [DATABASE menu 4-4](#page-97-1) [LOCK MODE menu 5-30,](#page-141-1) [5-31](#page-142-3) [LOG menu 4-8](#page-101-6) [RUN screen 3-16,](#page-79-1) [5-55](#page-166-0) [SQL menu 3-7](#page-70-0) [TABLE menu 5-4,](#page-115-2) [5-7](#page-118-1) Expression strategy [ATTACH TABLES menu 5-25](#page-136-0) [DEFINE ATTACH POSITION](#page-137-0) menu 5-26 [EDIT EXPRESSION menu 5-22](#page-133-1) [EXPRESSION menu 5-21](#page-132-1) [FRAGMENT menu 5-19](#page-130-0) [NEW TABLE screen 5-27](#page-138-0) [SELECT ATTACHING TABLE](#page-136-1) [screen 5-25](#page-175-0)

[extended data types 5-10](#page-121-0) [Extent size 5-29](#page-140-2)

#### <span id="page-214-0"></span>**F**

[Feature icons Intro-7](#page-12-1) [Features of this product,](#page-10-1) new Intro-5 File [appending query results to 3-20](#page-83-0) [command, selecting 3-21](#page-84-0) [command, shown B-2](#page-185-1) [creating to store query results](#page-83-1) in 3-20 [reading from standard input 1-24](#page-43-0) [saving current SQL statement](#page-86-2) in 3-23 [saving SQL statements in 3-21](#page-84-0) [storing query results in 3-19](#page-82-1) [.sql extension for command](#page-86-3) [files 3-23,](#page-86-3) [B-1](#page-184-3) [Fill factor, specifying 5-13](#page-124-0) [finderr utility Intro-13](#page-18-1) [FLOAT data type 5-46](#page-157-0) Foreign-key constraints [defining 5-33](#page-144-0) [enabling cascading deletes 5-34](#page-145-0) [information on 5-53](#page-164-1) Fragment [ALTER FRAGMENT menu in](#page-134-1) DB-Access 5-23 [EXPRESSION menu in](#page-132-1) DB-Access 5-21 [FRAGMENT menu in](#page-130-1) DB-Access 5-19 [option on DB-Access STORAGE](#page-130-1) menu 5-19 [ROUND\\_ROBIN menu in](#page-131-4) DB-Access 5-20 [FRAGMENT menu, reaching 5-19](#page-130-1) Fragmentation strategy [no strategy menu in](#page-139-0) DB-Access 5-28 [round-robin in DB-Access 5-23](#page-134-0) Function. *See* Routines.

#### <span id="page-214-1"></span>**G**

[Global Language Support](#page-9-4) (GLS) Intro-4 [displaying information on 4-11](#page-104-1) [GRANT statement 1-12](#page-31-3)

#### <span id="page-214-2"></span>**H**

[Help Intro-11](#page-16-1) [calling with CTRL-W A-1](#page-180-1) [exiting online help screen 2-9](#page-56-4) [how to read syntax diagrams A-1](#page-180-1) [online syntax information for SQL](#page-180-2) statements A-1 paging through online [information screens 2-9](#page-56-4) [HELP menu 2-9](#page-56-2) [How to use your terminal 2-4](#page-51-4)

#### <span id="page-214-3"></span>**I**

Icons [feature Intro-7](#page-12-1) [Important Intro-7](#page-12-2) [platform Intro-7](#page-12-3) [product Intro-7](#page-12-4) [Tip Intro-7](#page-12-5) [Warning Intro-7](#page-12-6) [IFX 1-7](#page-26-6) [Important paragraphs, icon](#page-12-2) for Intro-7 Index [access method 5-50](#page-161-0) [allowing duplicate values 5-12](#page-123-1) [creating with the ADD INDEX](#page-123-1) screen 5-12 [from DataBlade 5-50](#page-161-1) [specifying a fill factor 5-13](#page-124-0) [user-defined 5-50](#page-161-1) [Indexing a column, the ADD](#page-123-0) INDEX screen 5-12 [Industry standards, compliance](#page-19-3) with Intro-14 [INFO FOR TABLE screen 5-43](#page-154-0) INFO menu [available options 5-45](#page-156-0) [Columns option 5-46](#page-157-2)

[cOnstraints option 5-52](#page-163-0) [displaying column](#page-156-0) information 5-45 [displaying constraint](#page-163-0) information 5-52 [displaying table index](#page-160-1) information 5-49 [displaying table privileges](#page-162-0) information 5-51 [exiting 3-24,](#page-87-1) [5-45](#page-156-1) [Fragmentation option 5-56](#page-167-0) [listing tables 5-45](#page-156-2) [option on the TABLE menu 5-43](#page-154-1) [Privileges option 5-51](#page-162-0) [References option 5-51](#page-162-1) [triGgers option 5-54](#page-165-1) [with SQL 5-44](#page-155-1) Info option [Columns option 5-46](#page-157-2) [cOnstraints option 5-52](#page-163-0) [DATABASE menu 4-9](#page-102-4) [Exit option 5-45](#page-156-3) [Indexes option 5-49](#page-160-1) [Privileges option 5-51](#page-162-0) [References option 5-51](#page-162-1) [SQL menu 3-24](#page-87-0) [TABLE menu 5-4](#page-115-3) [Table option 5-45](#page-156-2) [triGgers option 5-54,](#page-165-1) [5-56](#page-167-0) Information [displaying for current](#page-102-1) database 4-9 [displaying for current](#page-179-0) session 6-10 [displaying for tables 3-24,](#page-87-2) [5-43](#page-154-2) [Information Schema 1-21](#page-40-3) [INFORMIXDIR/bin directory 1-8](#page-27-2) Input [interactive 1-23](#page-42-1) [reading from standard 1-23](#page-42-2) [INT8 data type 5-46](#page-157-0) [INTEGER data type 5-46](#page-157-0) [Interactive input, through standard](#page-42-1) input 1-23 Interactive Schema Editor. *See* Schema editor. [Interrupt key 2-5](#page-52-2) [INTERVAL data type 5-46](#page-136-1)

Invoking DB-Access [DATABASE menu options 1-17](#page-36-2) [SQL menu options 1-18](#page-37-9) [TABLE menu options 1-19](#page-38-5) Invoking DB-Access [checking for ANSI](#page-40-1) compliance 1-21 [command-line options 1-12](#page-31-4) [displaying the main menu 1-14](#page-33-0) [executing a command file 1-20](#page-39-0) ISED. *See* Schema editor. [ISO 8859-1 code set Intro-4](#page-9-0)

#### <span id="page-215-1"></span>**K**

Keys [arrow 2-4](#page-51-5) [BACKSPACE 2-4](#page-51-1) [CONTROL 2-4](#page-51-6) [CTRL-A 3-8](#page-71-0) [CTRL-D 1-23,](#page-42-3) [3-8](#page-71-1) [CTRL-R 3-8](#page-71-2) [CTRL-W 2-9,](#page-56-5) [A-1](#page-180-1) [CTRL-X 3-8](#page-71-3) [DELETE 2-5](#page-52-3) [ESCAPE 2-5,](#page-52-1) [3-8](#page-71-6) [Interrupt 2-5](#page-52-4) [RETURN 2-5](#page-52-5) [SPACEBAR 2-5](#page-52-6) [used with SQL editor 3-8](#page-71-7)

#### <span id="page-215-2"></span>**L**

Large objects [defined 5-47](#page-158-0) [simple 5-47](#page-158-0) [smart 5-47](#page-158-0) [LIST data type 5-48](#page-159-1) [Literal, assigning default](#page-152-1) value 5-41 [Locale Intro-4](#page-9-5) [default Intro-4](#page-9-1) [en\\_us.8859-1 Intro-4](#page-9-3) [LOCK MODE menu 5-30](#page-141-2) [Lock mode, specifying page or](#page-141-2) row 5-30 [LOG menu 4-8](#page-101-7) Logging

[creating a database with 4-8](#page-101-8) [specifying buffered or](#page-101-2) unbuffered 4-8

#### <span id="page-215-3"></span>**M**

[Machine notes Intro-12](#page-17-1) Main menu [displaying from the command](#page-33-0) line 1-14 [Query-language option 3-6](#page-69-0) [selecting the Connection](#page-173-3) option 6-4 [selecting the Session option 6-10](#page-179-0) [selecting the Table option 5-3](#page-114-0) Menu options [CONNECTION menu 6-4](#page-173-4) [DATABASE menu 4-4](#page-97-0) [SQL menu 3-6](#page-69-1) [TABLE menu 5-4](#page-115-4) Menus [ADD CHECK VALUE 5-37](#page-148-0) [ADD DEFAULT TYPE 5-40](#page-151-0) [ADD DEFAULT VALUE 5-41](#page-152-0) [ADD NULLS 5-14](#page-125-2) [ADD TYPE 5-9](#page-120-0) [chart of 1-5](#page-24-0) [CHECK CONSTRAINTS 5-36](#page-147-0) [CONNECTION 6-4](#page-173-5) [CONSTRAINTS 5-31,](#page-142-2) [5-52](#page-163-1) [DEFAULTS 5-39](#page-150-2) [ENABLE CASCADING](#page-146-1) DELETES 5-35 [example 2-6](#page-53-0) [HELP 2-9](#page-56-5) [how to exit 2-6](#page-53-1) [how to select an option 2-6](#page-53-2) [INFO 5-44](#page-155-2) [LOCK MODE 5-30](#page-141-2) [REFERENCE 5-53](#page-164-2) [TABLE OPTIONS 5-17](#page-128-0) [TRANSACTION 4-16,](#page-109-3) [6-9](#page-178-0) [UNIQUE CONSTRAINTS 5-38](#page-149-2) [Message file for error](#page-18-2) messages Intro-13 Mode [insert 3-8](#page-71-4) [locking 5-30](#page-141-3)

[typeover 3-8](#page-71-4) [Modify option \(SQL menu\) 3-17](#page-80-1) [MONEY data type 5-46](#page-157-0) [MULTISET data type 5-48](#page-159-2)

#### <span id="page-215-4"></span>**N**

Native Language Support [command files list order 3-22](#page-85-0) [displaying information on 4-11](#page-104-1) [NCHAR data type 5-46](#page-157-0) [New features of this](#page-10-1) product Intro-5 Null values [default for column 5-41](#page-152-2) [specifying with the ADD NULLS](#page-125-2) menu 5-14 [NVARCHAR data type 5-46](#page-157-0)

#### <span id="page-215-0"></span>**O**

Object-relational model. *See* Demonstration database, superstores\_demo. [Online help Intro-11](#page-16-1) [Online manuals Intro-11](#page-16-2) [Opaque data type 5-48](#page-159-4) **Options** [for CONNECTION menu 6-4](#page-173-4) [for DATABASE menu 4-4](#page-97-0) [for SQL menu 3-6](#page-69-1) [for TABLE menu 5-4](#page-115-4) [how to get Help for 2-9](#page-56-2) [how to select on a menu 2-6](#page-53-2) Options. *See* dbaccess command options. Output option [Append-file option 3-20](#page-83-0) [New-file option 3-20](#page-83-1) [Printer option 3-19](#page-82-2) [SQL menu 3-19](#page-82-3) [To-pipe option 3-21](#page-84-2)
## <span id="page-216-1"></span>**P**

[Page option \(LOCK MODE](#page-141-0) menu) 5-30 [PASSWORD prompt screen 6-5](#page-174-0) [Password, prompt in DB-Access](#page-44-0) interactive mode 1-25 PATH [DB-Access requirements 1-7](#page-26-0) [demonstration database and 1-10](#page-29-0) [Permissions, UNIX 1-10](#page-29-1) Pipe [reading from 1-24](#page-43-0) [redirecting query results to a](#page-82-0) program 3-19 [sending query results to 3-21](#page-84-0) [Platform icons Intro-7](#page-12-0) Primary-key constraints [defining 5-32](#page-143-0) [information on 5-54](#page-165-0) [Printing the results of a query 3-19](#page-82-1) Procedure. *See* Routines. [Product icons Intro-7](#page-12-1) Program group [Documentation notes Intro-13](#page-18-0) [Release notes Intro-13](#page-18-1)

# <span id="page-216-0"></span>**Q**

**Ouery** [appending results to an existing](#page-83-0) file 3-20 [sending results to a file 3-19](#page-82-2) [sending results to a pipe 3-21](#page-84-0) [sending results to a printer 3-19](#page-82-3) [storing results in a new file 3-20](#page-83-1) [QUERY-LANGUAGE menu,](#page-37-0) options 1-18 Query-language option [how to use 3-6](#page-69-0) [on the main menu 3-6](#page-69-1)

## <span id="page-216-2"></span>**R**

[Reading from standard input 1-23](#page-42-0) REFERENCE menu [options 5-53](#page-164-0) [with referenced information 5-53](#page-164-1)

with referencing [information 5-53](#page-164-2) Relational model. *See* Demonstration database, stores\_demo. [Release notes Intro-12](#page-17-0) [Release notes, program](#page-18-1) item Intro-13 [Restrictions, for SQL editor 3-9](#page-72-0) [RETURN key 2-5](#page-52-0) [ROLLBACK 4-17](#page-110-0) [Rolling back transactions 4-17,](#page-110-1) [6-9](#page-178-0) [Rolling back transactions, with the](#page-178-1) TRANSACTIONS menu 6-9 Round-robin strategy [FRAGMENT menu 5-19](#page-130-0) [ROUND\\_ROBIN menu 5-20](#page-131-0) Routines [creating and running 3-28](#page-91-0) [demonstration command](#page-91-1) file 3-28 [displaying list of 4-13](#page-106-0) [displaying text of 4-13](#page-106-0) [SELECT ROUTINE screen 4-13](#page-106-1) [stored 3-30](#page-93-0) [sysprocedures system catalog](#page-91-2) table 3-28 [Row data type, defined 5-49](#page-160-0) [Row locking 5-30](#page-141-1) [Row option \(LOCK MODE](#page-141-2) menu) 5-30 [Rowids, adding or dropping 5-31](#page-142-0) Run option [Exit option 3-16,](#page-79-0) [5-55](#page-166-0) [Next option for viewing data 3-16](#page-79-1) [Restart option to redisplay](#page-79-2) results 3-16 [SQL menu 3-10](#page-73-0) Running SQL statements [when there are errors 3-16](#page-79-3) [when there are no errors 3-11](#page-74-0)

### <span id="page-216-3"></span>**S**

sales demo 1-8 sales\_demo database. *See* Demonstration database. [Sample-code conventions Intro-10](#page-15-0) Save option [rules for naming saved files 3-23](#page-86-0) [SQL menu 3-23](#page-86-1) [Saving command files 3-23](#page-86-1) Schema editor [creating a table 5-8](#page-119-0) [defining a column 5-8](#page-119-1) [dropping a column from a](#page-127-0) table 5-16 [EXIT menu 5-14](#page-125-0) [Schema, building table with 5-14](#page-125-1) Screens ADD FILL FACTOR [PERCENTAGE 5-13](#page-124-0) [CHOOSE 3-22](#page-85-0) [CREATE DATABASE](#page-102-0) confirmation 4-9 [DISCONNECT confirmation 6-8](#page-177-0) [example 2-7](#page-54-0) [for DATABASE menu 4-3 to](#page-96-0) [4-15](#page-108-0) [for SQL menu 3-6 to](#page-69-2) [3-27](#page-90-0) [for TABLE menu 5-3](#page-114-0) [for text entry 2-7](#page-54-1) [how to enter text 2-8](#page-55-0) [how to exit 2-8](#page-55-1) [INFO FOR TABLE 5-43](#page-154-0) [SELECT BLOBSPACE 5-11](#page-122-0) [SELECT DATABASE 6-7](#page-176-0) [SELECT DATABASE](#page-175-0) SERVER 6-6 [SELECT DBSPACE 5-18](#page-129-0) [SELECT PROCEDURE 4-13](#page-106-2) [SELECT ROUTINE 4-13](#page-106-1) [structure of header 2-7](#page-54-2) [SELECT BLOBSPACE screen 5-11](#page-122-0) [SELECT DATABASE screen 6-7](#page-176-1) [exit without selecting a](#page-176-2) database 6-7 [selecting from the DATABASE](#page-98-0) menu 4-5 [two ways to select a database 4-6](#page-99-0) [SELECT DATABASE SERVER](#page-173-0) [screen 6-4, 6-6](#page-84-0) [SELECT DBSPACE screen 5-18](#page-129-0) [SELECT ROUTINE screen 4-13](#page-106-0) [Selecting a database server 6-4](#page-173-0) [Selecting a database, from a](#page-98-0) menu 4-5 [SERIAL data type 5-46](#page-157-0)

[SERIAL8 data type 5-46](#page-157-0) Server. *See* Database server. [Session information 6-10](#page-179-0) [SET data type 5-48](#page-159-0) Shell [Bourne 1-24](#page-43-1)  $C$  1-24 [Korn 1-24](#page-43-1) [Sitename, saving in a column 5-41](#page-152-0) Size [setting initial extent 5-29](#page-140-0) [setting next extent 5-29](#page-140-0) [SMALLFLOAT data type 5-46](#page-157-0) [SMALLINT data type 5-46](#page-157-0) [Software dependencies Intro-4](#page-9-0) [SPACEBAR 2-5](#page-52-1) [SPACEBAR key 2-5](#page-52-2) [SPL Routines 3-28](#page-91-3) SQL [entering statements 3-7](#page-70-0) [how to read syntax in online Help](#page-180-0) screens A-1 [INFO statement equivalent 3-24](#page-87-0) [using from a menu 3-14](#page-77-0) [SQL code Intro-10](#page-15-0) SQL command files [must be in current directory 1-9](#page-28-0) [requirements for listing with](#page-85-1) Choose command 3-22 sales demo B-16 SQL editor [assigning default data type for](#page-152-1) column 5-41 [CTRL-A editing key 3-8](#page-71-0) [CTRL-D editing key 3-8](#page-71-1) [CTRL-R editing key 3-8](#page-71-2) [CTRL-X editing key 3-8](#page-71-3) [editing keys 3-8](#page-71-4) [editing restrictions 3-9](#page-72-1) [ESC key 3-8](#page-71-5) [how to use 3-8](#page-71-6) [modifying SQL statements 3-17](#page-80-0) [new SQL statements 3-8](#page-71-7) SQL menu [available options 3-6](#page-69-0) [Choose option 3-21](#page-84-1) [CHOOSE screen 3-21](#page-84-1) [Drop option 3-26](#page-89-0) [Info option 3-24](#page-87-1)

[Modify option 3-17](#page-80-1) [OUTPUT menu 3-19](#page-82-4) [Output option 3-19](#page-82-0) [Run option 3-10](#page-73-1) [running new SQL](#page-73-1) statements 3-10 [Save option 3-23](#page-86-1) [SAVE screen 3-23](#page-86-1) [selecting options from the](#page-37-1) command line 1-18 SQL statements [appending query results to an](#page-83-0) existing file 3-20 [choosing a command file 3-21](#page-84-2) [current, defined 3-4](#page-67-0) [dropping 3-26](#page-89-1) [editing 3-5](#page-68-0) [editing with the system editor 3-5](#page-68-0) [entering new ones with the SQL](#page-71-8) editor 3-8 [executing from standard](#page-43-2) input 1-24 [interactive input on terminal 1-23](#page-42-1) [modifying 3-17](#page-80-2) [reading from standard input 1-23](#page-42-2) [redirecting query results 3-19](#page-82-5) [saving to a command file 3-23](#page-86-2) [selecting the SAVE screen 3-23](#page-86-1) [sending output to a file 3-19](#page-82-2) [sending output to a printer 3-19](#page-82-3) [sending query results to a](#page-84-3) pipe 3-21 [syntax conventions in online](#page-180-1) Help A-1 [what happens when there are](#page-79-4) errors 3-16 [sqlhosts, display connectivity](#page-175-2) information in 6-6 [SQLSTATE value displayed 1-22](#page-41-0) [stdin, for interactive input 1-23](#page-42-1) Stored procedures [SELECT PROCEDURE](#page-106-2) screen 4-13 [stores\\_demo 1-8,](#page-27-1) [1-9](#page-28-1) stores\_demo database. *See* Demonstration database. [superstores\\_demo 1-8,](#page-27-2) [1-9](#page-28-2) superstores\_demo database. *See* Demonstration database.

[System date, saving in a](#page-152-2) column 5-41 System requirements [database Intro-4](#page-9-0) [software Intro-4](#page-9-0)

## <span id="page-217-0"></span>**T**

Table [allowing null values in a](#page-125-2) column 5-14 [building schema 5-14](#page-125-1) [column constraints display 5-52](#page-163-0) [column information 5-46](#page-157-1) [constraint information 5-52](#page-163-0) [dbspace for storing 5-18](#page-129-1) [displaying from another](#page-155-0) server 5-44 [displaying information on the](#page-87-2) [screen 3-24,](#page-87-2) [5-43](#page-154-1) [displaying information with the](#page-165-1) triGgers option 5-54 [dropping 5-57](#page-168-0) [dropping a column \(schema](#page-127-1) editor) 5-16 [extent sizes for 5-29](#page-140-0) [foreign-key constraint](#page-164-3) information 5-53 [index information 5-49](#page-160-1) [indexing a column \(schema](#page-123-0) editor) 5-12 [inheritance B-20](#page-203-0) [lock mode for 5-30](#page-141-3) [modifying a column \(schema](#page-126-0) editor) 5-15 [modifying before building 5-15](#page-126-0) [primary-key constraint](#page-165-0) information 5-54 [privileges display 5-51](#page-162-0) [privileges information 5-51](#page-162-0) [references display 5-51](#page-162-1) [removing a column from the](#page-127-2) schema 5-16 [SELECT ATTACHING TABLE](#page-136-0) screen (expression fragmentation) 5-25 [setting the extent sizes 5-17](#page-128-0) [setting the lock mode](#page-128-0)[5-17](#page-128-0)

[storage location for 5-18](#page-129-1) [trigger information 5-54,](#page-165-1) [5-56](#page-167-0) [triggers display 5-56](#page-167-0) TABLE menu [available options 5-4](#page-115-0) [guidelines for using 5-3](#page-114-1) [Info option 5-43](#page-154-2) [options 1-19](#page-38-0) [selecting options from the](#page-38-1) command line 1-19 [selecting the CREATE TABLE](#page-115-1) screen 5-4 [selecting the Drop option 5-57](#page-168-1) [TABLE OPTIONS menu 5-17](#page-128-1) [Table\\_options option \(CREATE](#page-118-0) TABLE menu) 5-7 Terminal [as standard input 1-23](#page-42-3) [how to use the keys 2-4](#page-51-0) Text [editing with the system editor 3-5](#page-68-0) [how to enter on a screen 2-8](#page-55-2) [TEXT data type 5-46,](#page-157-0) [5-47](#page-158-0) Text editor [how to use 2-9](#page-56-0) [internal editor 3-10](#page-73-2) [SQL editor 3-10](#page-73-2) [Tip icons Intro-7](#page-12-2) [TRANSACTION menu 4-16,](#page-109-0) [6-9](#page-178-2) [Transactions, committing or rolling](#page-110-2) back 4-17 Trouble shooting [Choose command does not list](#page-85-1) your SQL command files 3-22 [dbaccess window must not have](#page-32-0) scroll bars 1-13 [Trouble shooting, terminal type](#page-32-1) unknown 1-13

## <span id="page-218-0"></span>**U**

Unbuffered logging [how to specify 4-8](#page-101-0) Unique constraints [data validation 5-39](#page-150-0) [defining 5-38](#page-149-0) [UNIQUE CONSTRAINTS](#page-149-1) menu 5-38

#### UNIX

[case sensitivity and](#page-86-3) filenames 3-23 [chmod command 1-12](#page-31-0) [permissions 1-10](#page-29-1) [system editors 3-5](#page-68-1) UNIX operating system [default locale for Intro-4](#page-9-1) USER clause of CONNECT statement [in DB-Access interactive](#page-44-1) mode 1-25 [User id, saving in a column 5-41](#page-152-3) User name [CONNECT statement with 1-25](#page-44-0) [specifying when connecting in](#page-45-0) background mode 1-26 [USER NAME prompt screen 6-5](#page-174-1) [user-defined data types 5-10](#page-121-0) [Users, types of Intro-3](#page-8-0)

## <span id="page-218-1"></span>**V**

[VARCHAR data type 5-46](#page-157-0)

### <span id="page-218-2"></span>**W**

[Warning icons Intro-7](#page-12-3) Windows NT [default locale for Intro-4](#page-9-1) [Working directory 1-10](#page-29-0)

### <span id="page-218-3"></span>**X**

[X/Open compliance level Intro-14](#page-19-0)

### <span id="page-218-4"></span>**Y**

[Year values, two and four digit 1-7](#page-26-1)

# <span id="page-218-5"></span>**Symbols**

[- 1-16](#page-35-0) [\\$INFORMIXDIR/bin 1-7](#page-26-2) [%INFORMIXDIR%\bin 1-7](#page-26-3)